## **Instrucciones de servicio**

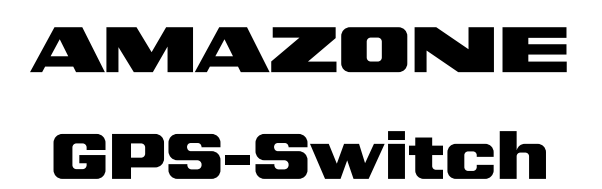

**Ordenador de a bordo** 

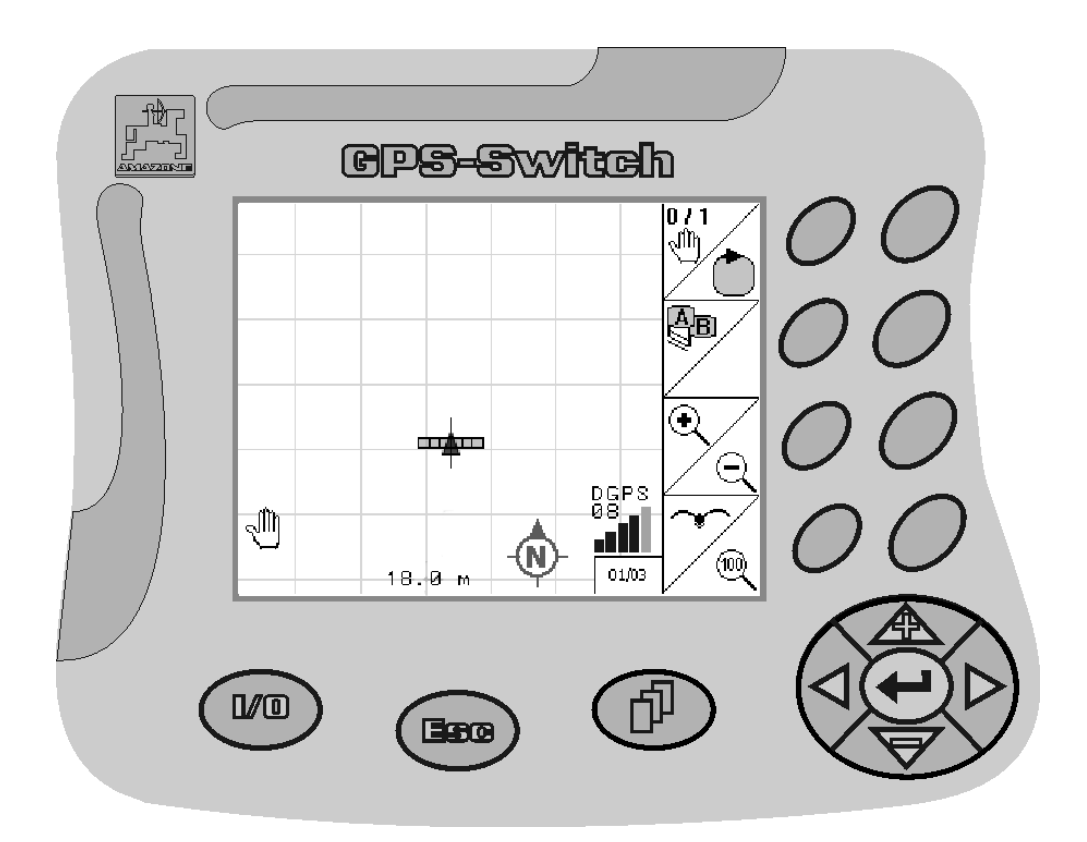

<span id="page-0-2"></span><span id="page-0-1"></span><span id="page-0-0"></span>MG3473 BAG0059.8 11.12 Printed in Germany

**Leer y observar las presentes instrucciones de servicio antes de la primera puesta en funcionamiento. Debe conservarse para un uso futuro.**

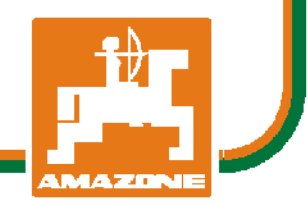

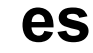

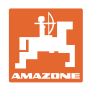

# *NO DEBE SER*

*incómodo y superfluo leer las instrucciones de servicio y guiarse según ellas, porque no es suficiente escuchar de otros y ver que una máquina es buena, comprarla y creer que de ahí en adelante todo funciona por sí mismo. El responsable no sólo se dañaría a sí mismo sino también cometería el error de buscar la causa de un eventual fracaso en la máquina en vez de buscarla en sí mismo. Para estar seguro del éxito debe introducirse en el espíritu de la cosa, es decir informarse sobre la razón de cada equipo en la máquina y adquirir práctica en su manejo. Recién entonces se estará conforme con la máquina y consigo mismo. Lograr esto, es el objetivo de estas instrucciones de servicio.* 

*Leipzig-Plagwitz 1872.* 

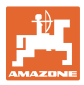

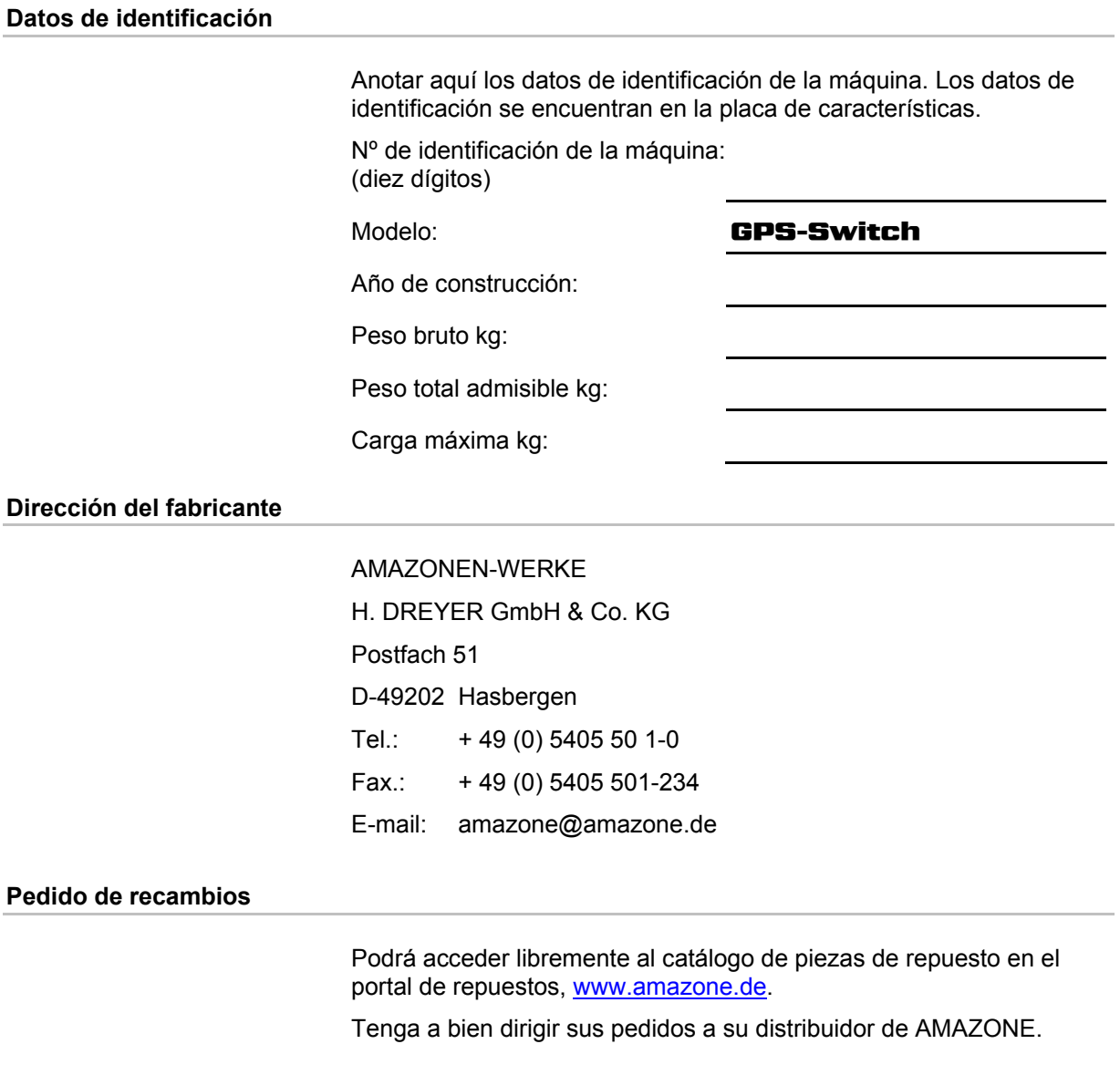

#### **Acerca de estas instrucciones de servicio**

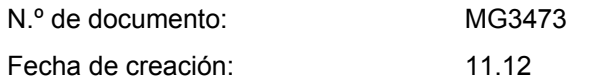

Copyright AMAZONEN-WERKE H. DREYER GmbH & Co. KG, 2012

Todos los derechos reservados.

No se permite la reproducción total o parcial, salvo con autorización de AMAZONEN-WERKE H. DREYER GmbH & Co. KG.

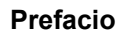

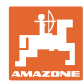

Apreciado cliente,

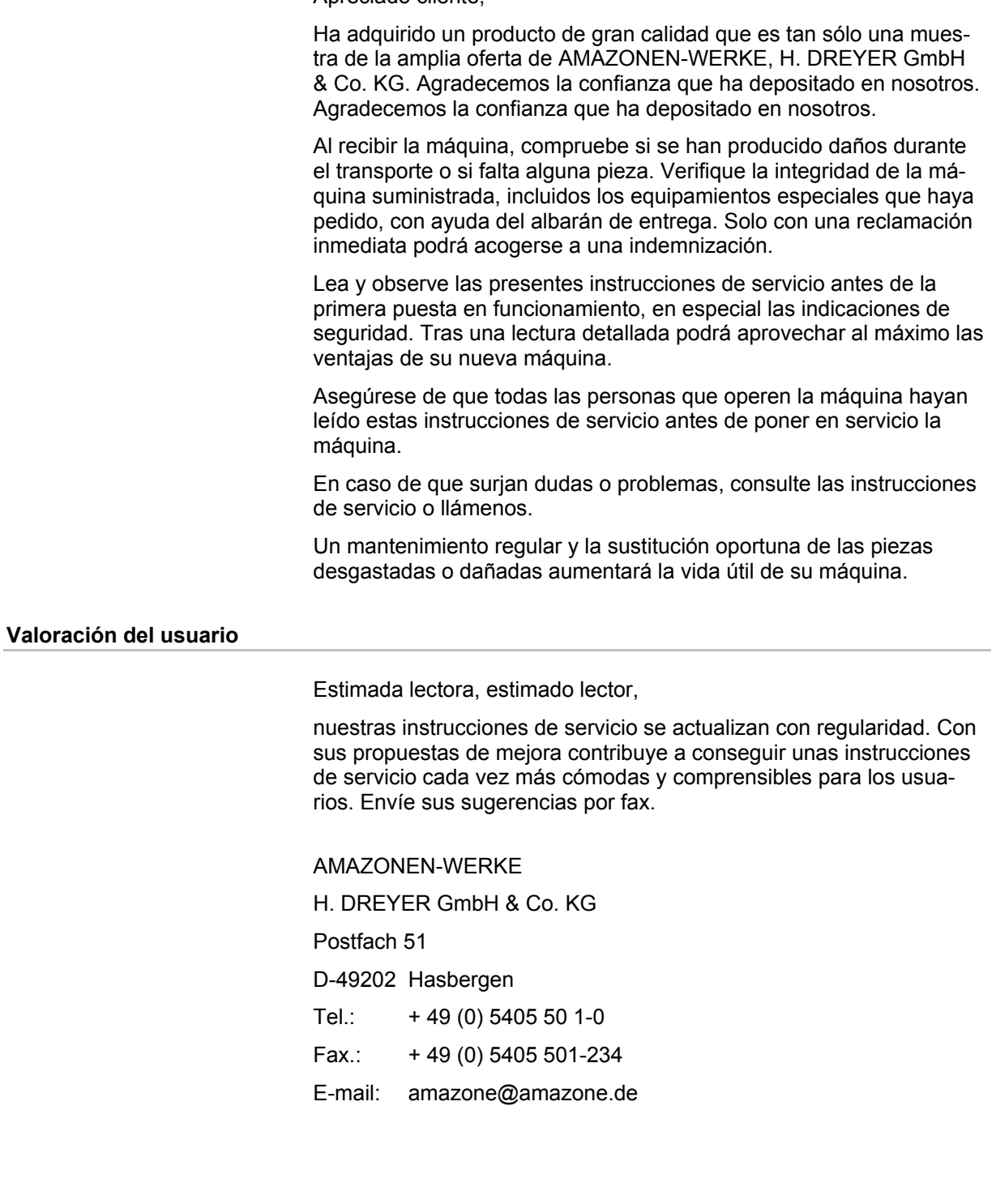

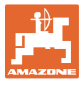

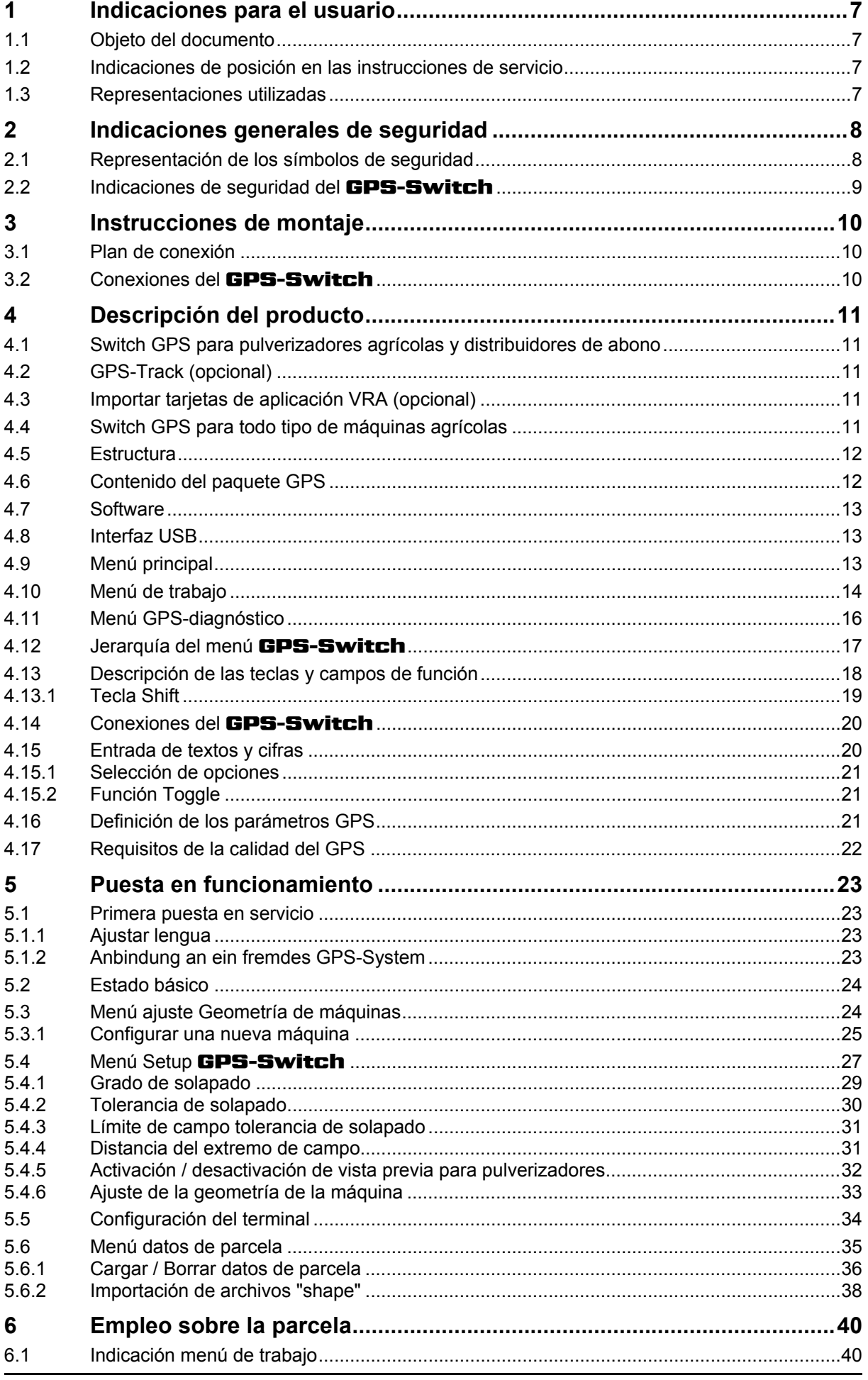

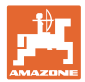

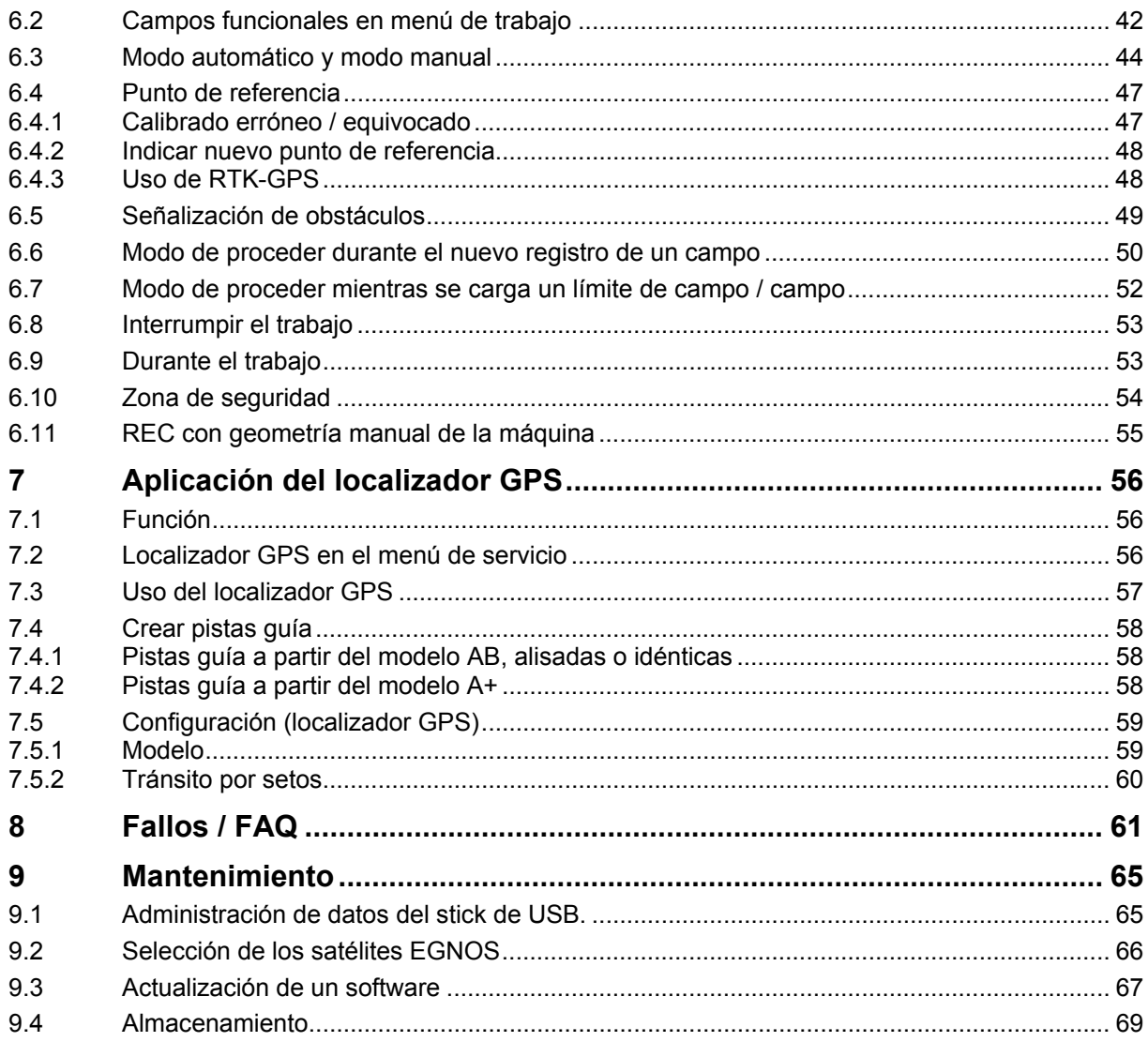

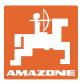

## <span id="page-6-0"></span>**1 Indicaciones para el usuario**

El capítulo Indicaciones para el usuario proporciona información sobre el manejo de las instrucciones de servicio.

#### <span id="page-6-1"></span>**1.1 Objeto del documento**

Las presentes instrucciones de servicio

- describe el manejo y el mantenimiento de la máquina.
- proporcionan indicaciones importantes para un manejo seguro y eficiente de la máquina.
- forman parte de la máquina y deberán llevarse siempre con ella o en el vehículo tractor.
- deben conservarse para un uso futuro.

#### <span id="page-6-2"></span>**1.2 Indicaciones de posición en las instrucciones de servicio**

Todas las indicaciones sobre dirección recogidas en estas instrucciones de servicio se entienden vistas en dirección de marcha.

#### <span id="page-6-3"></span>**1.3 Representaciones utilizadas**

#### **Acciones y reacciones**

Las actividades que debe realizar el operador se muestran como acciones numeradas. Sígase el orden de las instrucciones prescritas para las acciones. La reacción a cada una de las acciones también se indica mediante una flecha.

#### Ejemplo:

- 1. Instrucción 1
- $\rightarrow$  Reacción de la máquina a la acción 1
- 2. Instrucción 2

**Enumeraciones** 

Las enumeraciones sin una secuencia obligatoria se representan en forma de lista con puntos de enumeración.

#### Ejemplo:

- Punto 1
- Punto 2

#### **Números de posición en las figuras**

Las cifras en paréntesis redondos remiten a los números de posición en las figuras. La primera cifra remite a la figura, la segunda a la posición en la misma.

Ejemplo (Fig. 3/6):

- Figura 3
- Posición 6

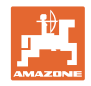

## <span id="page-7-0"></span>**2 Indicaciones generales de seguridad**

El conocimiento de las indicaciones de seguridad básicas y de las normas de seguridad es una condición básica para un manejo seguro y un servicio sin problemas de la máquina.

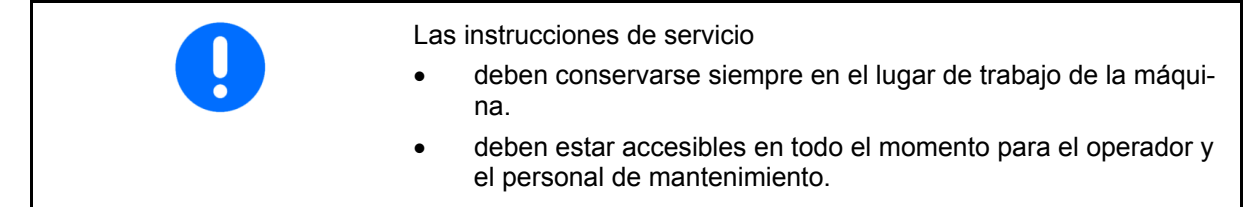

## <span id="page-7-1"></span>**2.1 Representación de los símbolos de seguridad**

Las indicaciones de seguridad están señaladas mediante el símbolo de seguridad triangular y una palabra antepuesta. La palabra (PELI-GRO, ADVERTENCIA, PRECAUCIÓN) describe la gravedad del peligro potencial y tiene el siguiente significado:

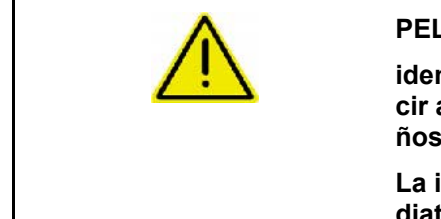

#### **PELIGRO**

**identifica un peligro inmediato con un elevado riesgo de conducir a la muerte o a graves lesiones (pérdida de miembros o daños duraderos) si no se evita.** 

**La inobservancia de estas indicaciones supone un peligro inmediato de muerte o de sufrir lesiones graves.** 

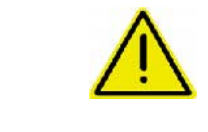

#### **ADVERTENCIA**

**identifica un posible peligro con un riesgo moderado de conducir a la muerte o a lesiones (graves) si no se evita.** 

**La inobservancia de estas indicaciones puede conducir a la muerte o a sufrir lesiones graves.** 

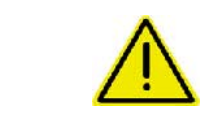

#### **PRECAUCIÓN**

**identifica un peligro con un riesgo bajo que podría conducir a lesiones leves o moderadas o a daños materiales si no se evita.** 

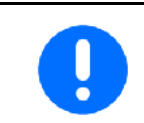

#### **IMPORTANTE**

**identifica la obligación de adoptar un comportamiento determinado o realizar una actividad concreta para el manejo correcto de la máquina.** 

**La inobservancia de estas indicaciones puede provocar perturbaciones en la máquina o en su entorno.** 

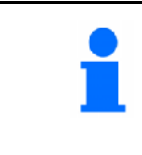

#### **INDICACIÓN**

**identifica consejos de aplicación e información especialmente útil.** 

**Estas indicaciones ayudan a aprovechar de forma óptima todas las funciones de la máquina.** 

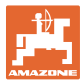

## **2.2 Indicaciones de seguridad del** GPS-Switch

<span id="page-8-0"></span>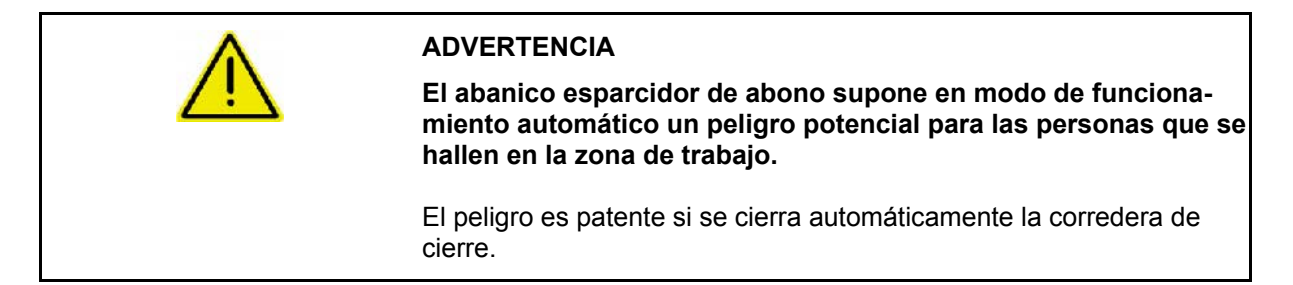

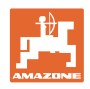

## <span id="page-9-0"></span>**3 Instrucciones de montaje**

## <span id="page-9-1"></span>**3.1 Plan de conexión**

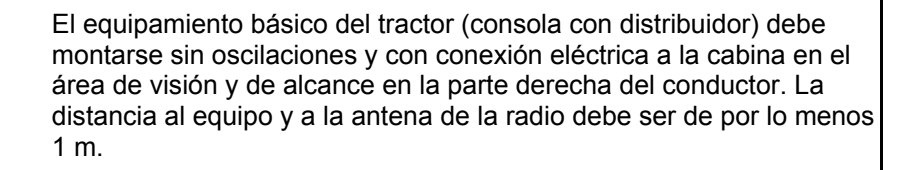

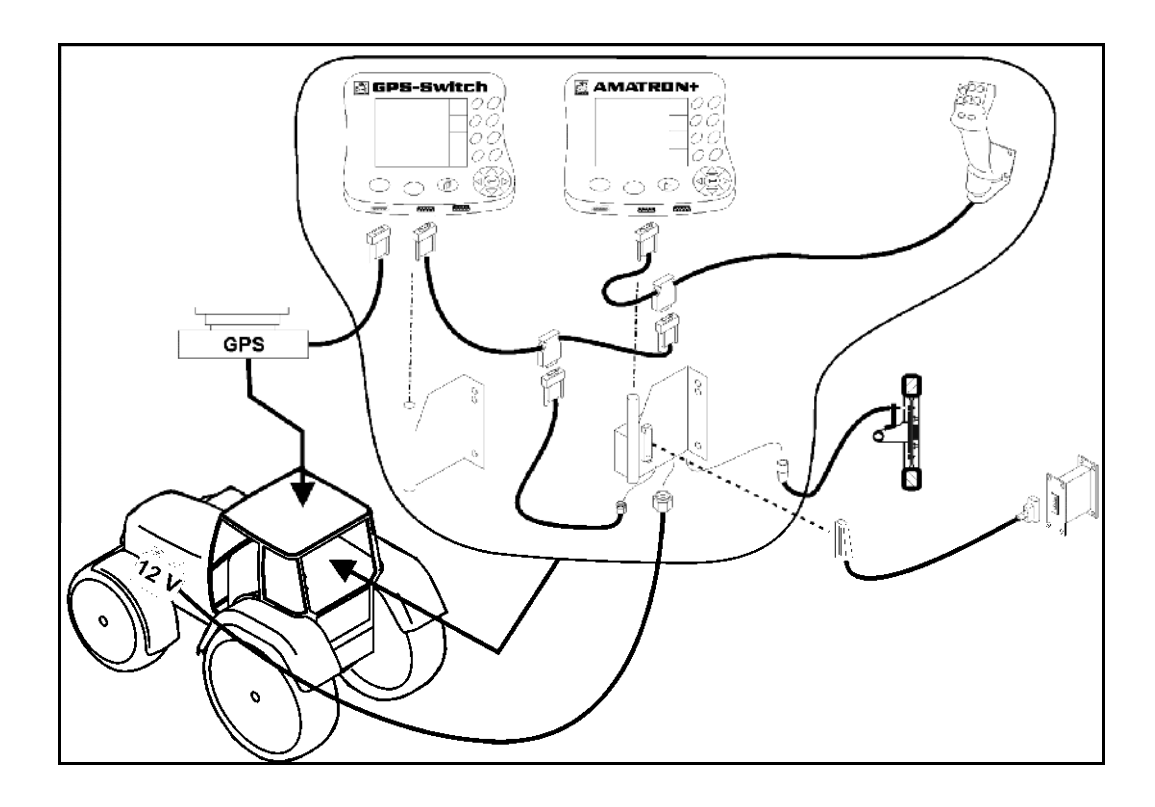

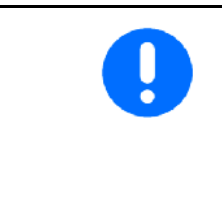

El software GPS-Switch está diseñado para el montaje de la antena del GPS en el tractor.

Si se instaló previamente la antena del GPS en la máquina, se deberá tener en cuenta la posición modificada de la antena para la calibración de los puntos de referencia existentes. Véase la página 47.

## <span id="page-9-2"></span>**3.2 Conexiones del** GPS-Switch

[Fig. 1/](#page-9-3)…

- (1) Conexión cable Y.
- <span id="page-9-3"></span>(2) Conexión receptor GPS

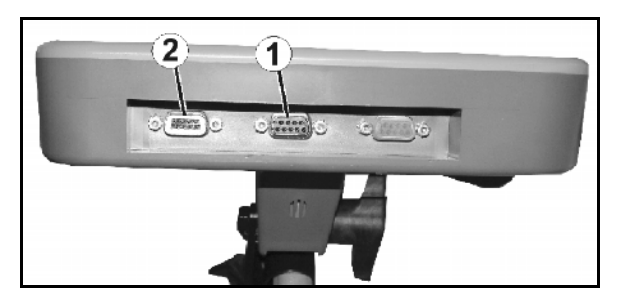

**Fig. 1** 

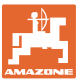

## <span id="page-10-0"></span>**4 Descripción del producto**

#### <span id="page-10-1"></span>**4.1 Switch GPS para pulverizadores agrícolas y distribuidores de abono**

Si se utilizan máquinas agrícolas, no puede descartarse totalmente que se dispersen dosis erróneas durante el activado y desactivado de la máquina en los extremos del campo o al circular por los bordes de campos. Las posibles consecuencias como solapados pueden dañar las plantas, provocar exceso de aguas superficiales o cultivos de almacén. Estas desventajas se compensan con un GPS-**Switch** conectado a un receptor de GPS.

El GPS-Switch permite conectar con precisión de posición sobre el extremo del campo, en el borde del campo o al salvar obstáculos.

Se considerarán las características del brazo, anchos parciales o de esparcido de la máquina en cuestión.

Durante el primer recorrido del campo se definen los límites Estos límites sirven para que el GPS-Switch determine, en relación con los parámetros de máquina, en qué posición del campo debe activarse y desactivarseel aparato o si debe modificarse la anchura de trabajo.

Se ha validado una versión de prueba de 50 horas.

#### <span id="page-10-2"></span>**4.2 GPS-Track (opcional)**

El localizador GPS es una aplicación para el guiado de pistas sobre el campo.

Esta aplicación está integrada en el GPS-Switch, véase la página 56.

Se ha validado una versión de prueba de 50 horas.

#### <span id="page-10-3"></span>**4.3 Importar tarjetas de aplicación VRA (opcional)**

Los campos para los que se importan tarjetas de aplicación son procesados conforme a los valores de referencia ajustados. Los valores de referencia pueden adaptarse después de la importación.

Esta aplicación está integrada en el GPS-Switch, véase la página [39](#page-38-0).

Se ha validado una versión de prueba de 50 horas.

#### <span id="page-10-4"></span>**4.4 Switch GPS para todo tipo de máquinas agrícolas**

Incluso sin conectar automáticamente las distintas secciones de brazo pulverizador, mediante una conmutación manual desde el switch GPS es posible mostrar y memorizar el área trabajada sobre el campo.

El uso del localizador GPS simplifica el avance en paralelo mediante la indicación de vías guía en la consola de mando.

#### <span id="page-11-0"></span>**4.5 Estructura**

## (1) GPS-Switch

- (2) GPS-Receiver
- (3) Interfaz RS232
- $(4)$  **AMATRON<sup>+</sup>**
- (5) CAN-Bus
- (6) Equipamiento básico
- (7) PC de trabajo de pulverizador o esparcidor de abono

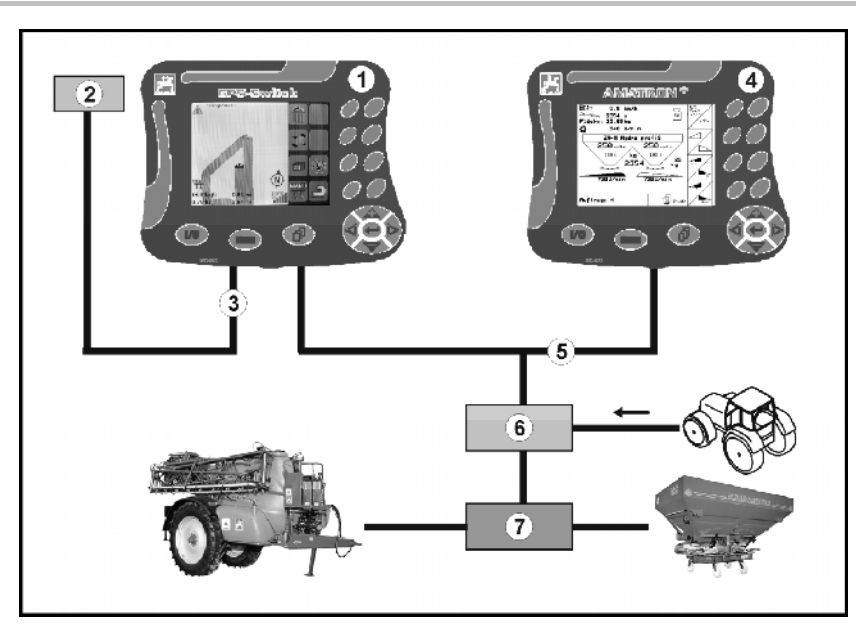

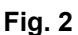

## <span id="page-11-1"></span>**4.6 Contenido del paquete GPS**

- (1) Terminal GPS-Switch
- (2) Soporte para terminal
- (3) Stick de memoria USB
- (4) Paquete de cables
	- Cable de conexión serial
	- Cable de módem cero
	- o Cable Y

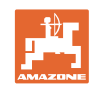

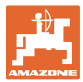

#### <span id="page-12-0"></span>**4.7 Software**

Estas instrucciones de servicio son válidas a partir de la actualización del software:

Terminal GPS-Switch Versión de software: 3.19

#### GPS-Switch MHX 02.03.20

Versión BS: 4.2.422

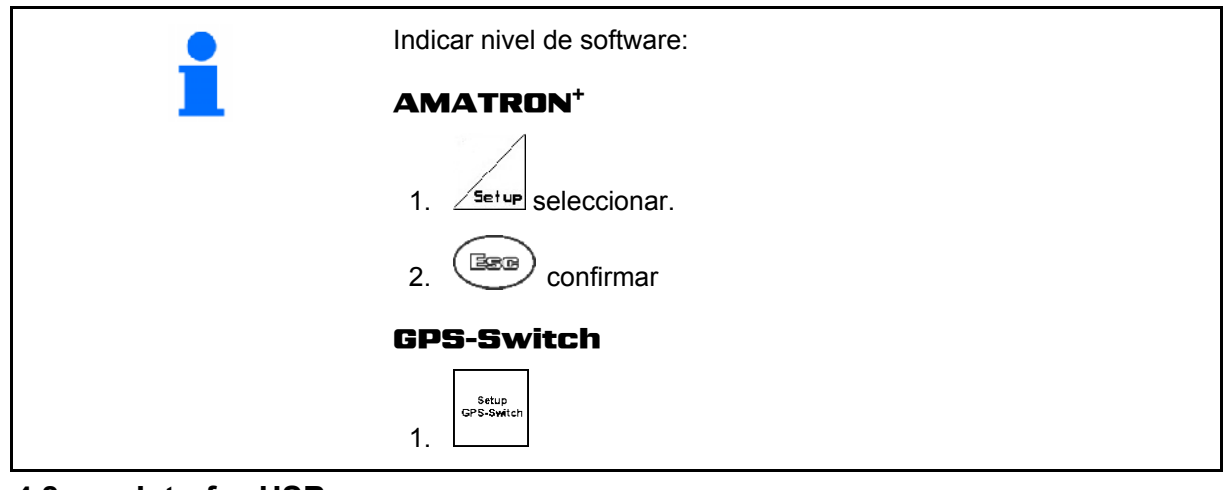

<span id="page-12-1"></span>**4.8 Interfaz USB** 

El GPS-Switch posee un interfaz USB para intercambio de datos con stick de memoria USB (contenido en el volumen de suministro).

## <span id="page-12-2"></span>**4.9 Menú principal**

El menú principal se divide en tres submenús, en los que deben introducirse los datos necesarios antes de iniciar el trabajo [\(Fig. 3](#page-12-3)).

Schlagda Menú datos de parcela Info Información acerca del software y licencias Einstellung<br>Maash Cao Menú ajuste / geometría de máquinas

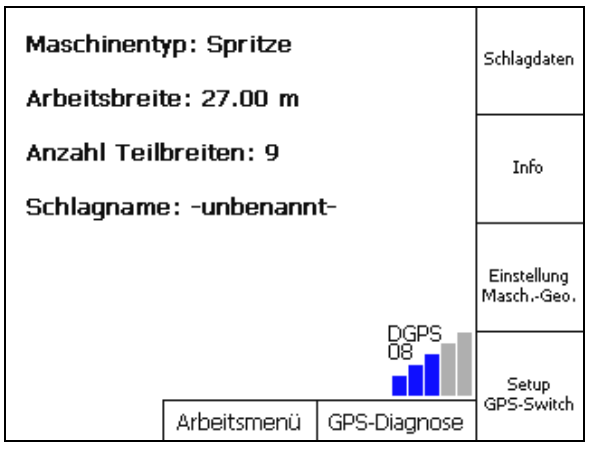

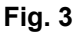

<span id="page-12-3"></span>Setup<br>GPS-Switch Menú Setup GPS-Switch

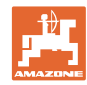

## **4.10 Menú de trabajo**

<span id="page-13-0"></span>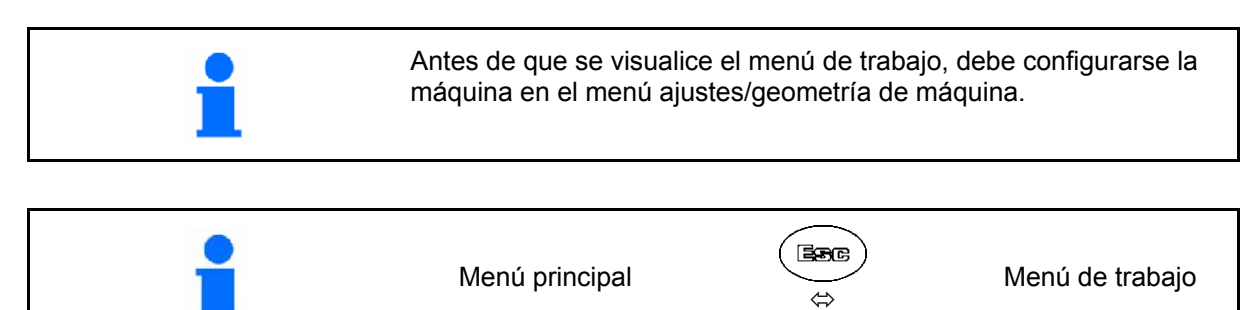

Durante el trabajo el GPS-Switch indica el menú de trabajo.

[Fig. 4,](#page-13-1) Visualización límite de campo en menú trabajo.

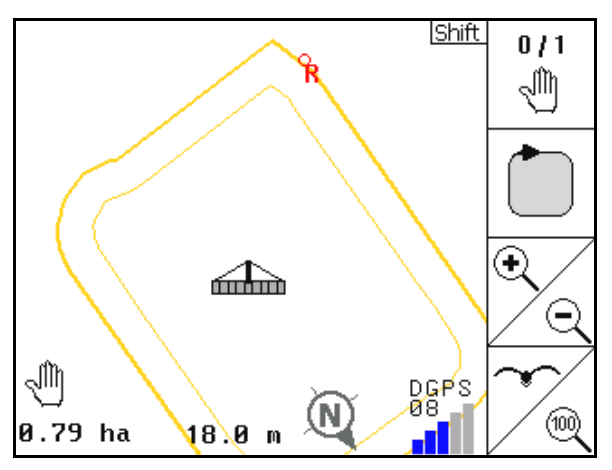

**Fig. 4** 

<span id="page-13-2"></span><span id="page-13-1"></span>[Fig. 5,](#page-13-2) Visualización del campo tratado parcialmente en menú trabajo.

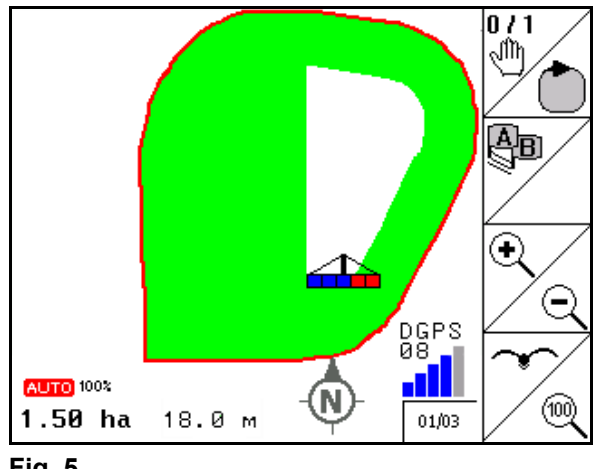

**Fig. 5** 

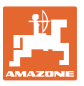

[Fig. 6](#page-14-0), Visualización del extremo de campo tratado en el menú trabajo.

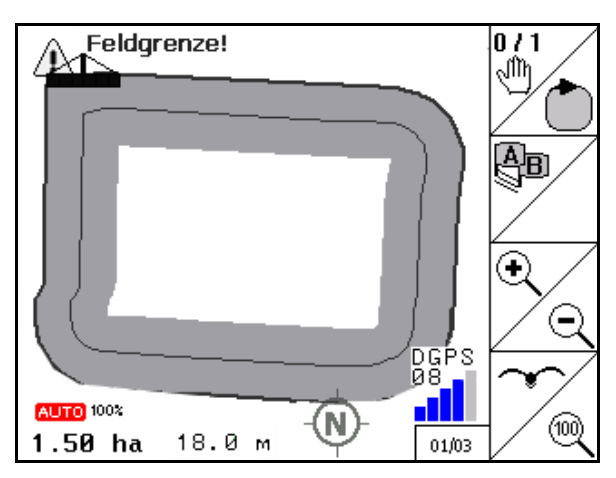

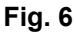

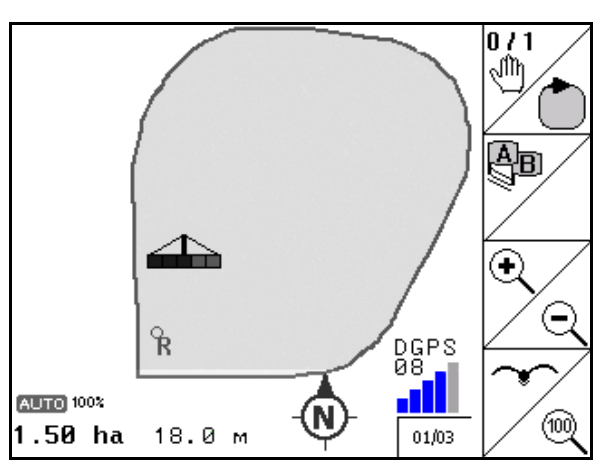

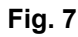

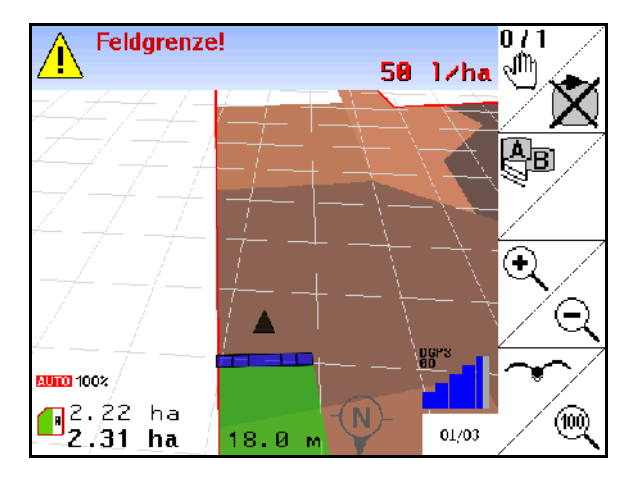

**Fig. 8** 

<span id="page-14-0"></span>[Fig. 7](#page-14-1), Visualización del campo tratado totalmente en menú trabajo.

<span id="page-14-2"></span><span id="page-14-1"></span>[Fig. 8](#page-14-2), Visualización en 3D, Tarjetas de aplicación en menú trabajo.

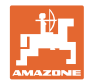

## <span id="page-15-0"></span>**4.11 Menú GPS-diagnóstico**

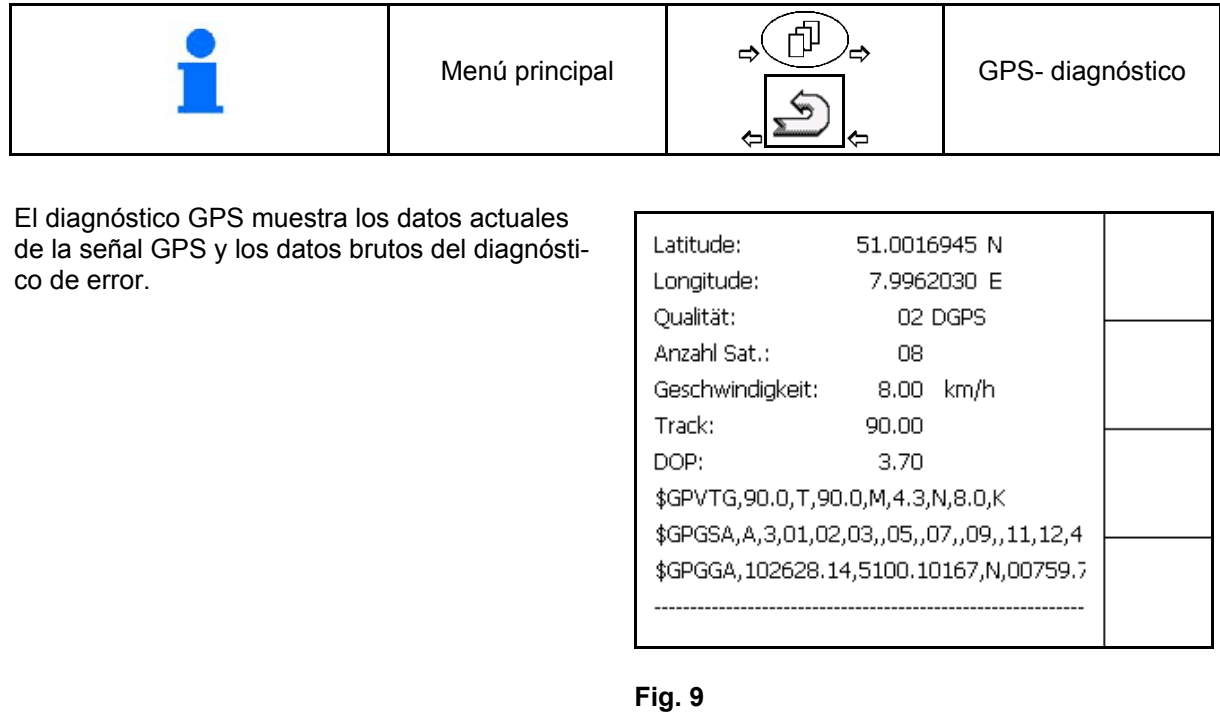

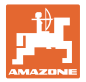

<span id="page-16-0"></span>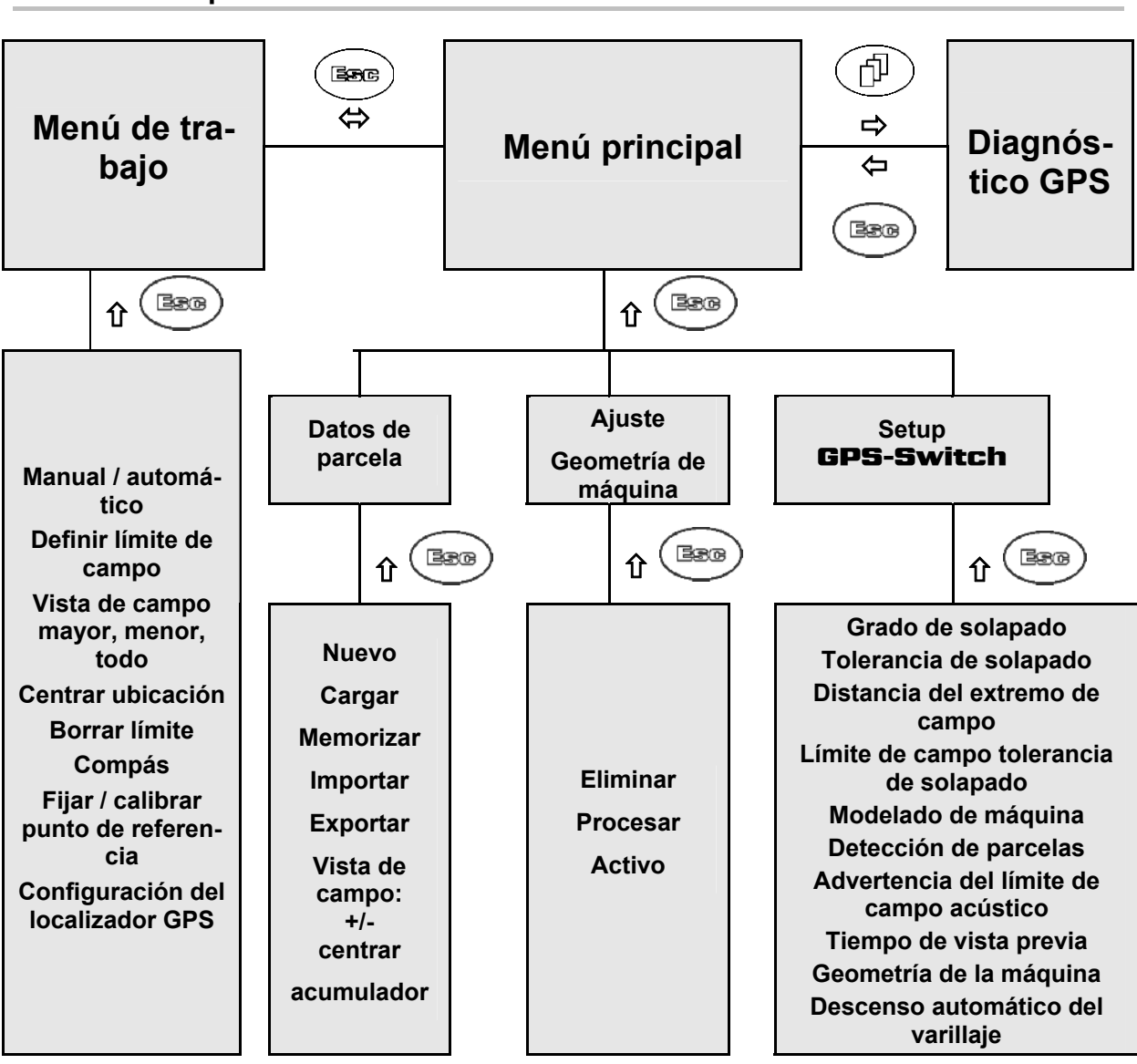

#### **4.12 Jerarquía del menú** GPS-Switch

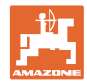

## <span id="page-17-0"></span>**4.13 Descripción de las teclas y campos de función**

Las funciones que se indican en el margen derecho de la pantalla mediante un campo de función (un cuadrado o un cuadrado dividido en diagonal) se manejan mediante las dos hileras de teclas de la derecha, al lado de la pantalla.

- Si aparecen campos cuadrados en la pantalla, sólo está asignada la tecla derecha ([Fig. 10](#page-17-1)/1) al campo de función ([Fig. 10](#page-17-1)/A).
- <span id="page-17-1"></span> Si los campos están divididos en diagonal:
	- la tecla izquierda [\(Fig. 10/](#page-17-1)2) está asignada al campo de función superior izquierda ([Fig. 10](#page-17-1)/B).
	- la tecla derecha ([Fig. 10](#page-17-1)/3) está asignada al campo de función inferior derecha [\(Fig. 10/](#page-17-1)C).

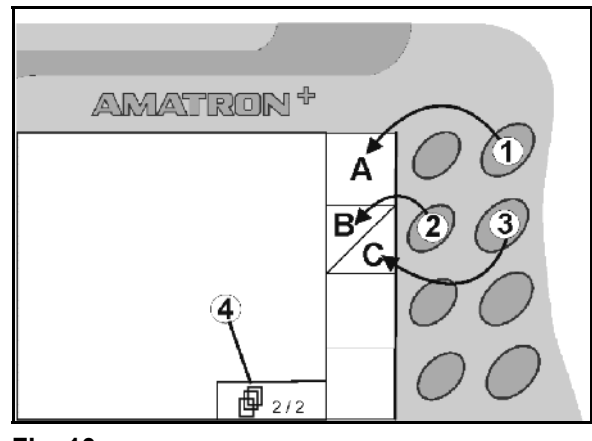

**Fig. 10** 

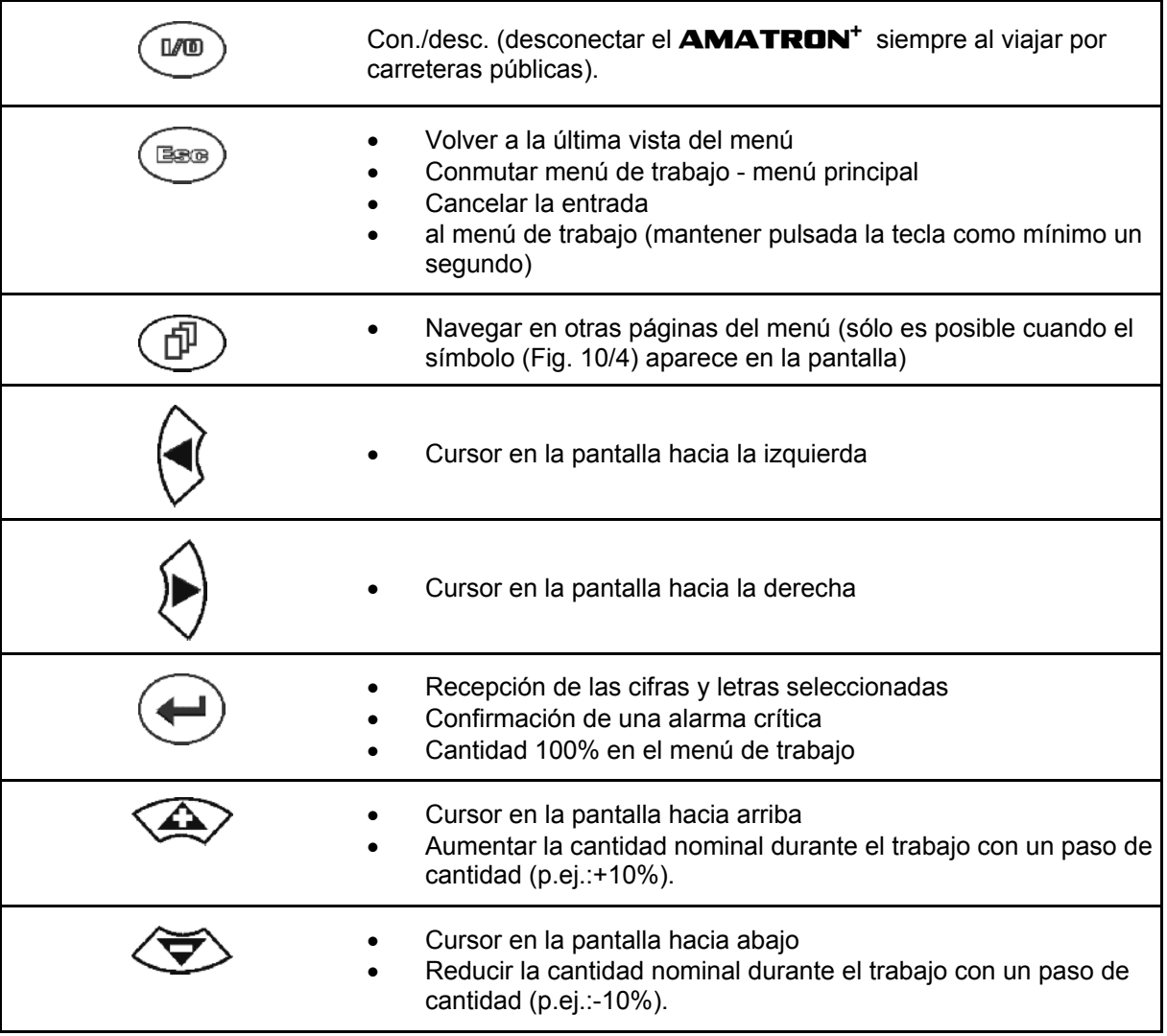

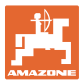

## <span id="page-18-0"></span>**4.13.1 Tecla Shift**

Activo en menú trabajo y menú datos de parcela.

En la parte trasera del aparato se encuen-

tra la tecla Shift  $\Box$  ([Fig. 11](#page-18-1)/1).

- Si la tecla Shift está activa, se indica en la pantalla ([Fig. 12](#page-18-2)).
- <span id="page-18-2"></span><span id="page-18-1"></span> Al pulsar la tecla Shift aparecen nuevos campos de función ([Fig. 13](#page-18-3)) y la asignación de las teclas de función se modifica de la manera correspondiente.

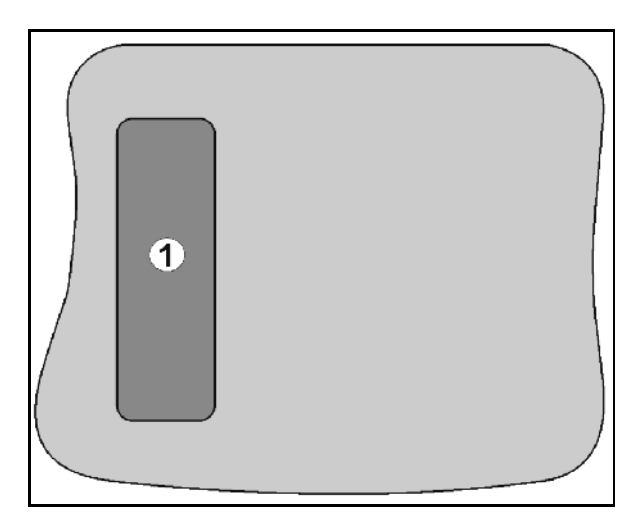

**Fig. 11** 

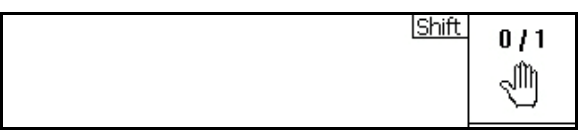

**Fig. 12** 

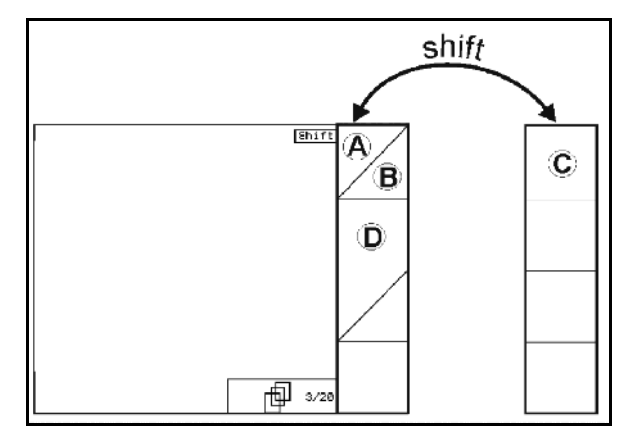

<span id="page-18-3"></span>**Fig. 13** 

Campo de función 2

Memorizar el campo.

## <span id="page-19-0"></span>**4.14 Conexiones del** GPS-Switch

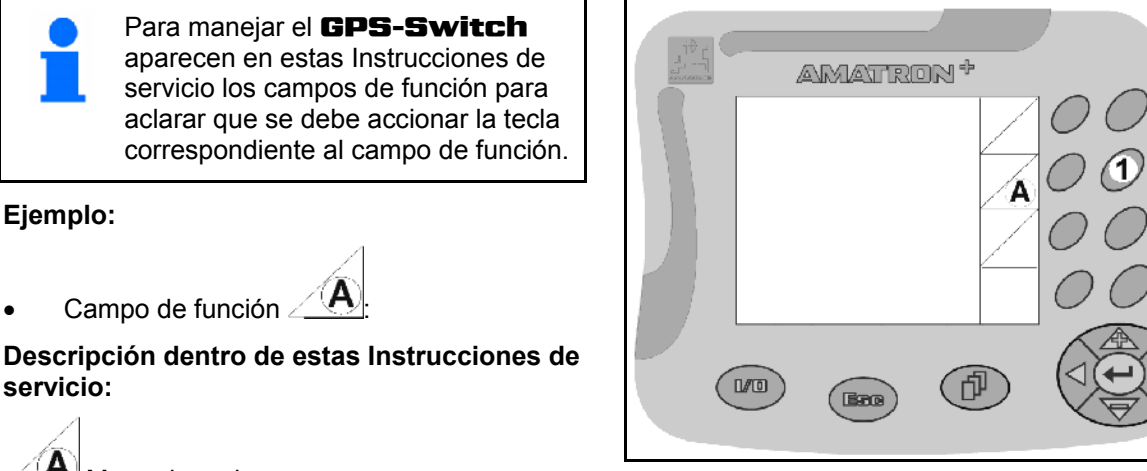

**Fig. 14** 

#### <span id="page-19-2"></span>**Acción:**

**Ejemplo:** 

**servicio:** 

El operador pulsa la tecla ([Fig. 14](#page-19-2)/2) asignada al campo de función **A** ([Fig. 14](#page-19-2)/1) para memorizar el campo.

## <span id="page-19-1"></span>**4.15 Entrada de textos y cifras**

Si la entrada de texto o cifras en el GPS-Switch es necesaria, aparece el menú de introducción ([Fig. 15](#page-19-3). 14).

En la parte inferior de la pantalla aparece un campo de selección [\(Fig. 15/](#page-19-3)1) con letras, cifras y flechas, con el que se forma la línea de introducción [\(Fig. 15/](#page-19-3)2) (texto o cifras).

- Selección de letras o cifras en el campo de selección.
- <span id="page-19-3"></span>Aceptar la selección [\(Fig. 15/](#page-19-3)3).
- Loeschen Borrar la línea de comandos.
	- a**<->**A Cambiar a mayúsculas/minúsculas.
- OK Después de completar la línea de comandos, confirmarla.

Las flechas **<, >** en el campo de selección [\(Fig. 15/](#page-19-3)4) permite un movimiento en la línea del texto.

La flecha  $\ll$  en el campo de selección [\(Fig. 15/](#page-19-3)4) elimina la última entrada.

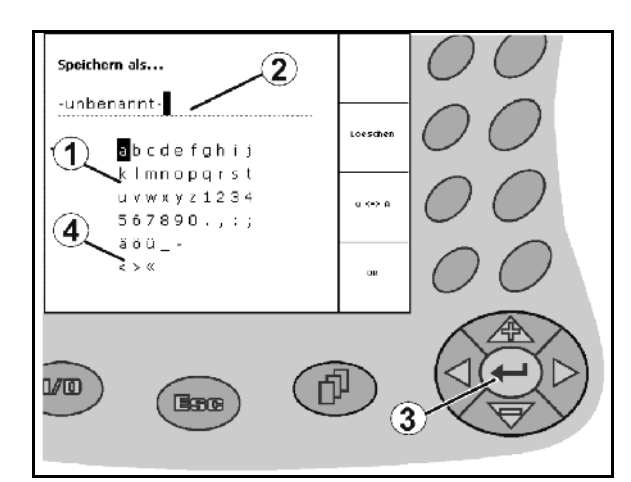

**Fig. 15** 

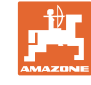

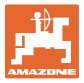

#### **4.15.1 Selección de opciones**

<span id="page-20-0"></span>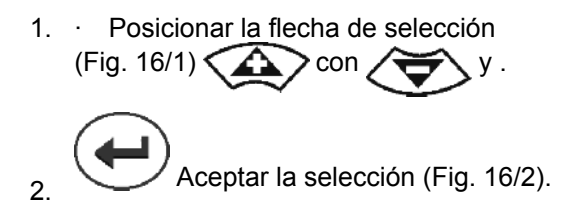

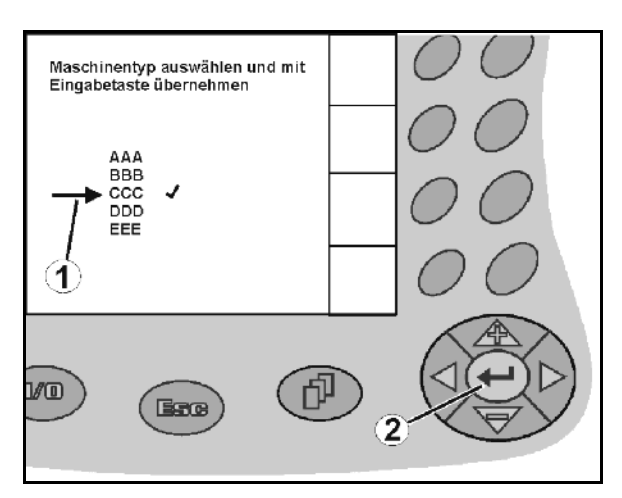

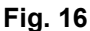

#### <span id="page-20-3"></span><span id="page-20-1"></span>**4.15.2 Función Toggle**

Activación/desactivación de funciones:

- Accionar la tecla de función [\(Fig. 17/](#page-20-4)2) una vez
- $\rightarrow$  Función activada [\(Fig. 17](#page-20-4)/1).
- Accionar la tecla de función otra vez más
- $\rightarrow$  Función desactivada.

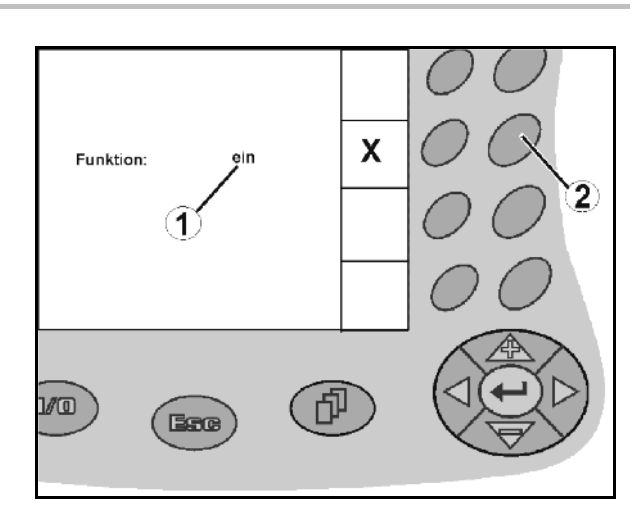

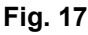

#### <span id="page-20-4"></span><span id="page-20-2"></span>**4.16 Definición de los parámetros GPS**

#### **GPS**

Global Positioning System (sistema de posicionamiento global)

#### **DGPS**

Differential GPS (GPS diferencial)

El sistema de corrección aumenta la precisión a +/- 0,5 m hasta 0,02 m.

#### **DOP**

Dilution of Precision (Calidad de los valores GPS)

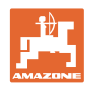

## <span id="page-21-0"></span>**4.17 Requisitos de la calidad del GPS**

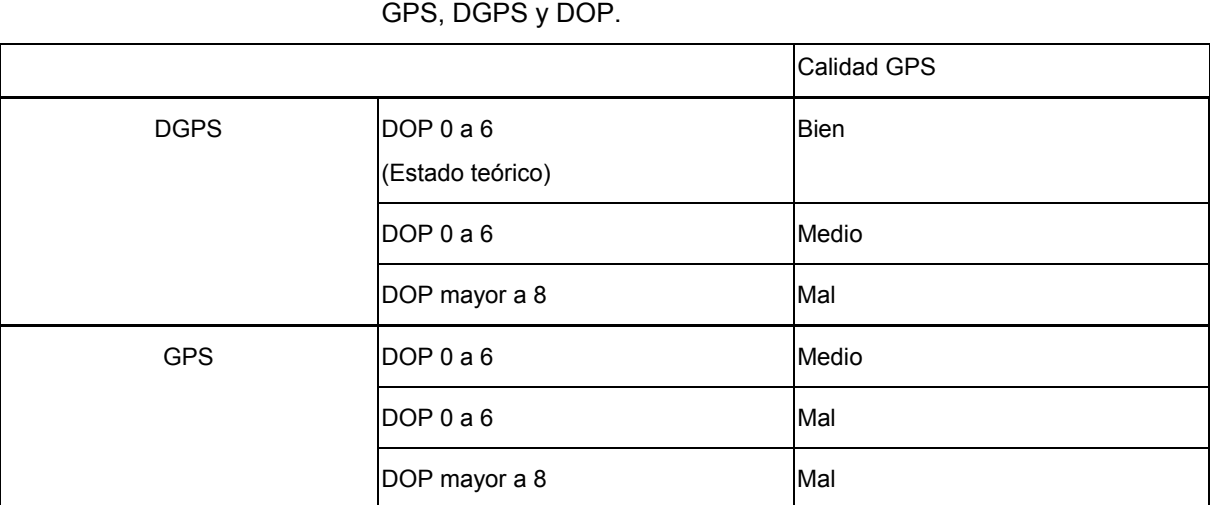

**Pulverizador:** Buena calidad

- Es posible pulverizar en modo automático
- Límite de campo sin zona de seguridad

Calidad media:

- Es posible pulverizar en modo automático
- Límite de campo con media anchura de trabajo en zona de seguridad

Calidad del GPS para GPS-Switch en función de parámetros

El campo tratado se representa en color amarillo

Mala calidad:

GPS demasiado impreciso. El campo ya no se representa en el GPS-Switch. De esta manera queda representada también la superficie no tratada, lo que no permite el modo automático ni la elaboración de un límite de campo.

#### **Esparcidor de abono:** Buena calidad

- Es posible esparcir en modo automático
- Límite de campo con media anchura de trabajo en zona de seguridad

Calidad media:

- Es posible esparcir en modo automático
- Límite de campo con la mitad de anchura de trabajo en la zona de seguridad
- El campo tratado se representa en color amarillo

Mala calidad:

GPS demasiado impreciso. El campo ya no se representa en el GPS-Switch. De esta manera queda representada también la superficie no tratada, lo que no permite el modo automático ni la elaboración de un límite de campo.

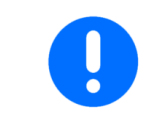

**GPS malo o funciones erróneas conllevan siempre la conmutación automática del** GPS-Switch **en modo manual.** 

Conmutar en modo manual siempre conlleva la desconexión de la máquina.

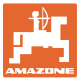

## <span id="page-22-0"></span>**5 Puesta en funcionamiento**

## <span id="page-22-1"></span>**5.1 Primera puesta en servicio**

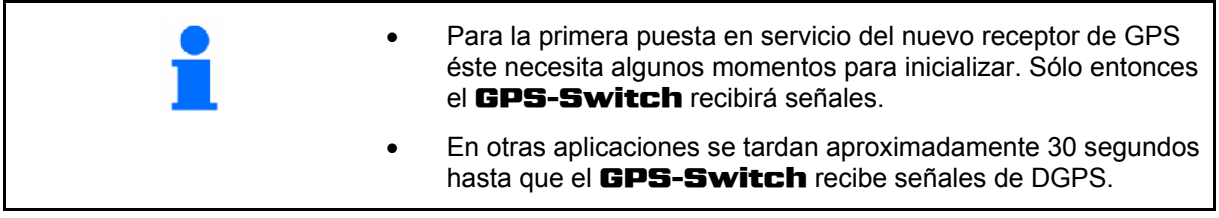

#### **5.1.1 Ajustar lengua**

<span id="page-22-2"></span>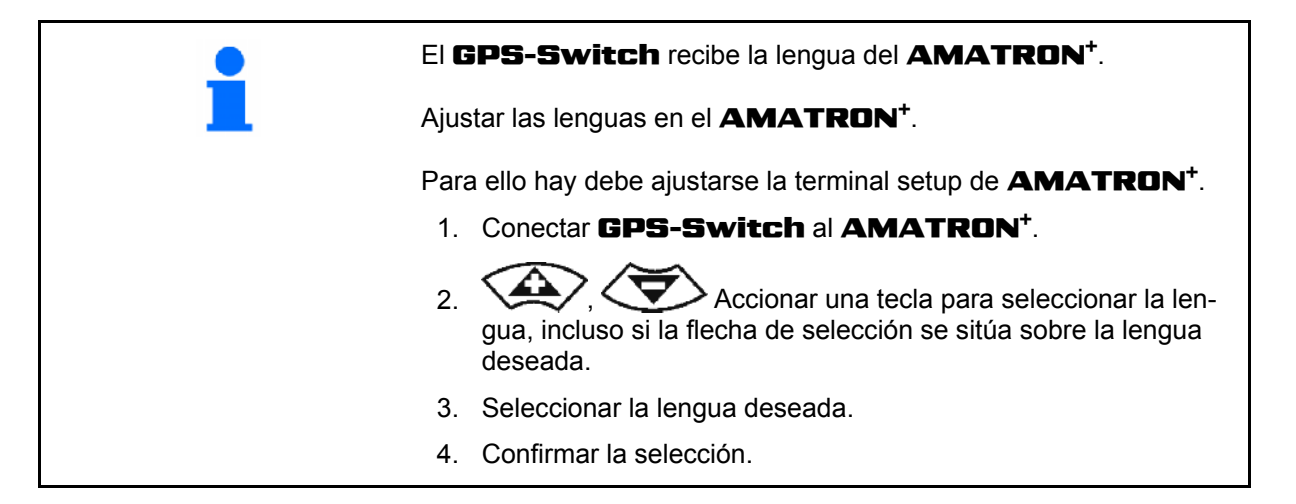

#### <span id="page-22-3"></span>**5.1.2 Anbindung an ein fremdes GPS-System**

Si utiliza en vez del receptor de **AMAZONE** un sistema de GPS externo, debe introducirse en el sistema GPS lo siguiente:

- Debe contarse con interfaz serial, conexión a través del conector de 9 polos sub-D RS232.
	- Velocidad 19.200 baud
	- Datos: 8 bits de datos
	- Paridad: Sin paridad
	- Stopbit :1 Stopbit
		- (8N1)
- Juegos de datos compatibles (protocolo NMEA)
	- GPGGA, GPVTG (en 5 Hz), GPGSA (en 5 Hz o 1 Hz) juegos de datos
- Debe disponerse de señal de corrección (DGPS).

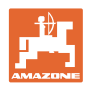

## **5.2 Estado básico**

<span id="page-23-0"></span>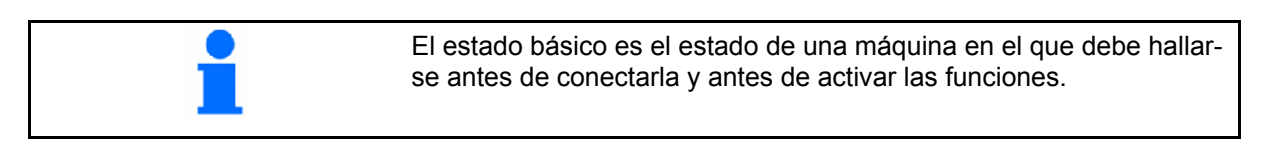

Una vez conectado el sistema global el sistema se halla en modo manual. La máquina se halla en **estado básico.** 

#### **Pulverización:**

- Válvulas de ancho parcial para
- todos los anchos parciales seleccionados

#### **Esparcidor:**

- Discos de dispersión desactivados
- todos los anchos parciales seleccionados
- Corredera cerrada

## **5.3 Menú ajuste Geometría de máquinas**

para trabajar con GPS-Switch.  $\rightarrow$  La máquina activa es visualizada en el panta-

<span id="page-23-1"></span>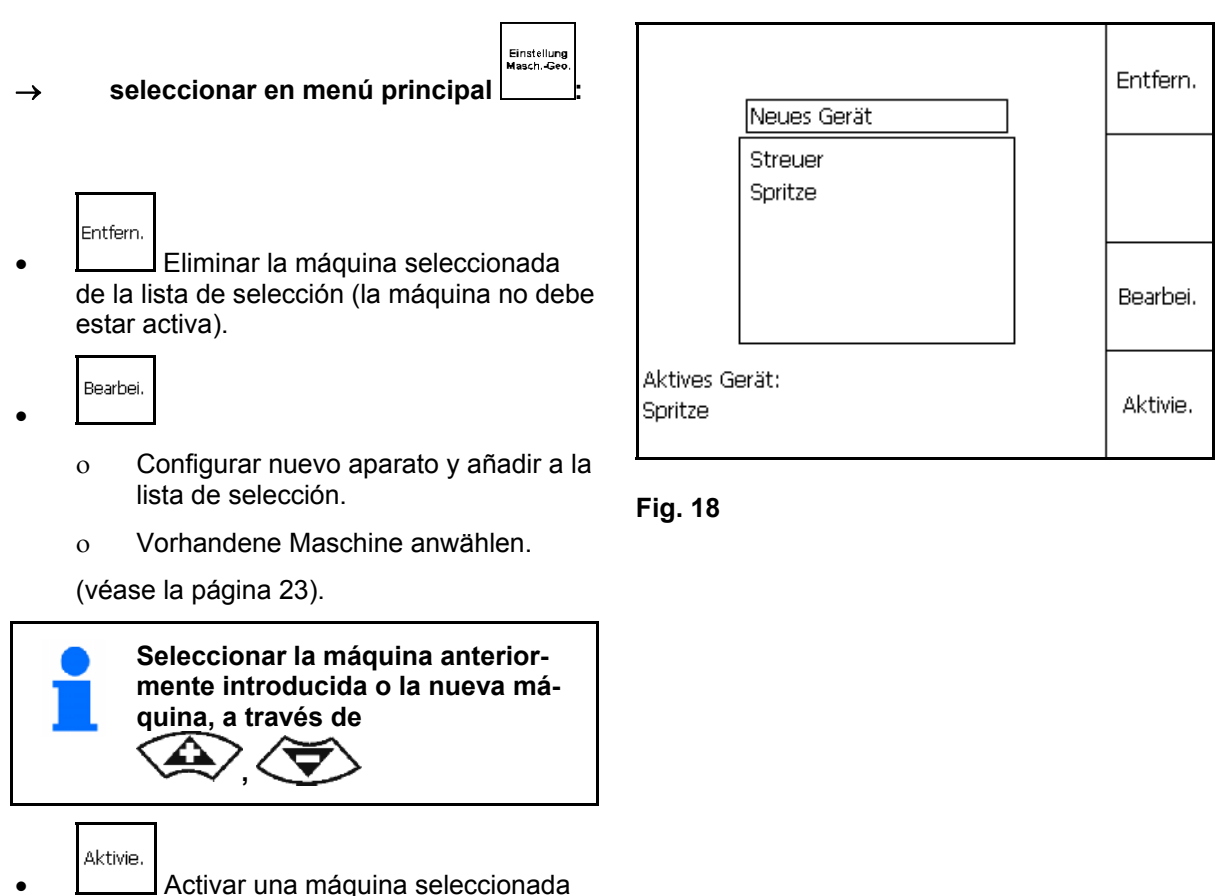

lla.

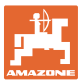

#### <span id="page-24-0"></span>**5.3.1 Configurar una nueva máquina**

- 1. En caso de máquina nueva: Introducir nombre
- 2. Selección género de máquina Pulverizador / esparcidor de abono.
- 3. Introducción de los datos de la máquina.
	- Número de anchos parciales,
	- Valor estándar para anchos parciales individuales
	- Medidas para GPS x y GPS y en mm (vésae abajo),
	- Valores para los diferentes anchos parciales **Fig. 19**

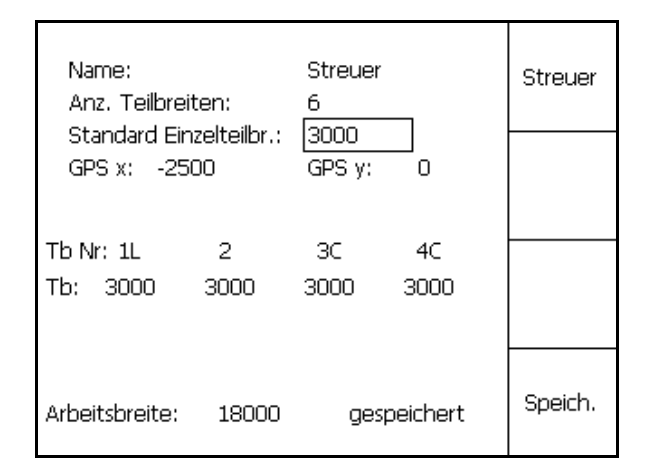

#### <span id="page-24-2"></span>**GPS y ([Fig. 20](#page-24-1))**

La medida GPS y indica la distancia entre el receptor GPS del eje central del tractor transversalmente a la dirección de marcha.

Montar el receptor GPS preferentemente en el centro de la cabina del tractor.

Receptor GPS emplazado más a

- derecha del tractor introducir GPS y como valor .menos
- <span id="page-24-1"></span> colocado a la izquierda del tractor: introducir GPS y como valor más

#### **GPS x ([Fig. 20](#page-24-1))**

La medida GPS x describe la distancia del transmisor del GPS en sentido de marcha respecto al punto de desconexión al entrar en el extremo del campo.

- Pulverizador: distancia respecto a las boquillas de pulverización.
- Esparcidora de abono: distancia respecto al punto central de los discos de dispersión.
- (1) Punto de desconexión

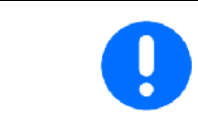

introducir GPS x como valor .menos.

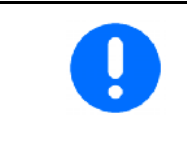

Esparcidora de abono: el valor GPS x se puede modificar para ajustar el punto de desconexión de la esparcidora de abono.

Para modificar el punto de conexión por encima de la distancia del extremo del campo, véase la página 31.

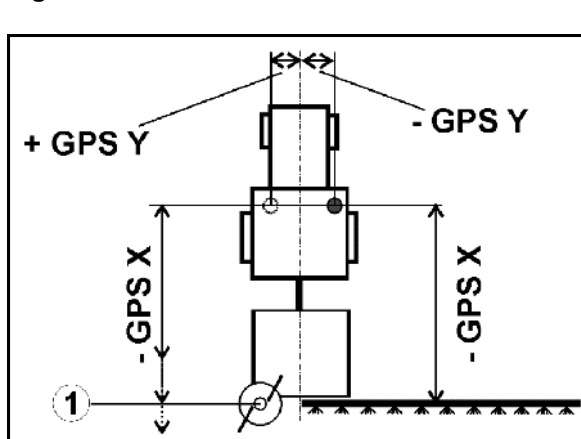

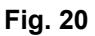

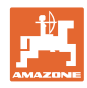

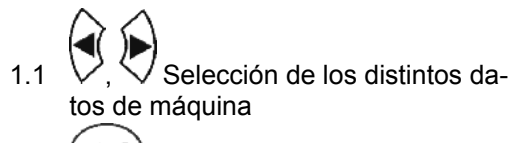

1.2 Confirmar la selección. 1.3 ,

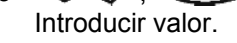

- 1.4 Confirmar valor O.K.
- $\rightarrow$  El ancho de trabajo resultante de la introducción de los datos de máquina se calcula y visualiza automáticamente.

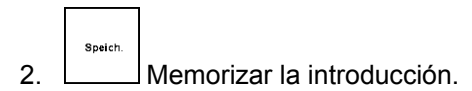

- $\rightarrow$  Se visualiza el memorizado.
- 3. (BBG) volver al menú ajuste geometría de máquina.
- Aktivie. 4. **Activar la nueva máquina.**
- 
- $\rightarrow$  Se recogen las modificaciones.

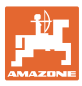

## <span id="page-26-0"></span>**5.4 Menú Setup** GPS-Switch

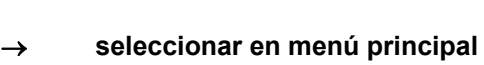

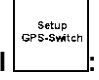

**Página uno ([Fig. 21](#page-26-1) - [Fig. 23](#page-26-2))** 

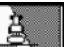

- Introducir el grado de solapamiento, véase la página 29.
- $\overline{\phantom{a}}$  , Introducir la tolerancia de solapamiento, véase la página 30.

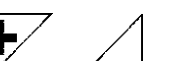

- <span id="page-26-1"></span>Introducir la tolerancia de solapamiento del límite de campo, sólo para pulverizador; véase la página 31.
- $\overline{\mathbf{r}}$  , Distancia desde el extremo del campo hasta el punto de conexión, sólo para esparcidora de abono; véase la página 31. **Fig. 22**

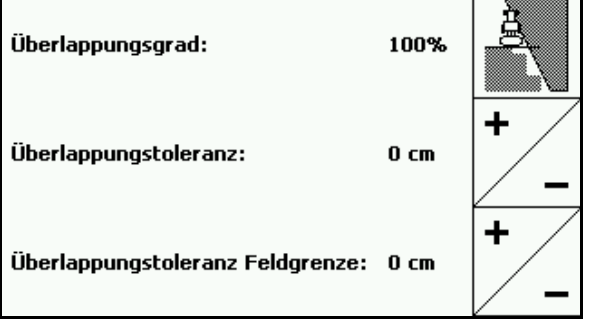

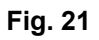

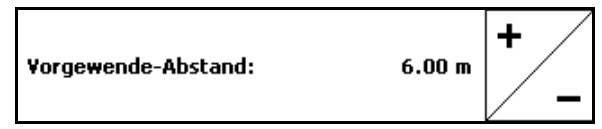

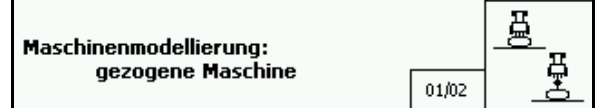

**Fig. 23** 

- 
- <span id="page-26-2"></span> El modelado de máquina permite simular las distintas propiedades de arrastre de los diferentes tipos de máquina.
	- desactivado (máquina con montaje de tres puntos)
	- máquina de arrastre
	- automotor

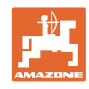

#### ි ග  $P\acute{a}$ gina dos  $|\vec{P}\>$   $_{02/02}|$  [\(Fig. 24](#page-27-0))

- <span id="page-27-0"></span> Conexión o desconexión de la supervisión acústica del límite de campo al sobrepasarse el límite de campo.
	- Introducir el perímetro en km para visualizar los campos al cargar.
- , Activar con antelación el tiempo de vista previa de anchos parciales, sólo para pulverizador, véase página 32.
- 
- , Desactivar con retardo el tiempo de vista previa de anchos parciales, sólo para pulverizador, véase página 32. **Fig. 25**

#### 币  $P\acute{a}$ gina tres  $|\vec{P}\>$   $_{02/02}|$  [\(Fig. 26\)](#page-27-1)

- auo REC
- Geometría automática de la máquina

 Conectado: para máquinas con conexión automática de las distintas secciones del brazo pulverizador

<span id="page-27-1"></span> $\rightarrow$  Instalar la máquina desde el menú Configuración de la geometría de la máquina.

 Desconectado: ajustar la geometría de la máquina manual en las máquinas sin conexión automática de las distintas secciones del brazo pulverizador.

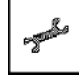

- Para ajustar la geometría de la máquina manual, consulte la página 33.
- , Rociador de campo: Descenso automático del varillaje dentro de un límite de campo.

Introducir el tiempo en milisegundos.

 Tiempo antes del encendido del proyector en el que desciende el varillaje.

Estándar: 0 ms

Máximo: 5000 ms

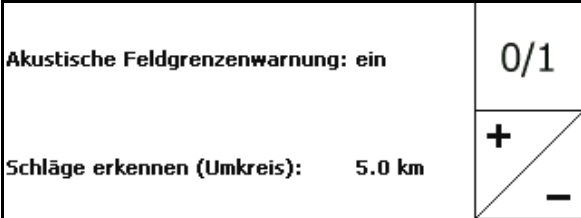

**Fig. 24** 

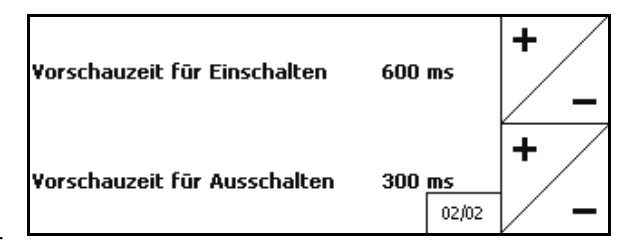

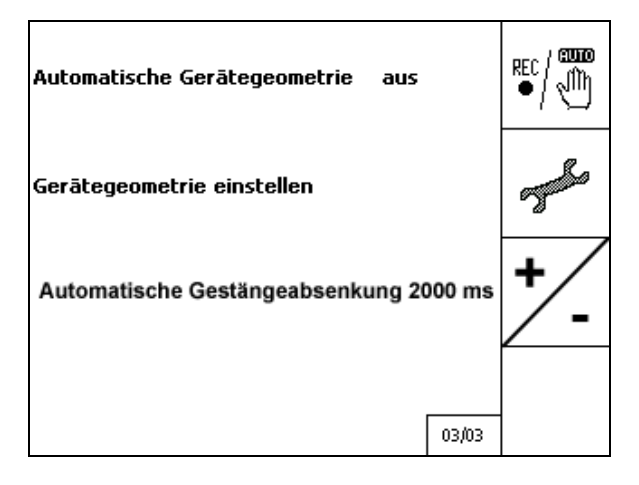

**Fig. 26** 

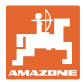

#### <span id="page-28-0"></span>**5.4.1 Grado de solapado**

Durante el trabajo pueden cubrirse zonas de un ancho parcial, que ya fueron tratados, o que no deben ser tratados.

El grado de solapado indica, si se conecta también el ancho parcial correspondiente.

#### **Grado de solapado 0 % ([Fig. 27\)](#page-28-1):**

 $\rightarrow$  en cuanto tiene lugar una solapado, se desconecta el ancho parcial correspondiente.

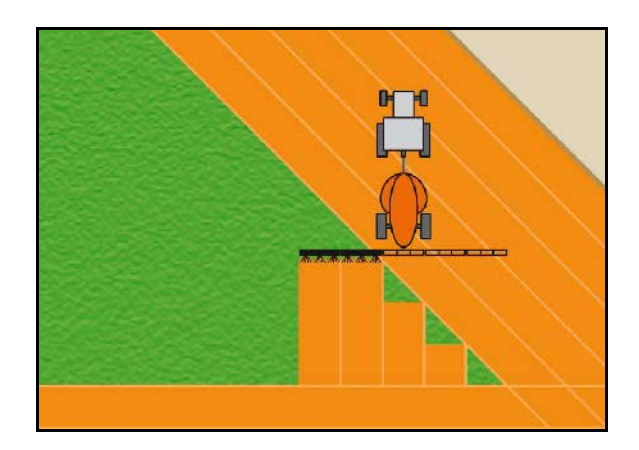

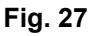

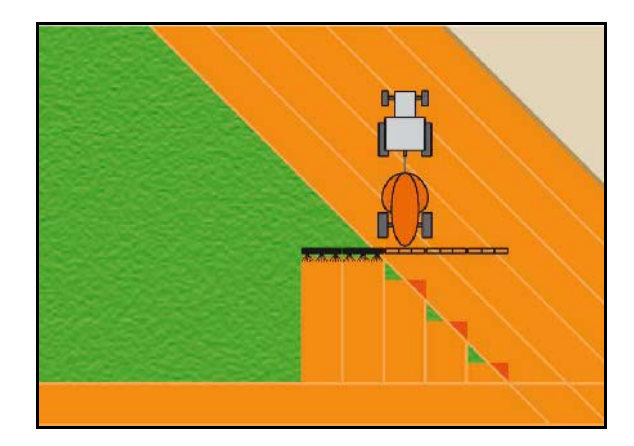

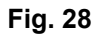

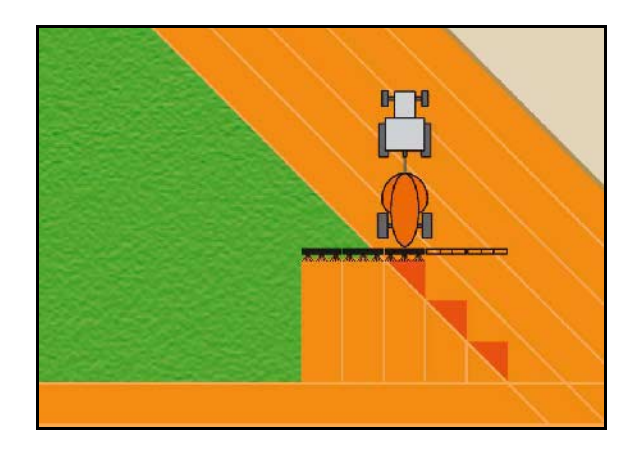

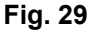

#### parcial se conecta el ancho parcial.

 $\rightarrow$  En cuanto se solapa el 50 % del ancho

<span id="page-28-1"></span>**Grado de solapado 50 % [\(Fig. 28](#page-28-2)):** 

#### <span id="page-28-2"></span>**Grado de solapado 100 % ([Fig. 29\)](#page-28-3):**

 $\rightarrow$  el ancho parcial desconecta en cuanto se haya completado el solapado completo.

#### **Sólo para pulverizador:**

<span id="page-28-3"></span>En el límite de la zona de seguridad se trabaja generalmente con un grado de solapado del 0%.

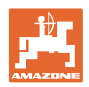

## <span id="page-29-0"></span>**5.4.2 Tolerancia de solapado**

Indica la insensibilidad del ancho parcial exterior y evita una conexión permanente de los anchos parciales durante la solapadura mínima.

Margen de ajuste: de 0 a 50 cm.

Ejemplo 1 [\(Fig. 30\)](#page-29-1): Grado de solapado: 0 %

Tolerancia de solapado 50 cm

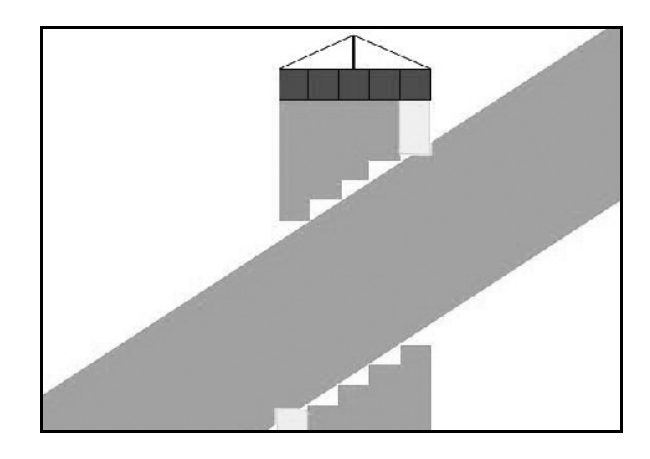

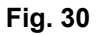

<span id="page-29-2"></span><span id="page-29-1"></span>Ejemplo 2 [\(Fig. 31\)](#page-29-2): Grado de solapado: 100 % Tolerancia de solapado 50 cm

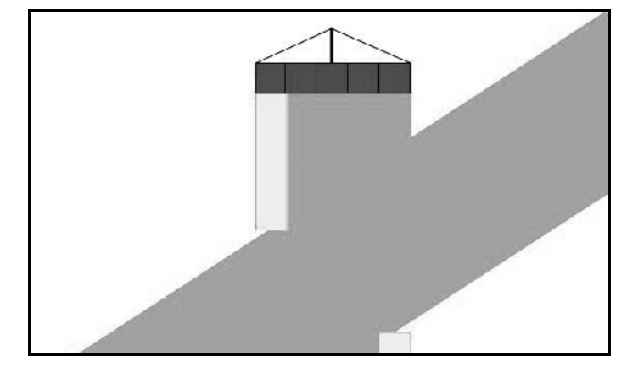

**Fig. 31** 

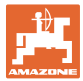

#### <span id="page-30-0"></span>**5.4.3 Límite de campo tolerancia de solapado**

Para evitar una conexión permanente del ancho parcial exterior puede ajustarse la tolerancia de solapadura en el límite.

Ajustar límite de tolerancia de solapado.

- Máximo 25 cm
- Estándar / recomendación 0 cm

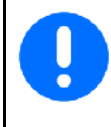

Bajo su propia responsabilidad (aviso de advertencia al conmutar), el usuario puede conmutar este valor a 25 cm (distancia media de toberas).

#### <span id="page-30-1"></span>**5.4.4 Distancia del extremo de campo**

[Fig. 32/](#page-30-2)…

- (V) La distancia del extremo del campo determina el punto de conexión de la esparcidora de abono al entrar en el campo desde fuera del carril (Distancia de extremos de campo hasta el deflector).
- (1) Extremo del campo
- (2) Campo
- (3) Punto de desconexión al entrar en el extremo del campo (depende de GPS x)
- (4) Punto de conexión al entrar en el campo (depende de GPS x y V)

<span id="page-30-2"></span>Véase la página61.

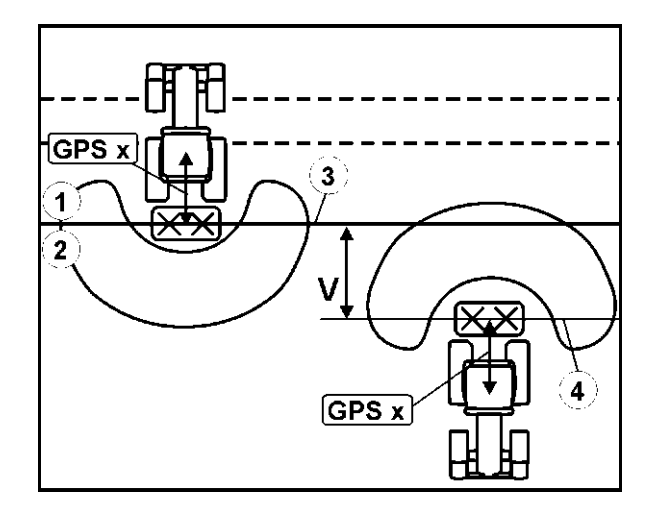

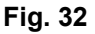

La distancia del extremo del campo V está ajustada por defecto a la mitad de la anchura de trabajo.

Con una anchura de trabajo superior a 30 m o tipos de abono especiales puede ser necesario un ajuste.

Para ajustar los puntos de conexión y desconexión de la esparcidora de abono se pueden modificar el valor GPS x y la distancia del extremo del campo.

Ajustar el punto de conexión introduciendo la distancia del extremo del campo sólo si el punto de desconexión es correcto (GPS x).

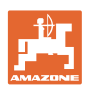

#### <span id="page-31-0"></span>**5.4.5 Activación / desactivación de vista previa para pulverizadores**

Para garantizar que al procesar el campo se haga sin problemas la transición desde una zona no tratada hacia una zona tratada ([Fig.](#page-31-1)  [33/](#page-31-1)1), se puede indicar un tiempo de vista previa.

La vista previa es una indicación de tiempo en milisegundos y conduce a un solapamiento de las superficies procesadas.

#### **Tiempo de vista previa para la activación [\(Fig. 33/](#page-31-1)2)**

Al ingresar desde una superficie tratada hacia otra superficie que no esté tratada, los anchos parciales se activan previamente según el tiempo de vista previa indicado.

#### **Tiempo de vista previa para la desactivación [\(Fig. 33](#page-31-1)/3)**

Al ingresar en una superficie tratada, los anchos parciales se activan más tarde según el tiempo de vista previa indicado.

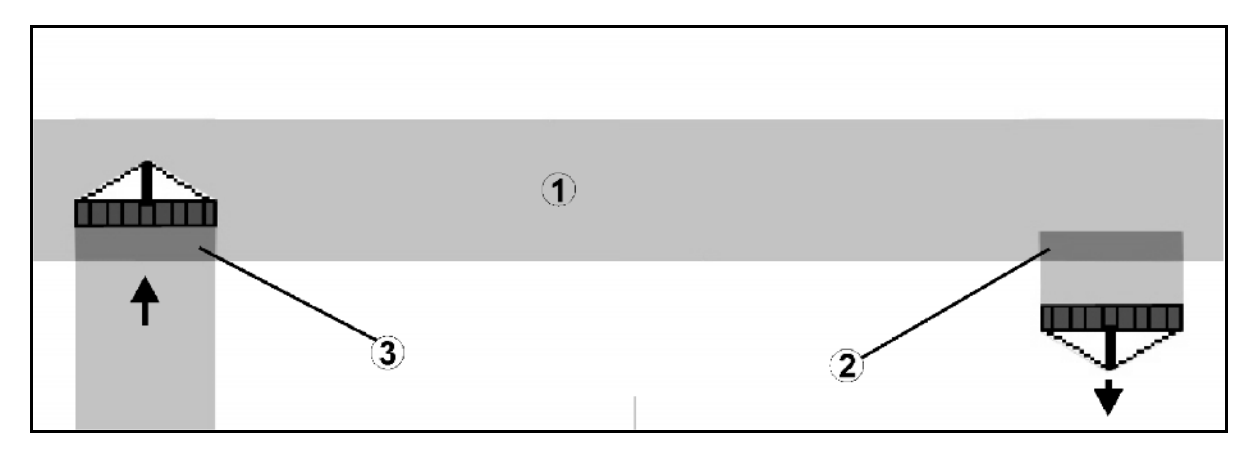

<span id="page-31-1"></span>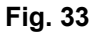

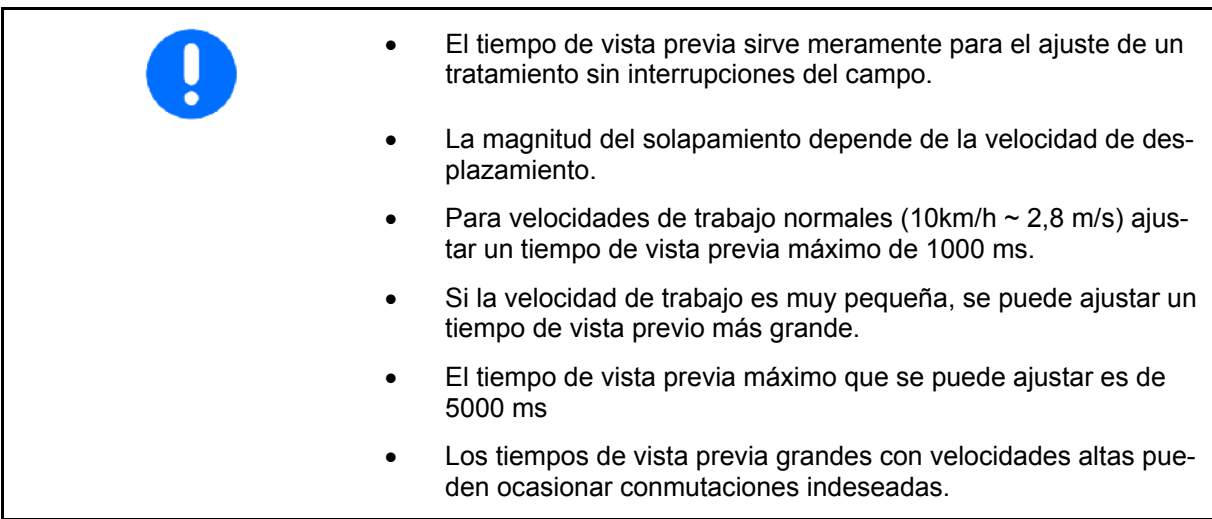

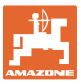

#### <span id="page-32-0"></span>**5.4.6 Ajuste de la geometría de la máquina**

Después de la instalación de una geometría de la máquina manual, las máquinas sin conexión automática de las distintas secciones del brazo pulverizador pueden realizar:

un avance en paralelo mediante el LOCALIZADOR GPS.

REC

- mediante la función  $\Box$  del menú de servicio, registrar la superficie procesada y mostrarla en la pantalla.
- conectar manualmente, conforme a las recomendaciones del switch GPS, las distintas secciones del brazo pulverizador.

Realizar los siguientes ajustes de la geometría manual de la máquina:

- GPS X, véase la página [25](#page-24-2)
- GPS Y, véase la página [25](#page-24-2)
- Ancho de servicio
- Número de secciones de brazo pulverizador

Realizar el ajuste:

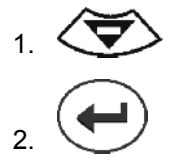

 3. Introducir valores desde el menú de entrada de valores

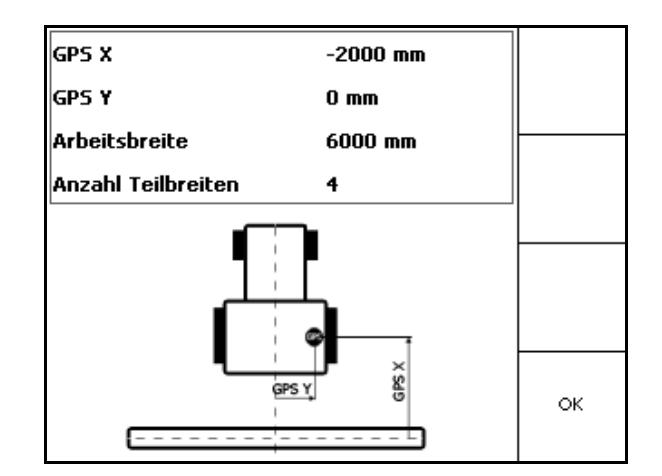

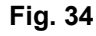

OK 4. Confirmar los valores introducidos.

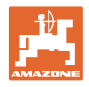

## **5.5 Configuración del terminal**

<span id="page-33-0"></span>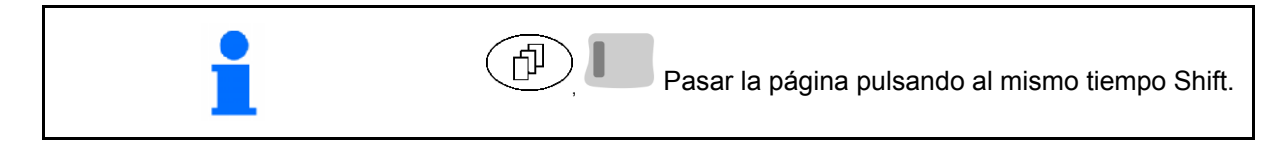

La configuración de terminal permite modificar los ajustes de la pantalla.

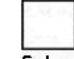

**ELECTE**<br>
Modificar los ajustes de la pantalla.

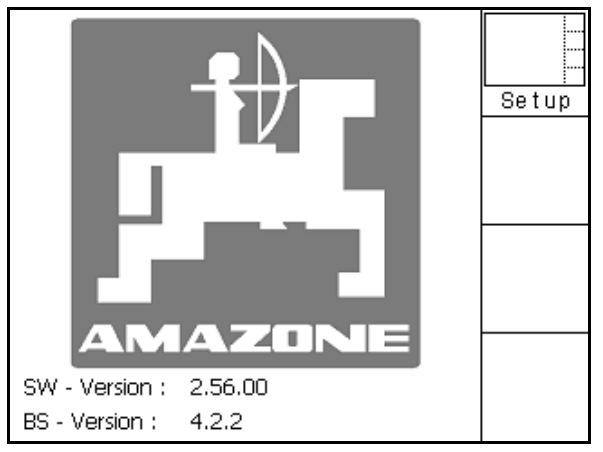

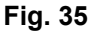

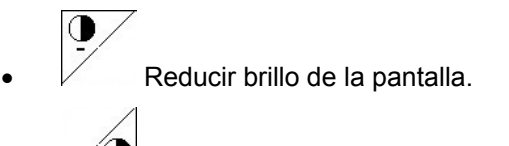

Aumentar brillo de la pantalla.

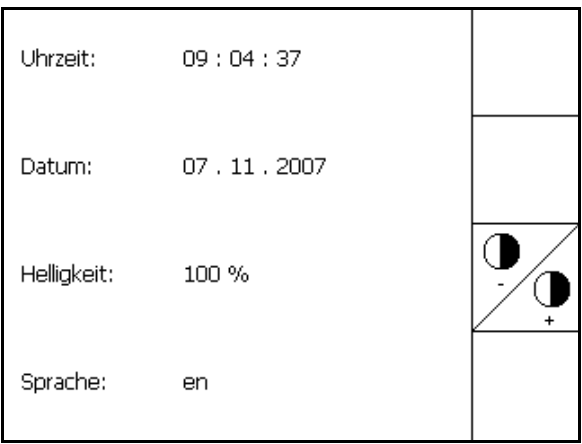

**Fig. 36** 

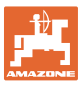

Expor

<span id="page-34-1"></span><span id="page-34-0"></span>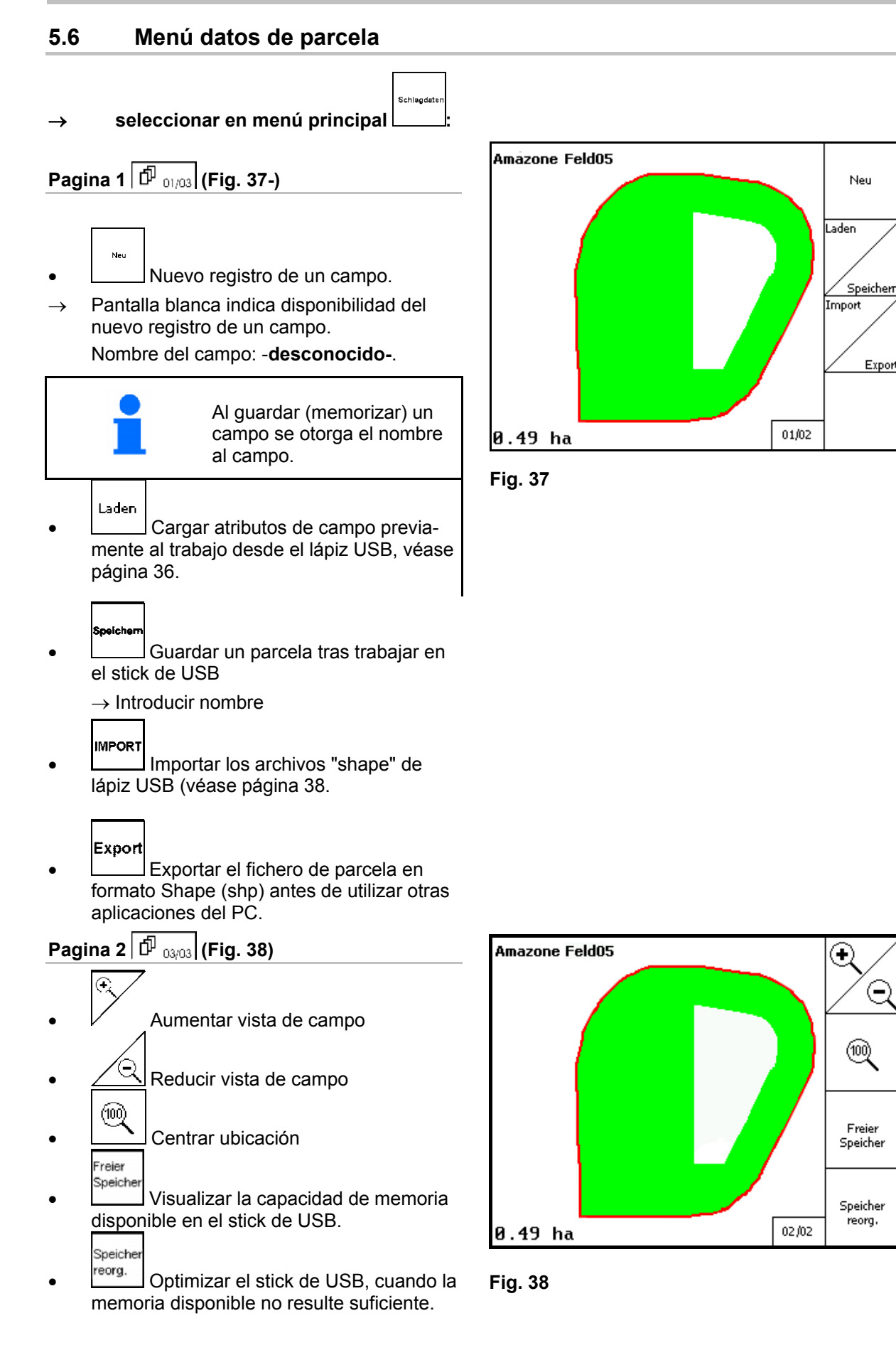

<span id="page-34-2"></span> $\left(\text{-}\right)$ 

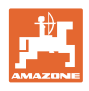

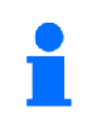

Tras 50 procesos de memorizado se produce automáticamente un optimizado de la memoria.

 $\rightarrow$  Confirmar mensaje en pantalla.

#### <span id="page-35-0"></span>**5.6.1 Cargar / Borrar datos de parcela**

Pueden consultarse los siguientes datos:

- Límite de campo al inicio del trabajo del campo.
- Superficie cultivada (límite de campo con parte cultivada del campo), si se interrumpió el trabajo y ahora se reanuda.
- Pistas de guía para el localizador GPS
- Obstáculos
- Zonas de exclusión
- Tarjetas de aplicación
- $\rightarrow$  Los datos que no pueden consultarse, se muestran sombreados en gris.
- 1. Introducir stick de USB.

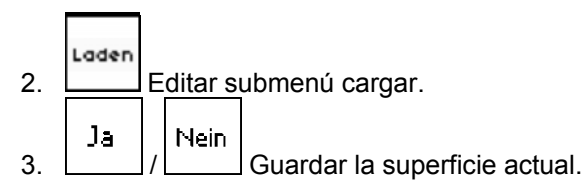

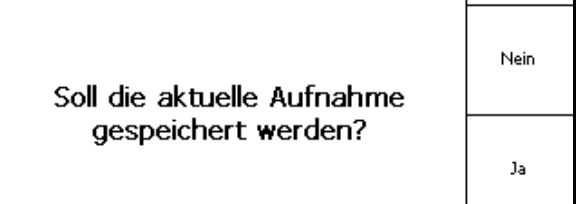

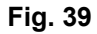

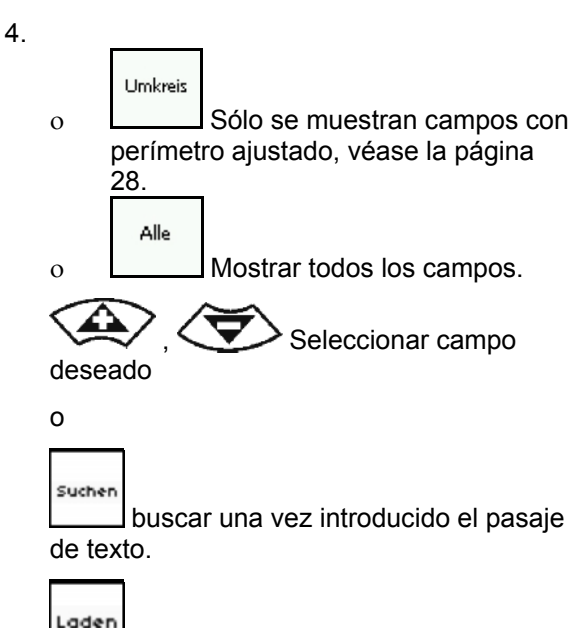

Aufzeichnung Laden Amazone\_Feld... Amazone\_Feld01 Amazone\_Feld02 Suchen Amazone\_Feld03 Amazone\_Feld04 Amazone\_Feld05 Umkreis Loeschen

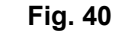

5. Confirmar la selección.

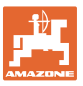

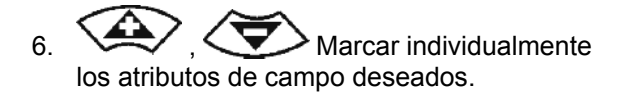

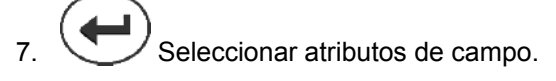

- $\rightarrow$   $\sqrt{\phantom{a}}$
- $\rightarrow$  Los atributos de campo sombreados en gris no pueden seleccionarse.
- 8.  $\begin{array}{c} \begin{array}{|c} \hline \text{ox} \\ \text{Cargar attributes de campo.} \end{array} \end{array}$
- $\rightarrow$  El campo seleccionado aparece en la pantalla.

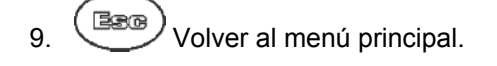

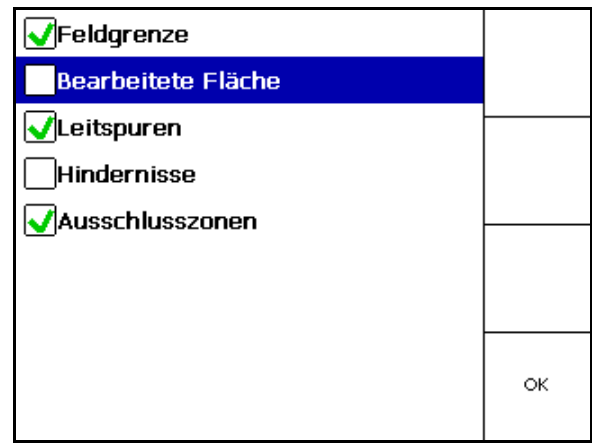

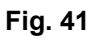

Borrar el campo en el stick de UBS.

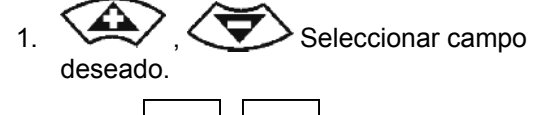

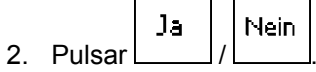

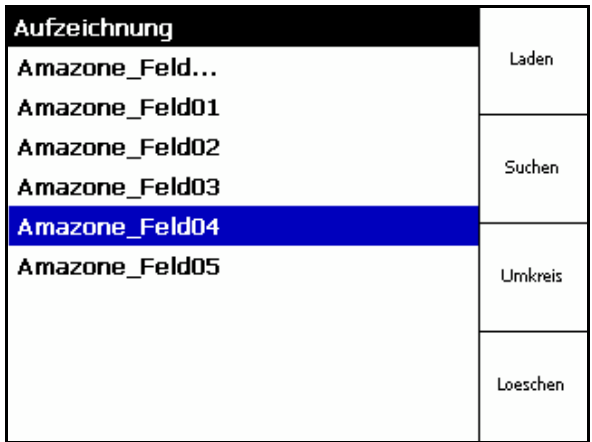

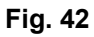

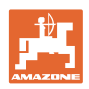

## <span id="page-37-0"></span>**5.6.2 Importación de archivos "shape"**

1. Insertar lápiz USB.

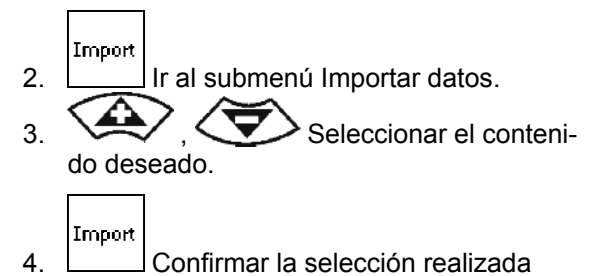

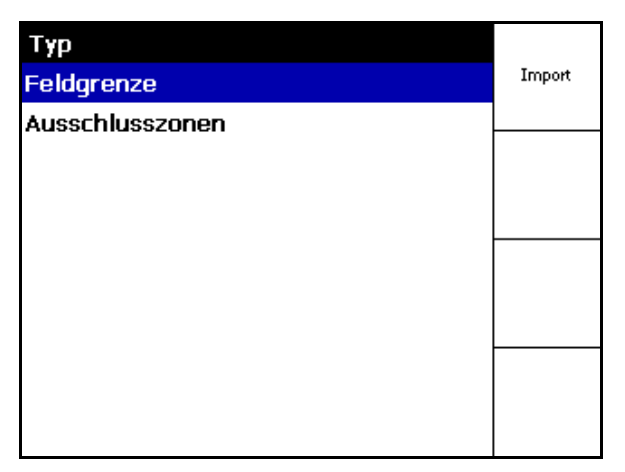

## **Fig. 43**

 $\frac{1}{5}$   $\left\langle \bigtriangledown \right\rangle$  Seleccionar el directorio de datos correspondiente en el archivo "shape".

$$
\mathcal{L}_{\mathcal{L}}^{\mathcal{L}}(\mathcal{L})
$$

- Cambiar el directorio de datos
- \ Nivel superior de directorio
- \.. Un nivel más alto del directorio

\xxx Cambiar a este directorio

Laden

6. **El archivo "shape" se guardará en el** campo actual.

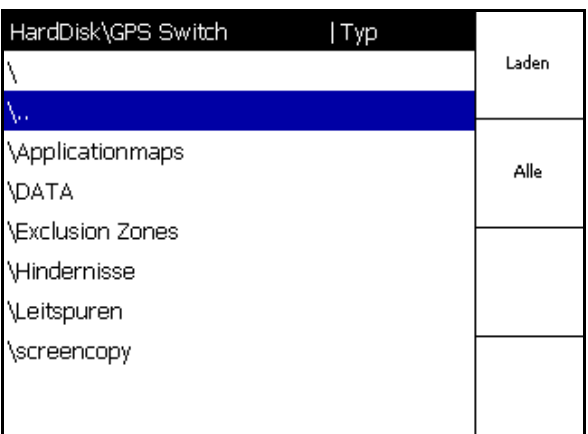

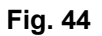

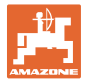

#### <span id="page-38-0"></span>**Importar tarjetas de aplicación**

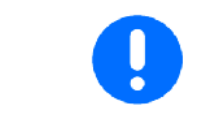

Las tarjetas de aplicación deben guardarse preferentemente en una carpeta **applicationmaps,** ya que al realizar la importación es posible acceder directamente a esta carpeta.

Al importar tarjetas de aplicación debe seleccionarse:

- La dosificación
- Proporción de principio activo: kg o litros de principio activo/ha (indicar el principio activo en %)
- $\rightarrow$  En la tarjeta de aplicación se vuelve a calcular la dosificación en función de la proporción de principio activo.
	- Rate Alle

Löschen

- Modificar todas las dosificaciones de la tarjeta de aplicación al valor especificado en %.
- Rate Einzeln Seleccionar y modificar dosificaciones determinadas  $\quad \Longleftrightarrow \quad \Longleftrightarrow \quad$

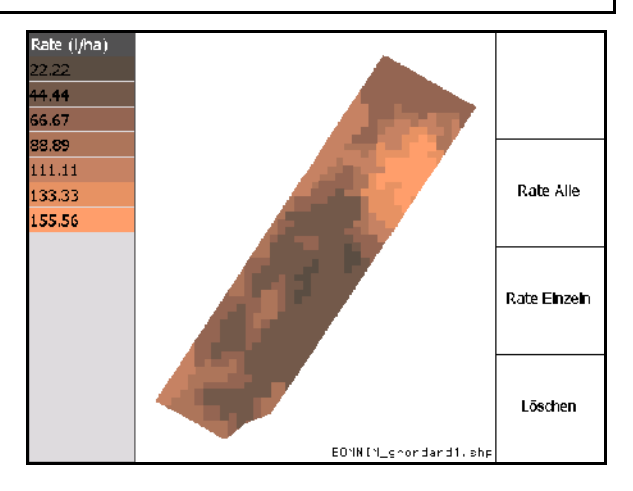

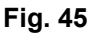

Borrar tarjeta de aplicación.

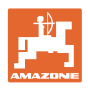

## <span id="page-39-0"></span>**6 Empleo sobre la parcela**

Antes de comenzar con el trabajo deben introducirse los siguientes datos:

- Introducir datos de parcela (página 22)
- Ajuste geometría de máquina (página 22).
- Ejecutar ajuste Setup (página 25)

En función del modo de trabajo puede resultar interesante

- llevar a cabo siempre un nuevo registro del campo (véase página 41),
- guardar en el stick de USB campos o límites de campos después del nuevo registro y cargar antes de procesar el campo (véase página 43).

## **6.1 Indicación menú de trabajo**

<span id="page-39-1"></span>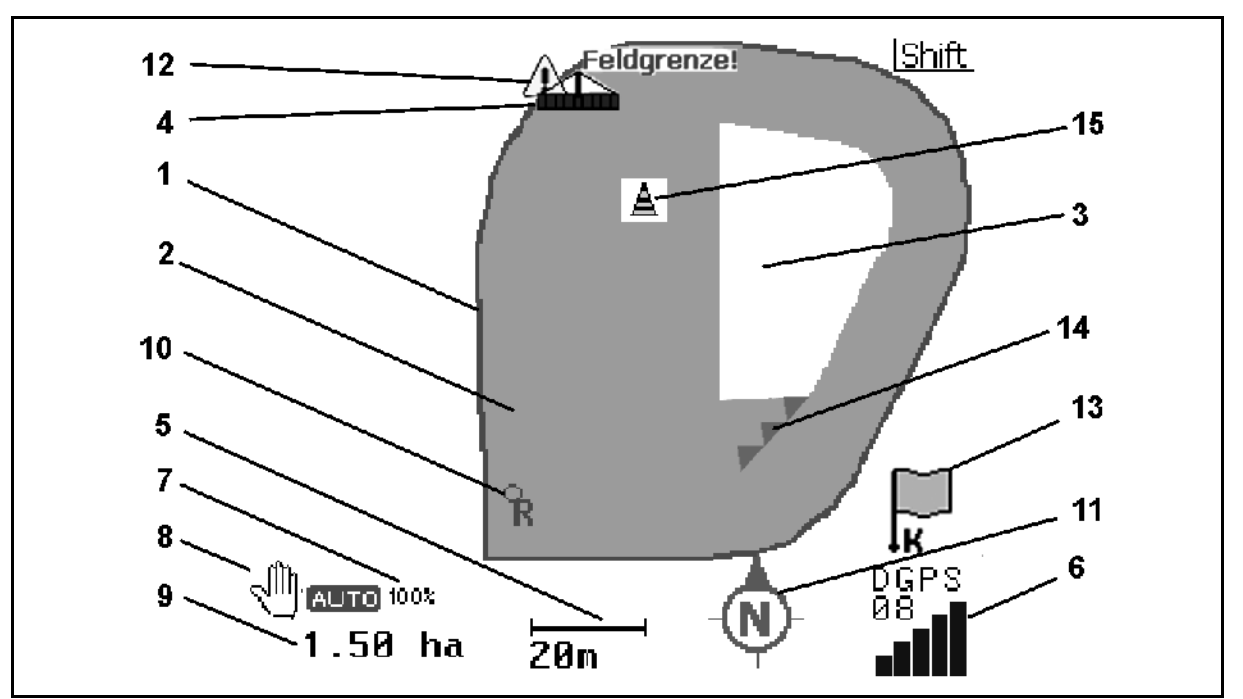

#### **Fig. 46**

- (1) Límite de campo (rojo)
- (2) Campo tratado (verde)
- (3) Campo sin tratar (blanco)
- (4) Símbolo para máquina de trabajo
- (5) Anchura de trabajo
- (6) Intensidad señal de GPS
- (7) Grado de solapado
- (8) Modo automático o modo manual
- (9) Superficie total de la parcela (dentro del límite del campo)
- (10) Punto de referencia, punto para calibrar.
- (11) Compás
- (12) Aviso máquina en límite de campo
- (13) Petición para calibrar
- (14) hasta tres solapados (sólo en pulverizados)
- (15) Obstáculo agregado

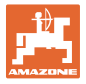

Símbolo para máquina de trabajo con anchos parciales en menú de trabajo, Fig. 38.

- (1) Anchos parciales (gris máquina no en posición de trabajo)
- (2) Anchos parciales activados

azul

- (3) Secciones de brazo pulverizador desconectadas
	- (rojo)
	- amarillo (geometría manual de la máquina)

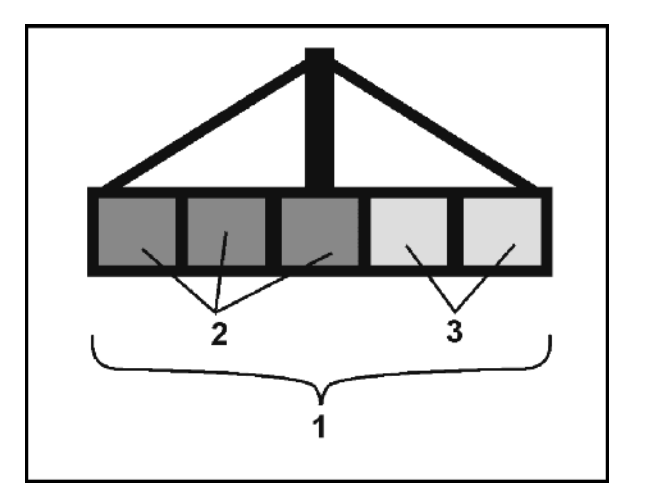

**Fig. 47** 

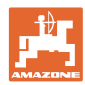

 $\in$ 

ഌ

## <span id="page-41-0"></span>**6.2 Campos funcionales en menú de trabajo**

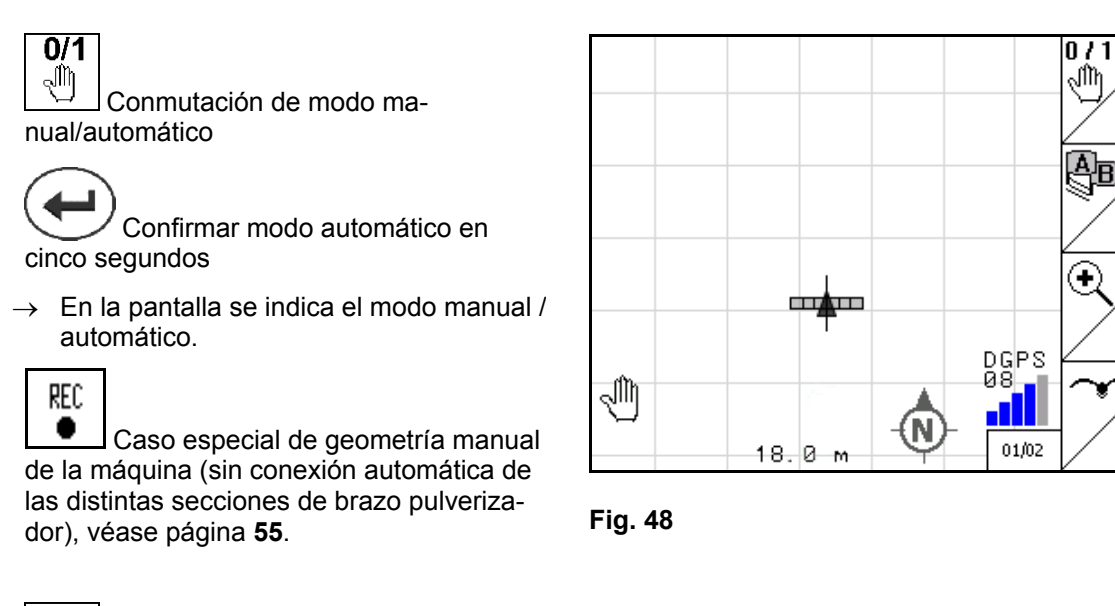

 Definir límite de campo (directamente después de recorrer por primera vez el campo en registro nuevo)

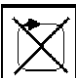

 Alternativamente, borrar el límite de campo.

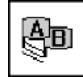

**LAD**<br>Localizador GPS: crear pistas guía, borrar pistas guía, véase página 58.

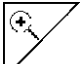

- Aumentar vista de campo
- Reducir vista de campo

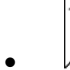

Visualizar totalidad del campo

Centrar ubicación

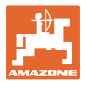

## **P** Página dos <u>D ∞,∞</u>

 Señalizar obstáculo sobre el campo en el terminal (véase página 49).

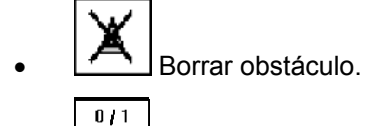

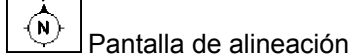

- o Orientar el norte hacia arriba,
- o Orientar la dirección de marcha hacia arriba,

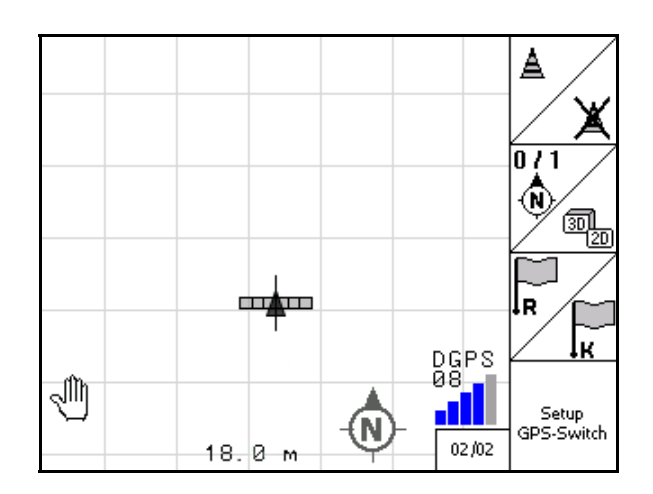

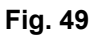

- lR.
- Ajustar el punto de referencia en el campo para la señal de GPS o seleccionar un punto de referencia disponible de la lista, consulte la página 47.
- $\rightarrow$  antes de registrar de nuevo un campo.

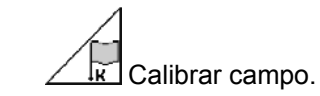

 $\rightarrow$  mientras se procesa un campo ya registrado.

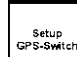

 Cambio en menú Setup, máquina permanece en modo automático, véase página 25.

GPS-Switch BAG0059.8 **43**

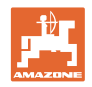

## <span id="page-43-0"></span>**6.3 Modo automático y modo manual**

El GPS-Switch.puede utilizarse tanto en modo manual como en modo automático.

En modo automático se produce la conexión de los anchos parciales automáticamente tanto en campo como en el extremo del campo

Modo automático: La activación, desactivación y conexión de anchos parciales se realiza automáticamente a través de GPS-Switch. Modo manual: Sin conexión automática de anchos parciales a través de GPS-Switch. Manejo de la máquina mediante **AMATRON<sup>+</sup>, Joystick**, AMACLICK. Sólo se visualiza y marca en el GPS-Switch de la pantalla.

#### **Esparcidor de abono:**

- 1. Conectar los discos de dispersión en GPS-Switch.
- 2. Modo manual/automático
- **Modo automático:**

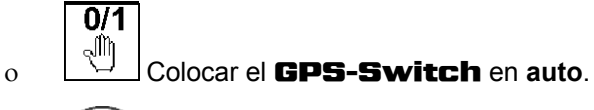

o Confirmar modo automático.

- Abrir y cerrar corredera automático.
- Los anchos parciales se conectan automáticamente a través del régimen de velocidad de los discos de dispersión.

#### **Modo manual:**

- $\circ$  Abrir y cerrar distribuidor mediante **AMATRON**<sup>+</sup>.
- Los anchos parciales se activan automáticamente a través del régimen de velocidad de los discos de dispersión AMATRON<sup>+</sup>.
- 3. Desactivar los discos de dispersión en **AMATRON**<sup>+</sup>.

#### **Pulverizador:**

- 1. Desplegar la pulverización y desbloquear el bloqueo de vibración.
- 2. Modo manual/automático
- **Modo automático:**

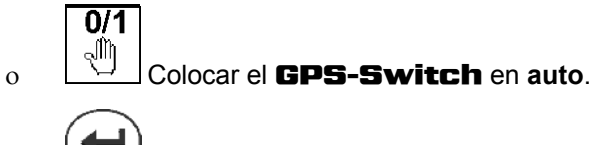

o **C**/Confirmar modo automático.

o Conectar los discos de dispersión en **AMATRON**<sup>+</sup>.

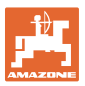

- Los anchos parciales se activan automáticamente.
- **Modo manual:**

Conectar los discos de dispersión en **AMATRON**<sup>+</sup>. Activar los anchos parciales en **AMATRON**<sup>+</sup>.

3. Desactivar la pulverización en **AMATRON<sup>+</sup>**.

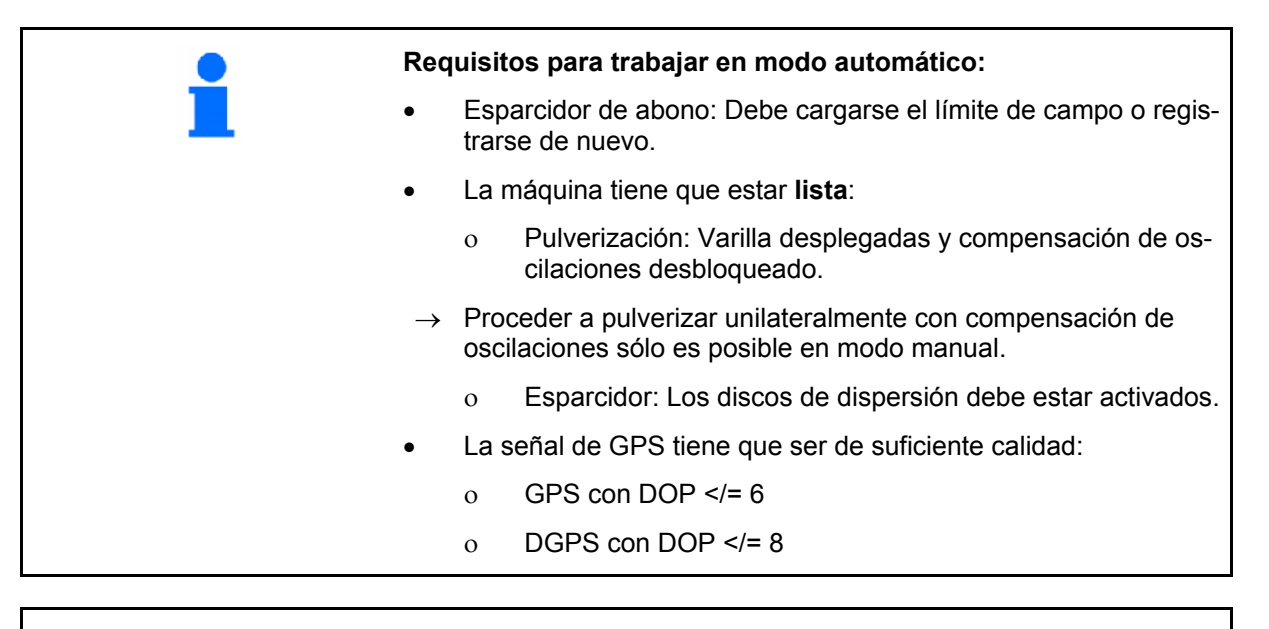

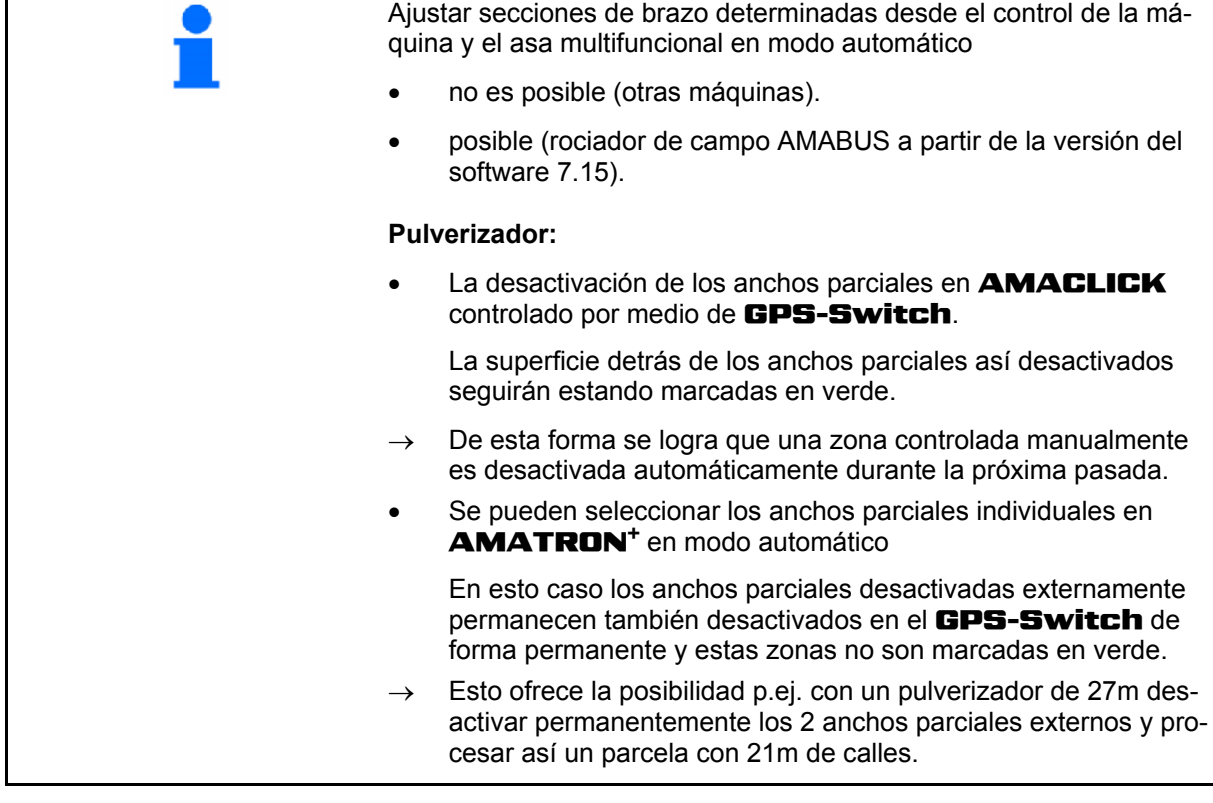

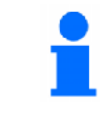

El desactivado del pulverizador / desactivado el accionamiento de los discos de dispersión del esparcidor de abono en **AMATRON<sup>+</sup>** también es posible en modo automático.

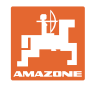

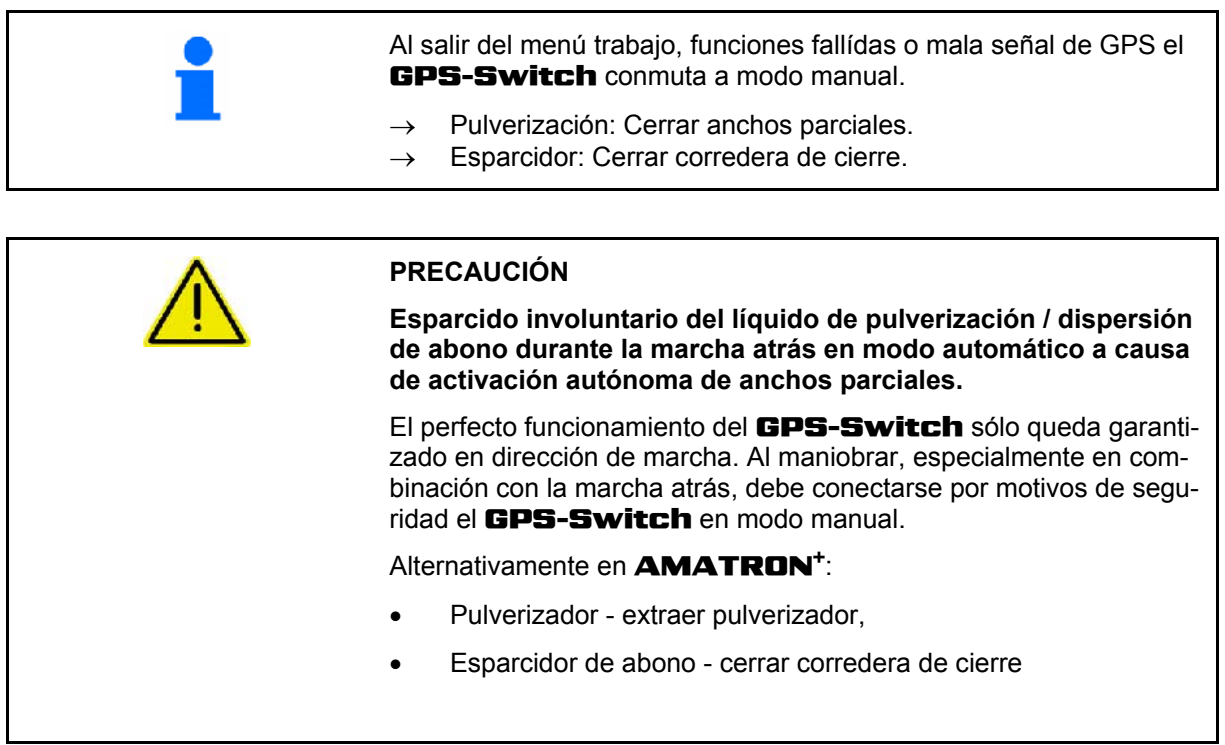

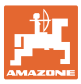

<span id="page-46-0"></span>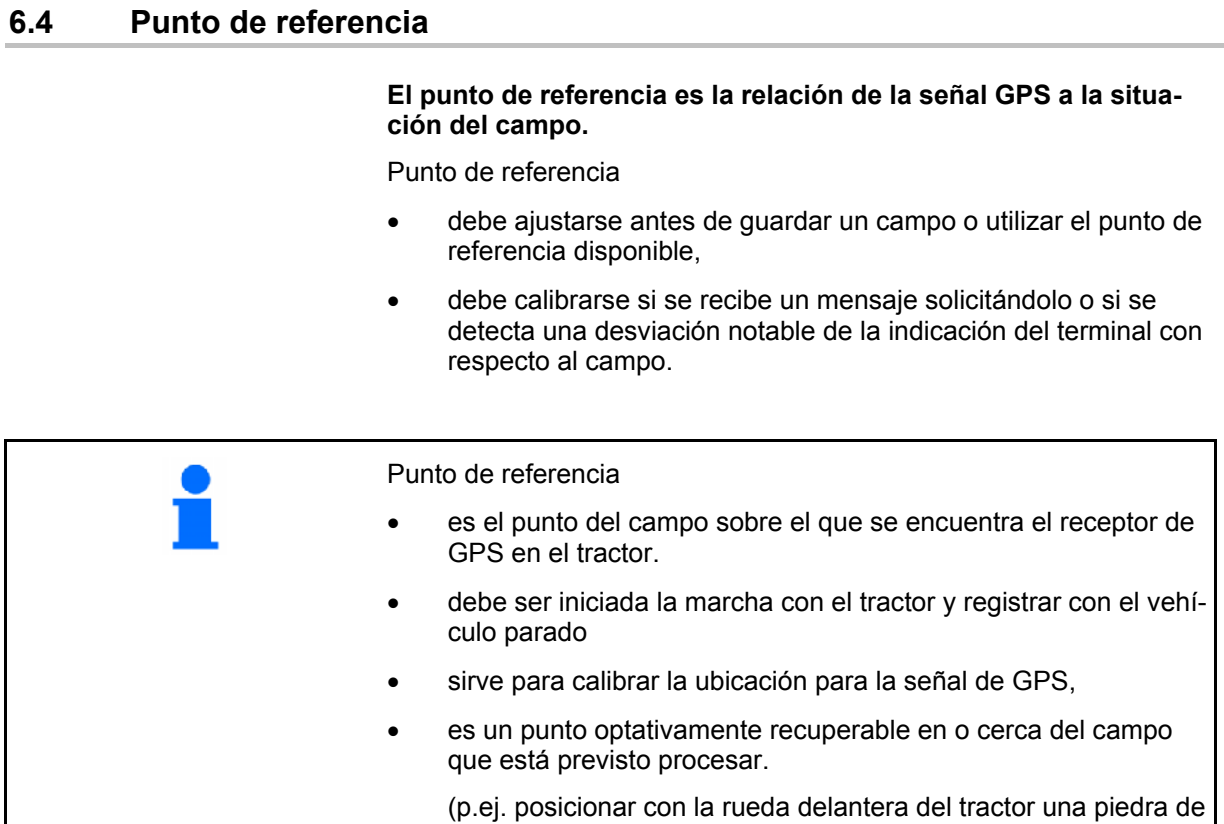

 debe registrarse al guardar el campo para futuras fases de trabajo

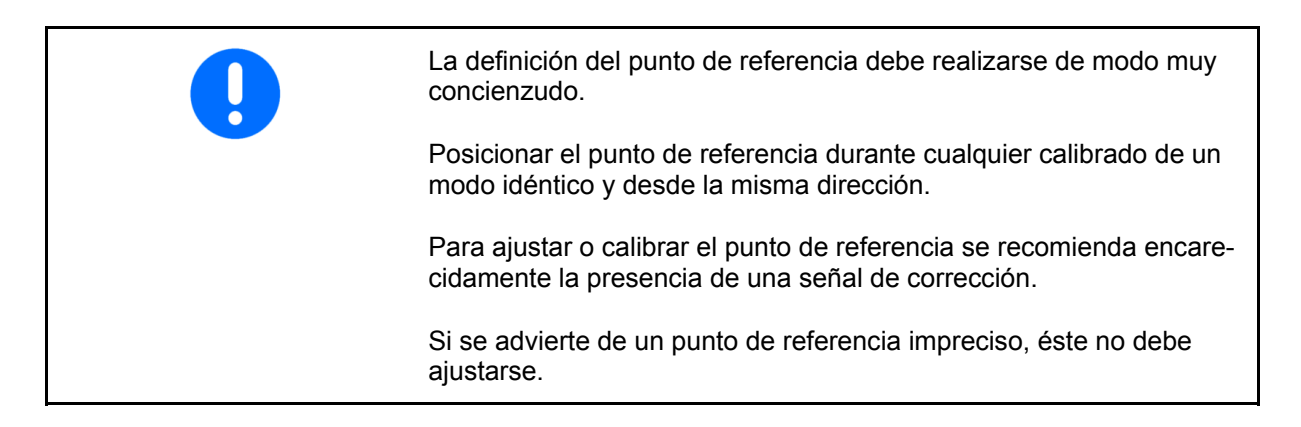

referencia),

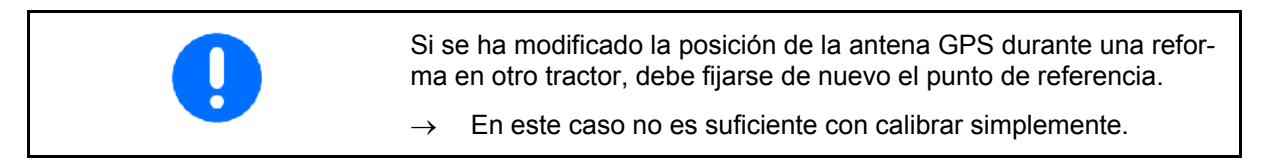

## <span id="page-46-1"></span>**6.4.1 Calibrado erróneo / equivocado**

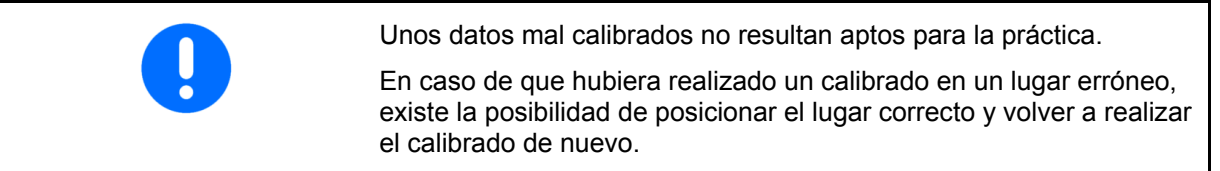

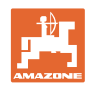

#### <span id="page-47-0"></span>**6.4.2 Indicar nuevo punto de referencia**

Para ajustar un nuevo punto de referencia es necesario seguir los siguientes pasos:

- 1. Carga del campo
- 2. Calibración del campo.
- $\rightarrow$  Ahora es posible ajustar un nuevo punto de referencia o seleccionarlo de la lista.

#### <span id="page-47-1"></span>**6.4.3 Uso de RTK-GPS**

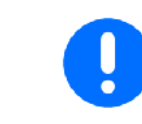

Este modo de proceder exige la utilización de una estación RTK.

- El procesado de los datos de GPS al definir o calibrar el punto de referencia dura aproximadamente 15 segundos (30 segundos sin señal de corrección) y es visualizando en la pantalla.
- Confirmar punto de referencia.

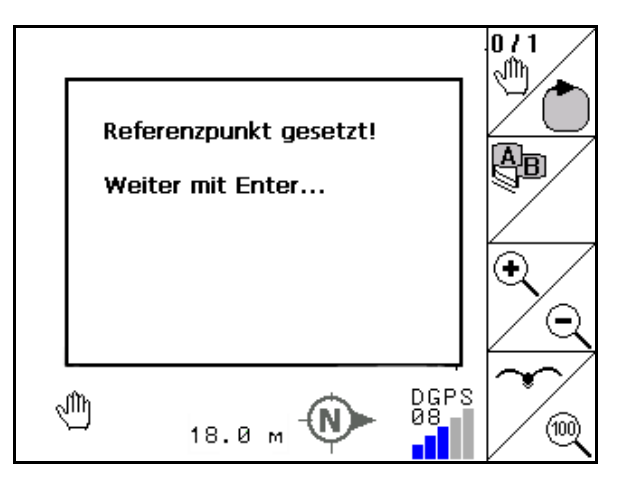

**Fig. 50** 

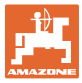

## <span id="page-48-0"></span>**6.5 Señalización de obstáculos**

Es posible señalizar en el terminal los obstáculos presentes en el campo.

- 1.  $\Box$  Agregar obstáculo.
- 2.  $\vee \vee \otimes \wedge \otimes$  Mover obstáculo.
- $\rightarrow$  Se muestra la ubicación del obstáculo con respecto a la antena GPS.
- 3. Confirmar ubicación
- 4. Borrar los obstáculos en un radio de 30 metros.

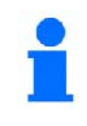

Antes de alcanzar un obstáculo se emitirá una señal de advertencia acústica y visual.

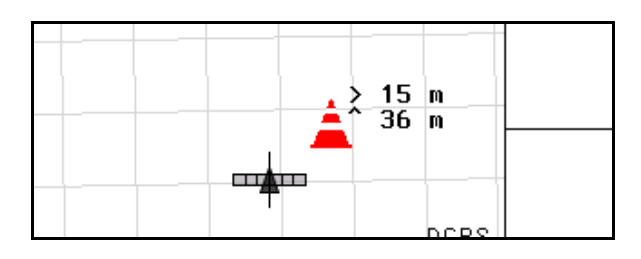

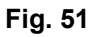

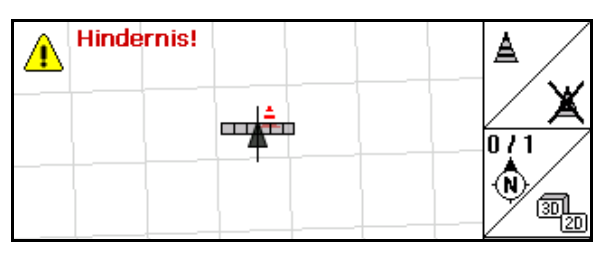

**Fig. 52** 

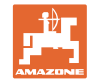

## <span id="page-49-0"></span>**6.6 Modo de proceder durante el nuevo registro de un campo**

#### **Normalmente se trata, antes de comenzar con las tareas de campo, el extremo del campo durante un recorrido:**

- $\rightarrow$  Realizar siempre un nuevo registro del campo.
- $\rightarrow$  Realizar el primer recorrido del campo en modo manual.
- $\rightarrow$  Pulverizador: la primera vuelta al campo se puede llevar a cabo también en modo automático.

 También es posible conectar y desconectar manualmente la pulverización en modo automático al maniobrar y retroceder.

[Fig. 53](#page-49-1), ante del nuevo registro:

Pantalla sin campo / límite de campo.

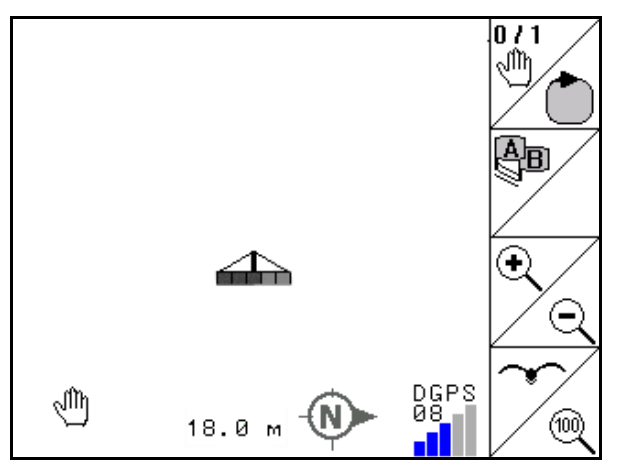

<span id="page-49-1"></span>**Fig. 53** 

- 1.  $(\mathbb{W})$ Conectar **AMATRON<sup>+</sup>, el GPS-Switch** se activa automáticamente.
- $\rightarrow$  Transcurridos aproximadamente 30 segundos el GPS-Switch recibe señales DGPS.
- **Schlandat** 2. Seleccionar menú datos de parcela.
- Neu 3. Nuevo registro de un campo.
- → Campo -sin nombre- creado.
- $4.$   $($   $\bullet$   $\bullet$   $\bullet$   $\bullet$   $\bullet$  volver al menú principal.
- 5. (Bece)<br>5. Seleccionar el menú de trabajo.
- 6. Ajustar/cargar punto de referencia cuando se ha de guardar el campo/límite de campo.

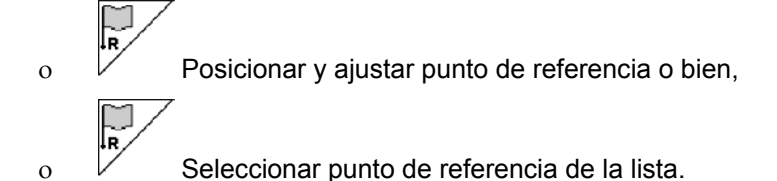

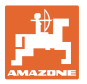

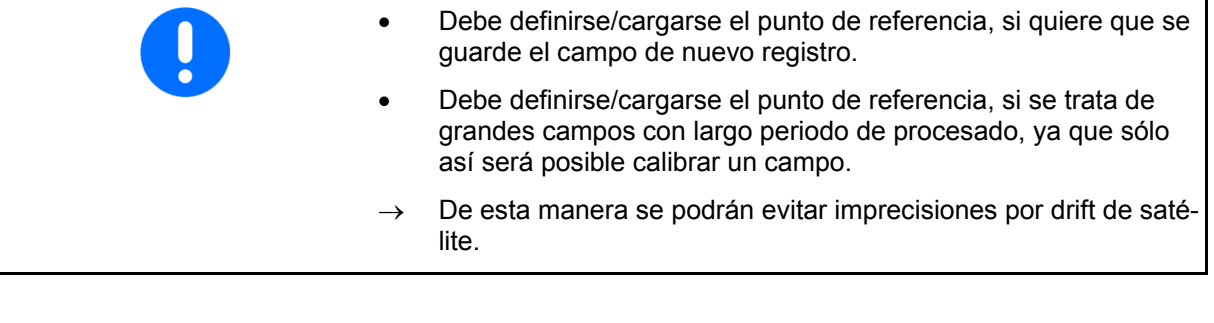

- 7. Realizar primer recorrido del campo con máquina en modo manual (pulverizador: también es posible en automático), véase página 35.
- 8. En **AMATRON<sup>+</sup>**: encender la máquina.
- $\rightarrow$  Editar el límite de campo.
- 9. En **AMATRON<sup>+</sup>: Apagar la máquina.**

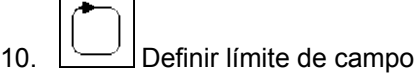

- $\rightarrow$  Se visualiza límite de campo.
- $\overline{0/1}$ 11. Colocar el GPS-Switch en **auto**.
- 12. Confirmar modo automático.
- 13. En **AMATRON<sup>+</sup>**: encender la máquina.
- 14. Procesar el interior del campo.
- $\rightarrow$  Los anchos parciales se activan automáticamente.
- $\rightarrow$  Una vez recorrido totalmente el campo se desactivan automáticamente todos los anchos parciales.

#### **Tras el empleo:**

- 1. En **AMATRON<sup>+</sup>:** Apagar la máquina.
- 2. **Si fuera necesario:** Guardar los datos de parcela en el stick de USB (véase página 31).
- $3.$   $\overline{\text{O}}$  Desactivar **AMATRON<sup>+</sup>**, el GPS-Switch se desconecta automáticamente.

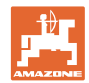

## <span id="page-51-0"></span>**6.7 Modo de proceder mientras se carga un límite de campo / campo**

 $\rightarrow$  Recorrer el campo posible en modo automático.

 También es posible conectar y desconectar manualmente la pulverización en modo automático al maniobrar y retroceder.

[Fig. 54](#page-51-1), límite de campo guardado / cargado.

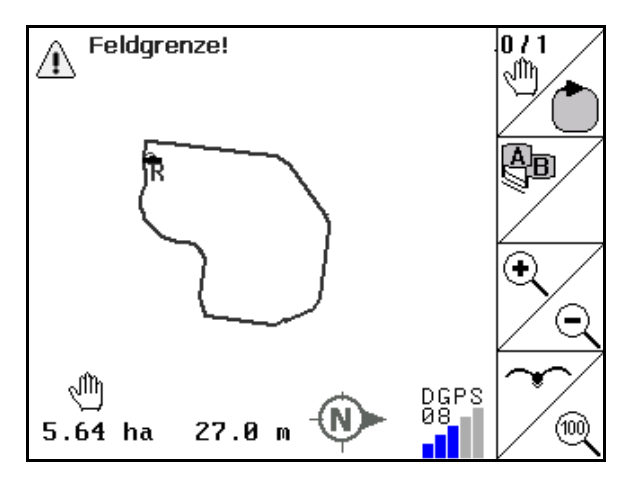

<span id="page-51-1"></span>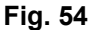

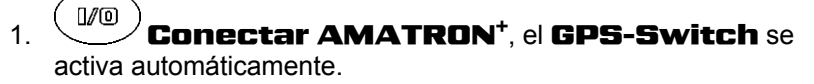

- $\rightarrow$  Transcurridos aproximadamente 30 segundos el GPS-**Switch recibe señales DGPS.**
- 2. Cargar límite de campo / campo en en menú datos de parcela (véase página 31).
- $3.$   $(B\overline{B}\overline{B})$  volver al menú principal.
- 4. (Base)<br>4. Seleccionar el menú de trabajo.
- 5. Posicionar punto de referencia.
- 6.  $\angle$  **k** Calibrar campo y detenerse 15 segundos.
- $0/1$ 7. Colocar el GPS-Switch en **auto**, véase página 35.
- 8. Confirmar modo automático.
- 9. En **AMATRON<sup>+</sup>**: encender la máquina.
- $\rightarrow$  Procesar el campo en modo automático.

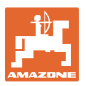

#### **Tras el empleo:**

- 1. **Si se interrumpe el trabajo:** Guardar los datos de parcela en el stick de USB (véase página 31).
- 2. En **AMATRON<sup>+</sup>**: Apagar la máquina.

 $3.$   $\left(\begin{array}{c}\mathbb{U} @ \end{array}\right)$ Desactivar AMATRON<sup>+</sup>, el GPS-Switch se desconecta automáticamente.

## <span id="page-52-0"></span>**6.8 Interrumpir el trabajo**

Se interrumpe el trabajo de campo y se desactiva el ordenador de a bordo:

- Debe definirse el punto de referencia.
- Una vez reconectado el ordenador de a bordo aparece el estado de procesado en el campo den display de trabajo y se puede continuar con el trabajo.
- Es necesario guardar el campo en un stick de USB, si después de interrumpir o antes de proseguir con el trabajo se procesa otro campo.

[Fig. 55,](#page-52-2) campo cargado una vez interrumpido el trabajo.

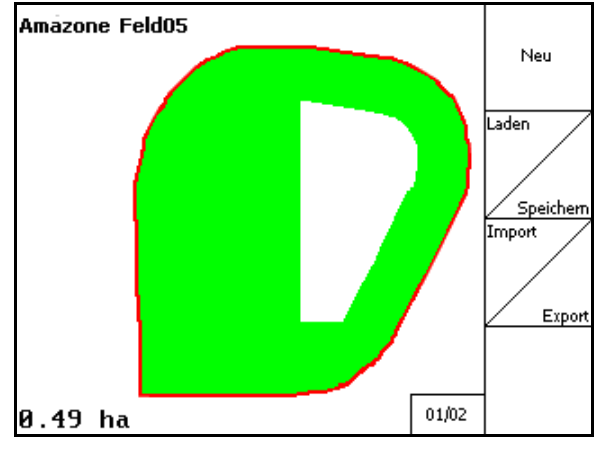

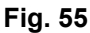

## <span id="page-52-2"></span><span id="page-52-1"></span>**6.9 Durante el trabajo**

Si se definió un punto de referencia:

Vuelva a llevar a cabo en cuanto pueda un recalibrado, por si el último calibrado se realizó hace más de cuatro horas y si así se lo pide el GPS-Switch.

> Es posible seguir trabajando sin necesidad de calibrar hasta que se pueda abandonar el menú trabajo.

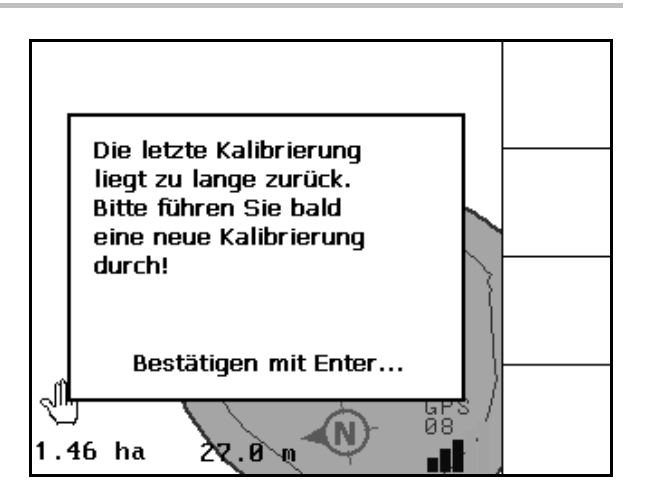

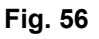

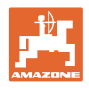

## <span id="page-53-0"></span>**6.10 Zona de seguridad**

Al crear un límite de campo se genera una zona de seguridad. Esta zona queda dentro del límite de campo y se visualiza por medio de una línea delgada (Fig. 46).

No es posible trabajar en modo automático en la zona de seguridad.

Ancho de zona de seguridad para esparcidor de abono:

Mitad del ancho de trabajo (AB).

Ancho de zona de seguridad para pulverizador:

- Estándar: 0 m (sin zona de seguridad).
- En caso de mala señal de GPS: Mitad del ancho de trabajo (AB).

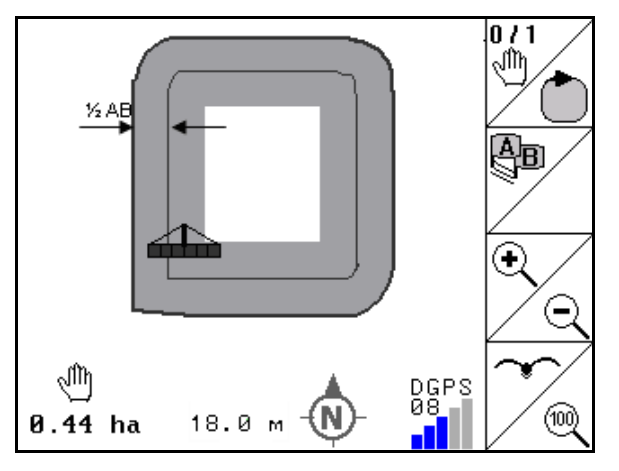

#### **Fig. 57**

 Modo automático: Se desactivan los diferentes anchos parciales que se encuentran en la zona de seguridad.

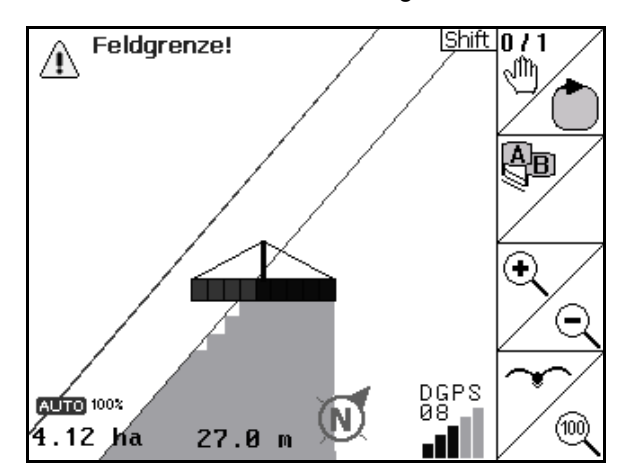

**Fig. 58** 

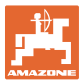

## <span id="page-54-0"></span>**6.11 REC con geometría manual de la máquina**

Para máquinas sin conexión automática de las distintas secciones del brazo pulverizador:

 1. Conectar manualmente las distintas secciones de brazo pulverizador de la máquina.

Al mismo tiempo,

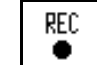

- 2.  $\Box$  comenzar con la grabación del campo que está previsto trabajar.
- 3. Cada vez que desconecte las distintas secciones de brazo pulverizador mediante

REC ٠ , el proceso de grabación se interrumpirá igualmente. **Fig. 59** 

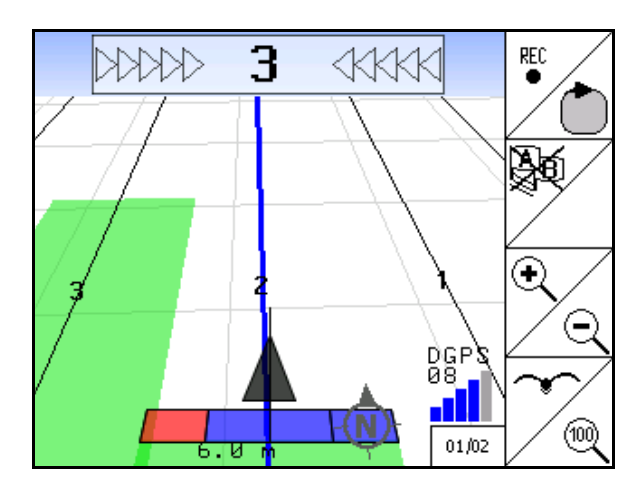

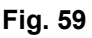

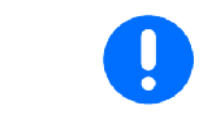

Después de llevar a cabo la grabación al recorrer un límite del campo, es posible crear, guardar y utilizar posteriormente el límite de campo del terminal en máquinas con conexión automática de las distintas secciones de brazo pulverizador.

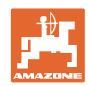

## <span id="page-55-0"></span>**7 Aplicación del localizador GPS**

## <span id="page-55-1"></span>**7.1 Función**

El localizador GPS .es una aplicación para el guiado de pistas sobre el campo. Tomando como referencia la primera pista guía se crean pistas guía paralelas.

En el terminal se muestran las pistas guía.

La barra luminosa indica la desviación del tractor con respecto a la pista guía, lo que permite un tránsito preciso por las pistas guía.

## **7.2 Localizador GPS en el menú de servicio**

<span id="page-55-2"></span>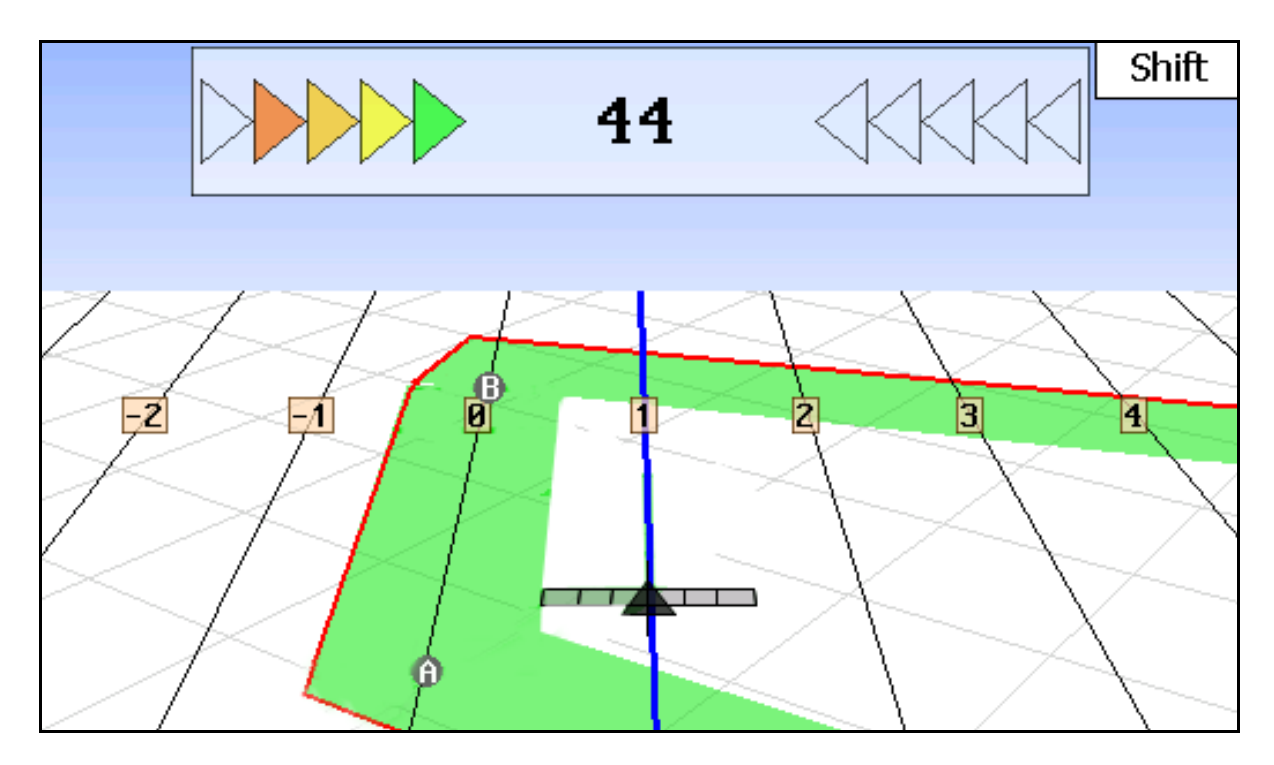

**Fig. 60** 

- (1) Pistas guía numeradas
- (2) Pista guía activada (azul)
- (3) Siguiente pista guía
- (4) Barra luminosa que señaliza la pista guía
- (5) Distancia con respecto a la pista guía en cm
- (A) Punto de partida para crear pistas guía
- (B) Punto final para crear pistas guía

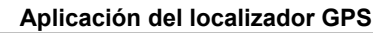

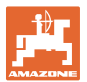

## <span id="page-56-0"></span>**7.3 Uso del localizador GPS**

- 1. Configuración del switch GPS:
	- Seleccionar el modelo guía (véase página 58).
	- Para introducir setos, véase la página 58.
	- Para introducir la distancia entre pistas guía, véase la página 58.
- 2. Para crear pistas guía durante el primer trayecto por la hilera guía, véase la página 58.
- $\rightarrow$  Las pistas guía creadas se muestran en la plantilla seleccionada.
- 3. Localizar la siguiente pista guía por orden numérico.
- $\rightarrow$  Al alcanzar la pista guía, ésta se marca en color azul.
- 4. Recorrer la pista guía.
- $\rightarrow$  Durante esta operación debe tener presente la barra luminosa.
- 5. Durante el primer recorrido, grabar los posibles obstáculos existentes.

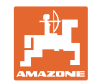

## <span id="page-57-0"></span>**7.4 Crear pistas guía**

#### <span id="page-57-1"></span>**7.4.1 Pistas guía a partir del modelo AB, alisadas o idénticas**

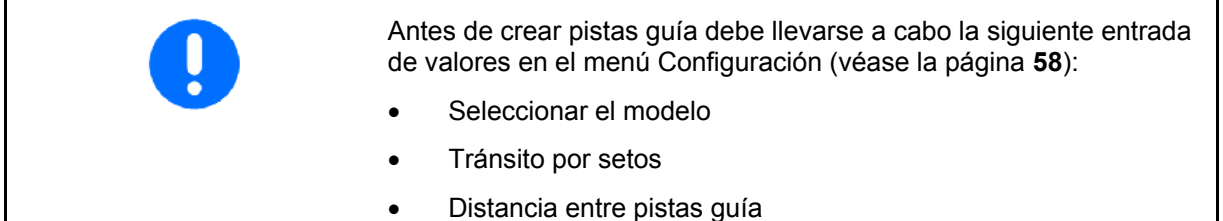

∯∎्

## 1. Determinar un punto de inicio A para crear las pistas guía.

2. Llevar a cabo un trayecto para crear las pistas guía.

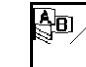

- 3. Determinar un punto final B para crear las pistas guía.
- $\rightarrow$  Se calculan las pistas guía y se muestran en el terminal.

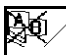

4. Borrado de las pistas guía.

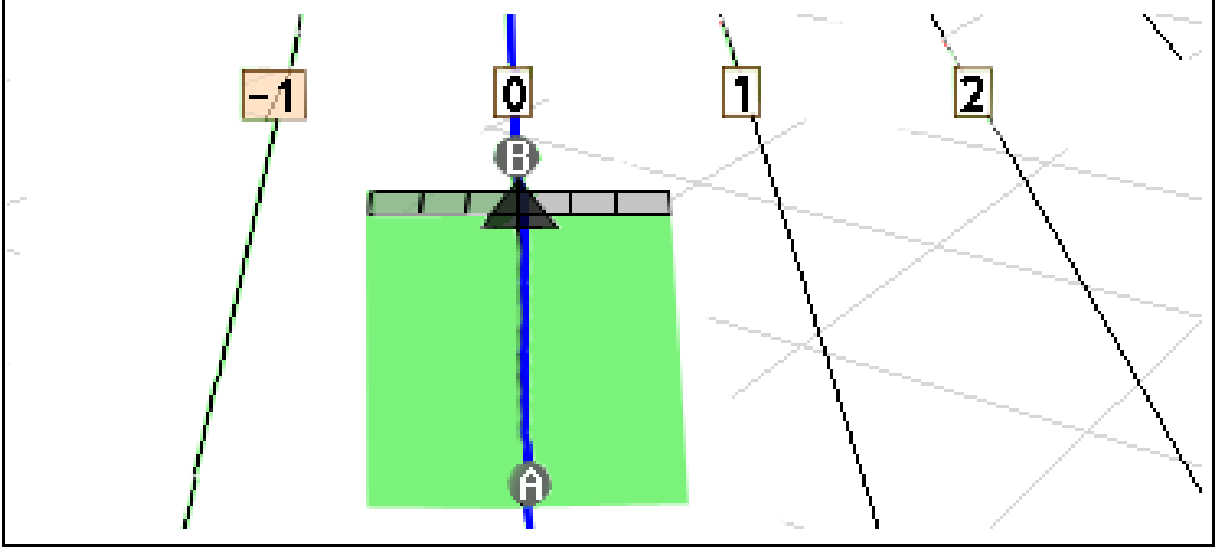

**Fig. 61** 

## <span id="page-57-2"></span>**7.4.2 Pistas guía a partir del modelo A+**

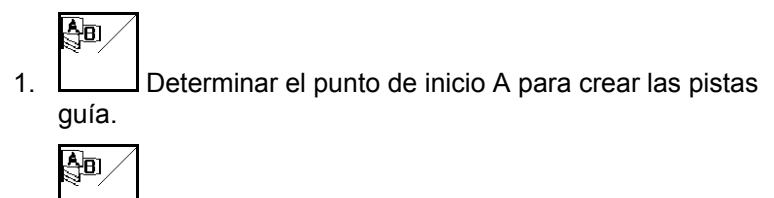

- 2. Introducir ángulo de trayecto de las pistas guía.
- $\rightarrow$  Se calculan las pistas guía y se muestran en el terminal.

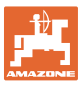

 $\mathbf{1}$ 

18000 cm

 $10 \text{ cm}$ 

 $01/03$ 

 $\mathcal{L}$ 

\*\*, {{{{

╈

╋

**7.5 Configuración (localizador GPS)** 

<span id="page-58-2"></span><span id="page-58-0"></span>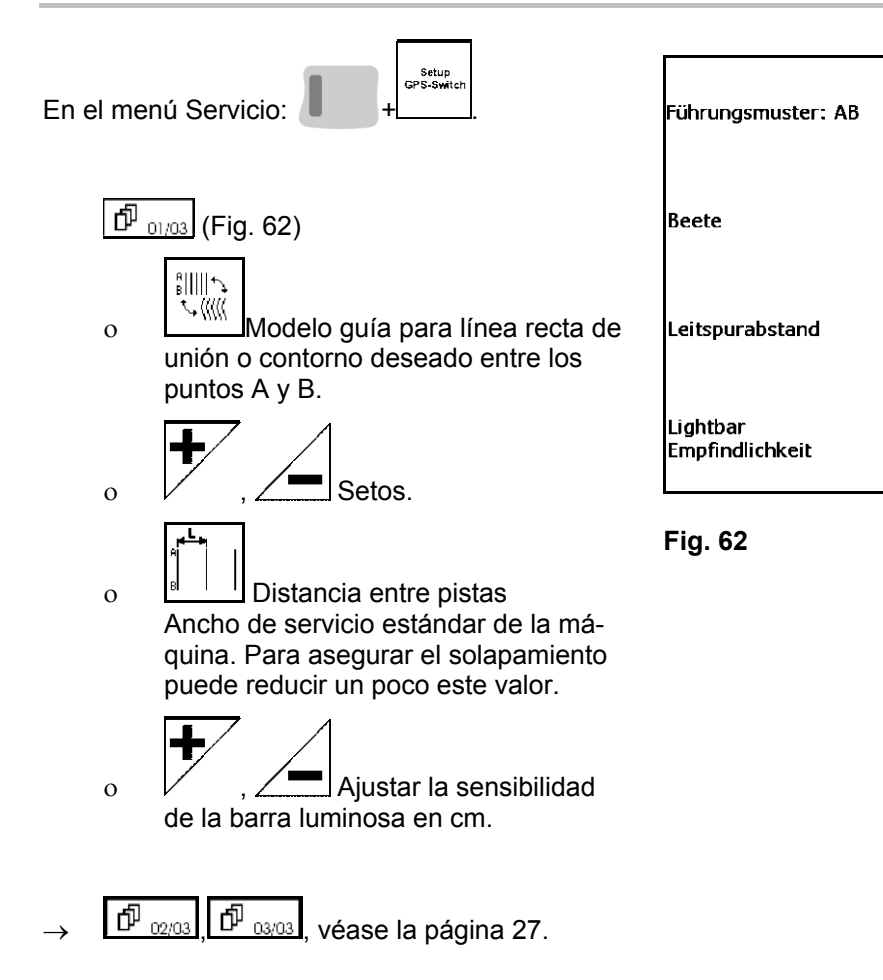

#### <span id="page-58-1"></span>**7.5.1 Modelo**

El localizador GPS permite crear distintos modelos.

#### **Avance en paralelo**

Las pistas guía son líneas paralelas:

- $AB \rightarrow La$ s pistas guía son líneas rectas que unen los puntos marcados A y B.
- $A^+ \rightarrow$  Las pistas guía son líneas rectas que transcurren en paralelo pasando a través de un punto A y un ángulo en el que han de transcurrir las pistas guía.

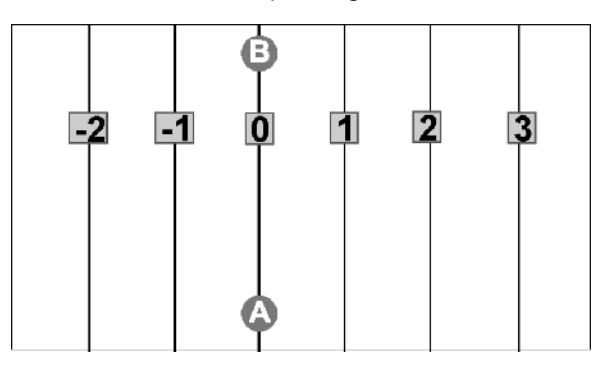

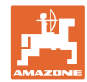

#### **Avance por contornos**

Las pistas guía son cualquier contorno deseado.

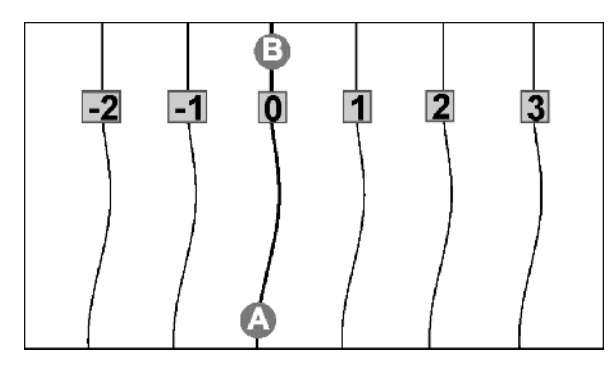

• Contorno alisado  $\rightarrow$  Las pistas guía contienen curvas en las que el radio se adapta a la primera pista guía. El radio se estrecha junto a las curvas interiores y aumenta junto a curvas exteriores.

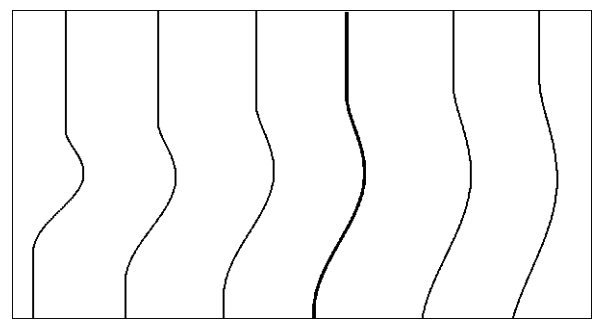

Contorno idéntico  $\rightarrow$  Las pistas guía contienen curvas donde todas las pistas guía coinciden con la primera pista guía

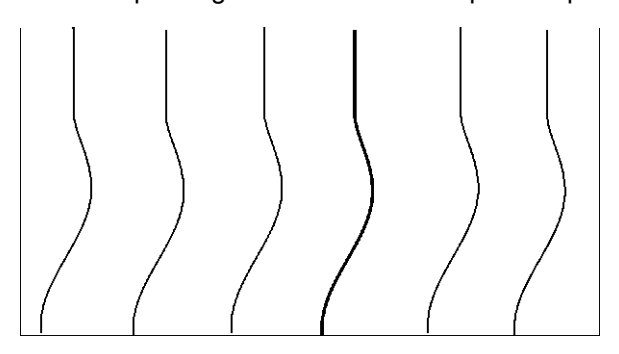

#### <span id="page-59-0"></span>**7.5.2 Tránsito por setos**

Al transitar por setos no se transita por una pista después de la pista adyacente, sino que se abandona una o varias pistas guía, que posteriormente serán procesadas.

Así puede evitarse maniobrar al transitar por la pista guía adyacente.

Debe introducirse el intervalo de la pistas guía

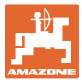

## <span id="page-60-0"></span>**8 Fallos / FAQ**

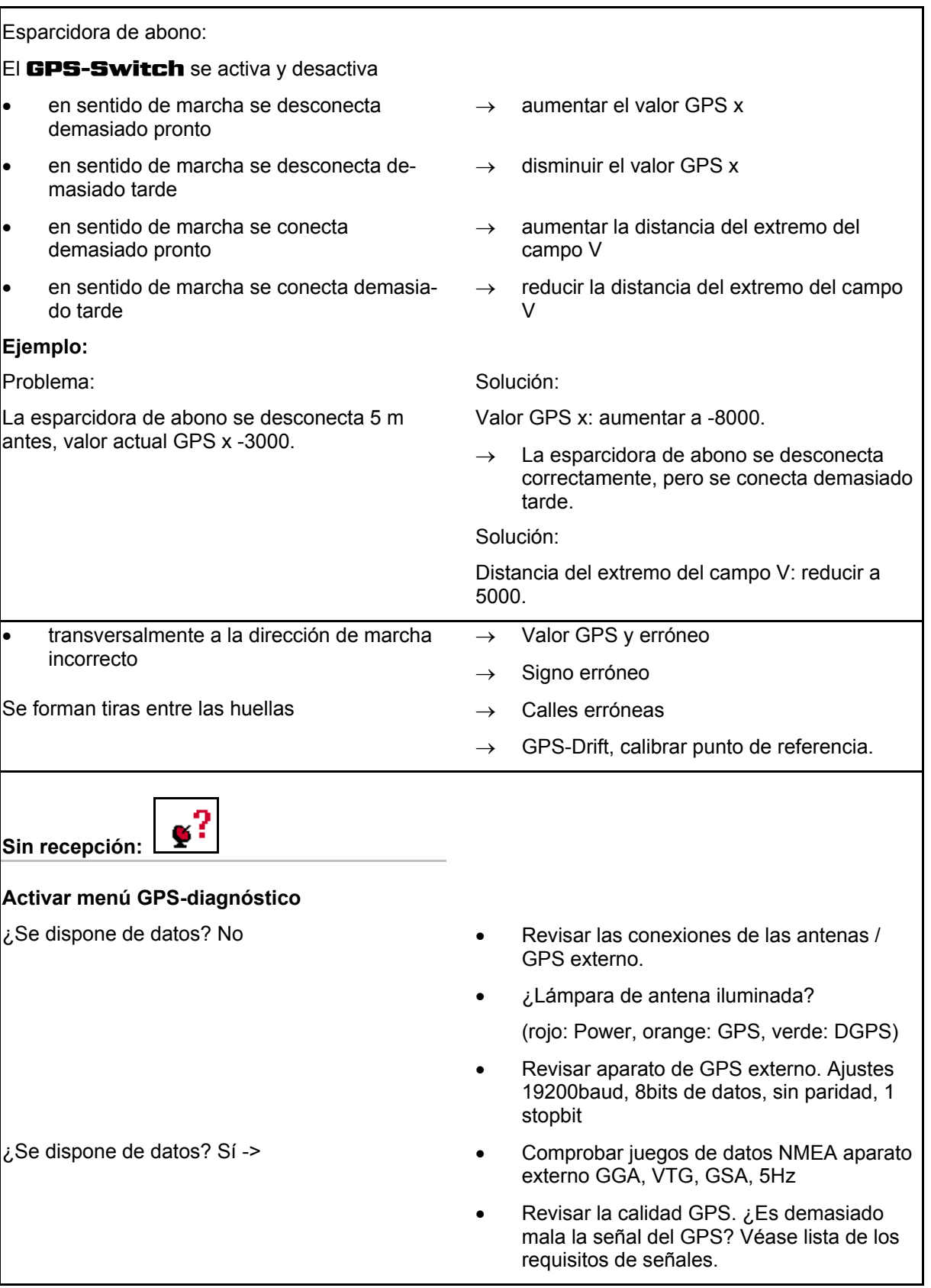

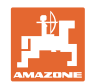

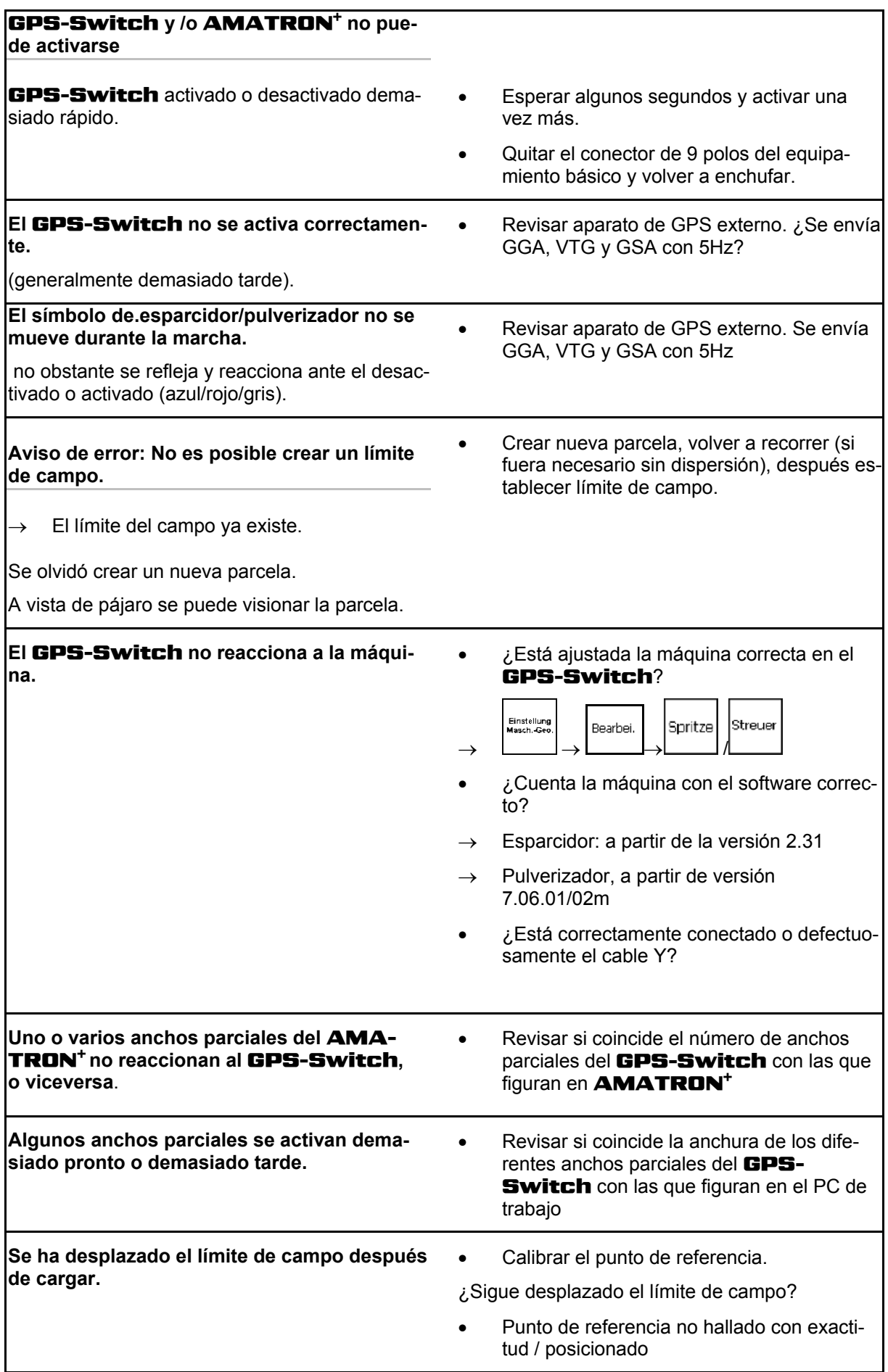

 $\mathbf l$ 

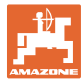

#### **El** GPS-Switch **no reacciona o está defectuoso.**

- Quitar el conector de 9 polos del equipamiento básico y volver a enchufar.
- Conectar el GPS-Switch
- Configurar campo nuevo
- No guardar el campo antiguo

Si el GPS-Switch no recibe señal del GPS, ésto se indicará en la pantalla ([Fig. 63](#page-62-0)).

<span id="page-62-0"></span>Si el GPS-Switch indentifica una señal como de rotura, ésto se indicará en la pantalla (Fig.

 $\rightarrow$  **El GPS-Switch** conmuta de modo

automático a manual.

 $\rightarrow$  **El GPS-Switch** conmuta de modo automático a manual.

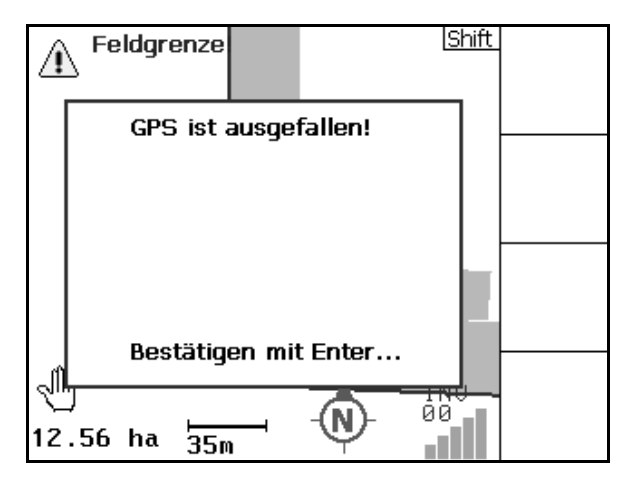

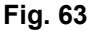

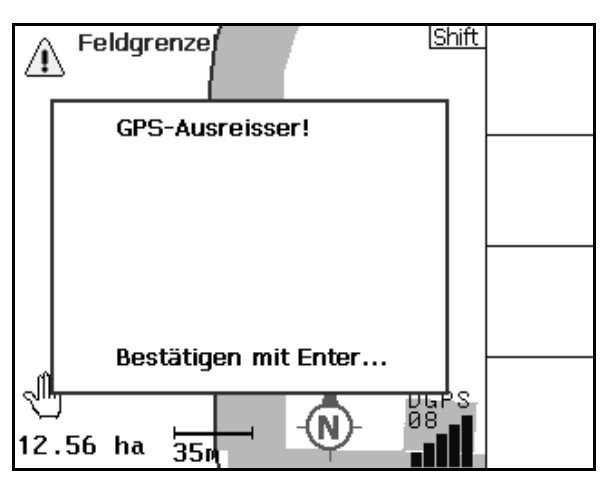

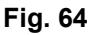

Conmutar en modo automático sólo es posible con límite de campo definido.

- $\rightarrow$  Definir límite de campo en modo manual.
- o

49).

 $\rightarrow$  Cargar límite de campo.

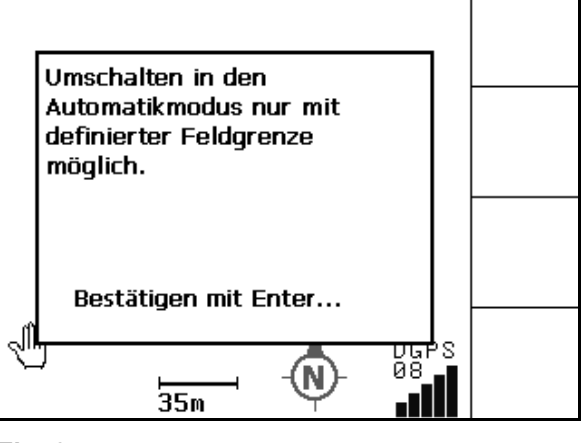

**Fig. 65** 

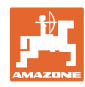

Mala señal de GPS durante el primer recorrido:

- La zona en la que se trabajó con una mala señal de GPS está marcada en amarrillo.
- $\rightarrow$  La zona de seguridad está ampliada.

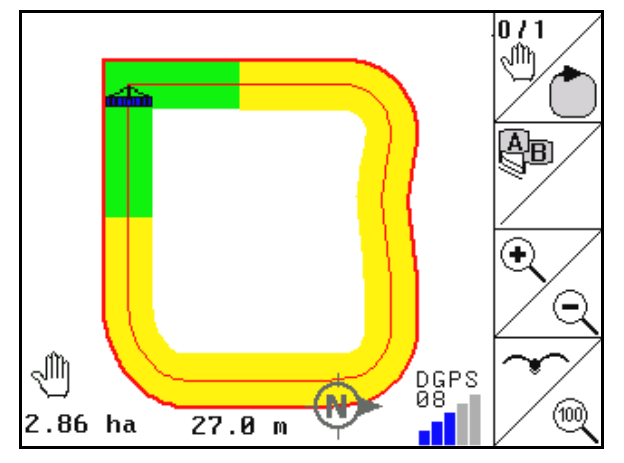

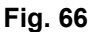

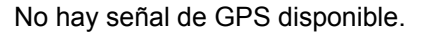

 $\rightarrow$  No es posible representar el campo.

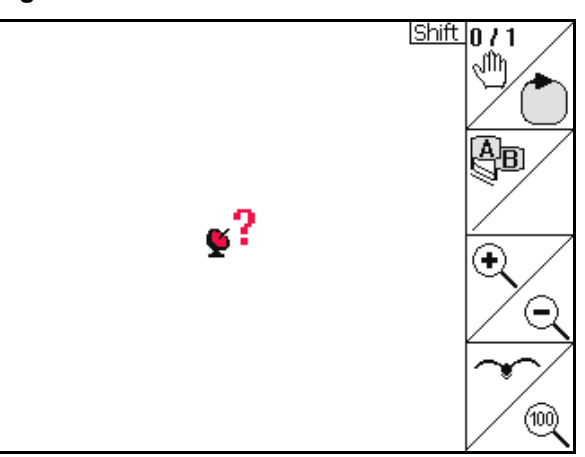

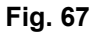

Máquina no lista.

- ¿Accionamiento de disco de dispersión no activado?
- ¿Varillaje del pulverizador no desbloqueado?

Die Maschine ist nicht für den Automatikmodus vorbereitet! Bestätigen mit Enter... ar<br>08 (N)  $1.46$  ha ?ર.∂∿ د ا

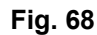

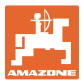

## <span id="page-64-0"></span>**9 Mantenimiento**

## <span id="page-64-1"></span>**9.1 Administración de datos del stick de USB.**

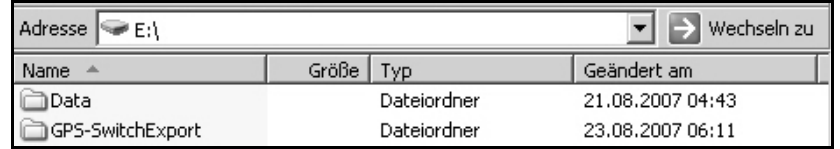

#### **Fig. 69**

El stick USB contiene dos carpetas para guardar los datos:

Data

 Tres ficheros con todos los límites de campo y campos guardados.

- $\rightarrow$  Carpeta Data para guardar en PC, cuando la memoria del stick de USB está llena.
- **GPS-Switch Export**

Datos Shape para programa GIS.

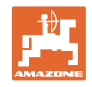

## <span id="page-65-0"></span>**9.2 Selección de los satélites EGNOS**

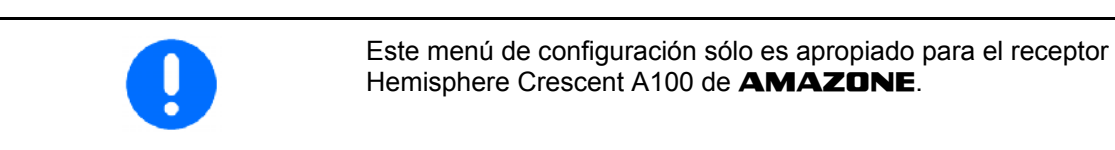

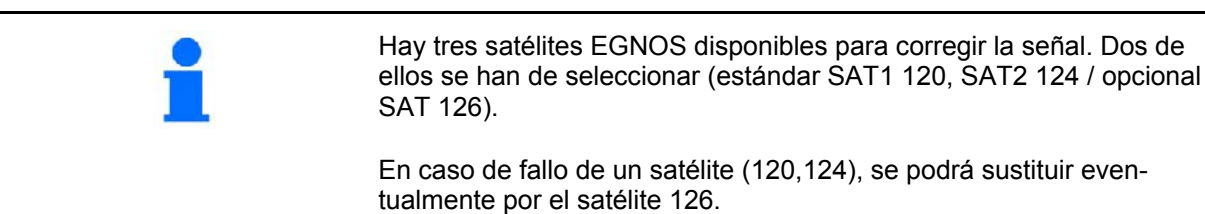

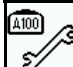

 Menú de selección de los satélites EGNOS.

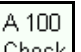

- Check Control de la configuración de los satélites seleccionados.
- $\rightarrow$  Indicación OK

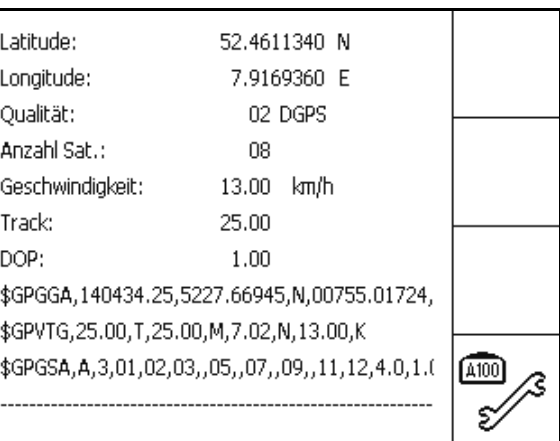

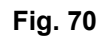

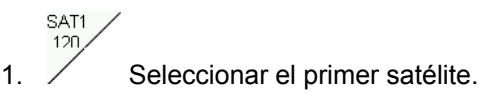

- $2. \angle 126$  Seleccionar el segundo satélite.
- A 100 3. Config Configurar los satélites seleccionados.
- $\rightarrow$  Indicación OK

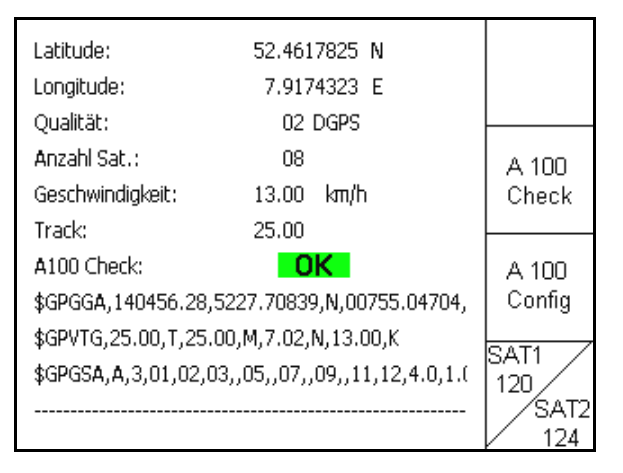

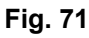

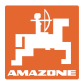

## <span id="page-66-0"></span>**9.3 Actualización de un software**

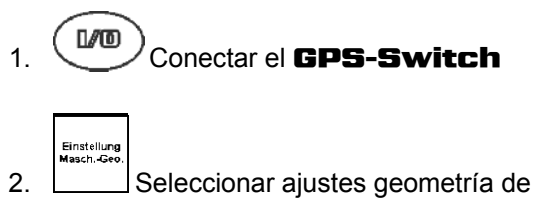

máquina.

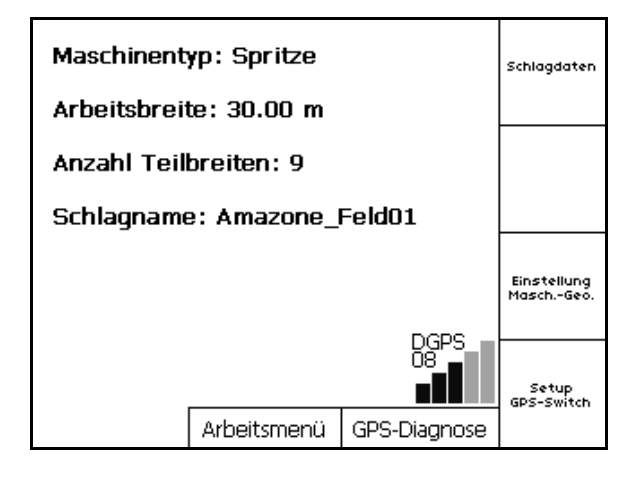

**Fig. 72** 

- 3. Anótese la máquina introducida en la lista.
- Edit 4. Editar los ajustes de las distintas máquinas.

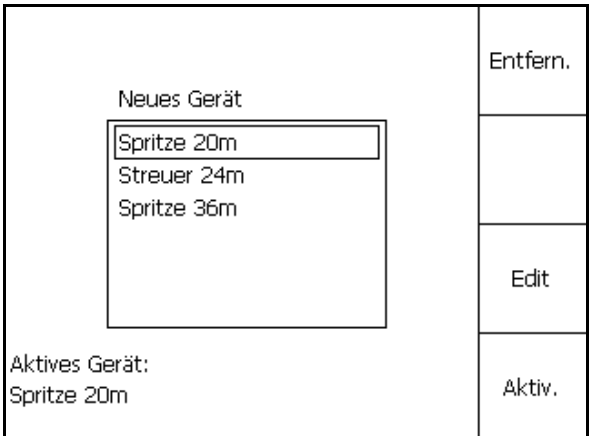

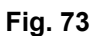

- 5. Anótenese los ajustes de cada máquina por separado. Es importante:
	- Número de anchos parciales
	- Valor predeterminado ancho parcial individual.
	- o GPS x
	- o GPS y
	- o Tb
- Téngase en cuenta que sólo se visualizan los cuatro primeros anchos parciales en la pantalla.
- , Localizar más anchos parciales.

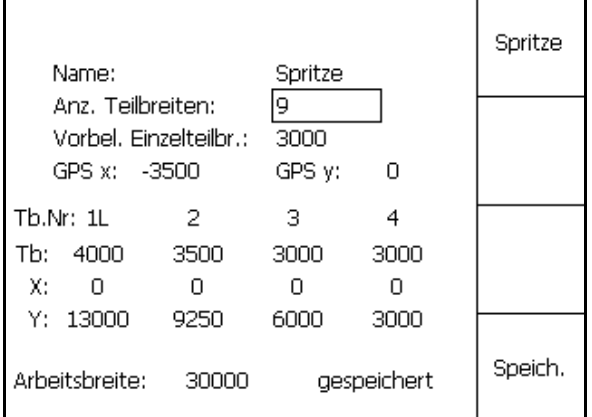

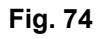

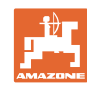

#### **Mantenimiento**

- 6. (Base) Volver al menú principal. Setup<br>GPS-Switch 7. Consultar menú Setup.
- 8. Anótese los ajustes.

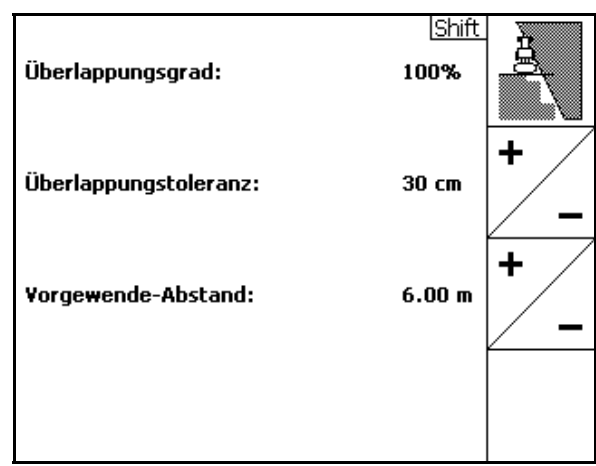

#### **Fig. 75**

## **En el PC:**

- 9. Descomprima el fichero zip.
- 10. Copie los datos en el stick de USB.
	- BTTOPInstaller.exe
	- Autorun.inf
	- o Terminal
	- o lib
	- o Install\_GPSSwitch
- Los ficheros eventualmente ya disponibles pueden mantenerse en el stick.
- 11. Introduzca el stick en el GPS-Switch desactivado.
- 12. *Bas* mantenga presionado, activar **I/O** GPS-Switch.
- <span id="page-67-0"></span> 13. Presionar teclas 1, 2, 3 ([Fig. 77](#page-67-0)) sucesivamente.

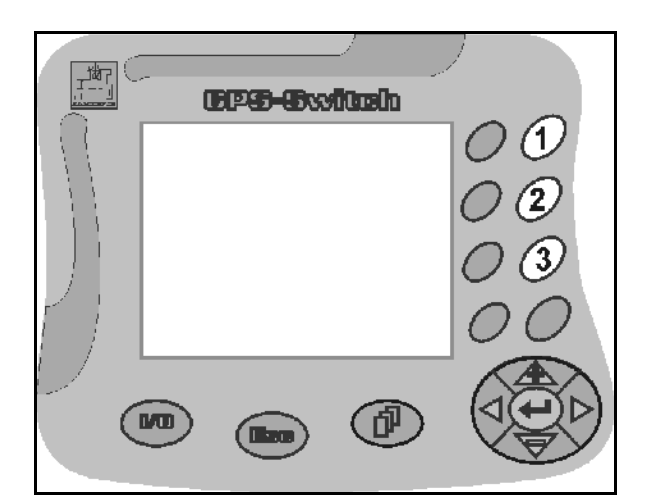

**Fig. 77** 

#### Name →<br>█BTTOPInstaller.exe<br><mark>◎</mark> Autorun.inf Größe Typ 79 KB Anwendung 1 KB Setup-Informationen Terminal Dateiordner Ö16 Dateiordner Install\_GPSSwitch Dateiordner

## **Fig. 76**

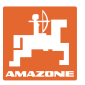

<span id="page-68-1"></span>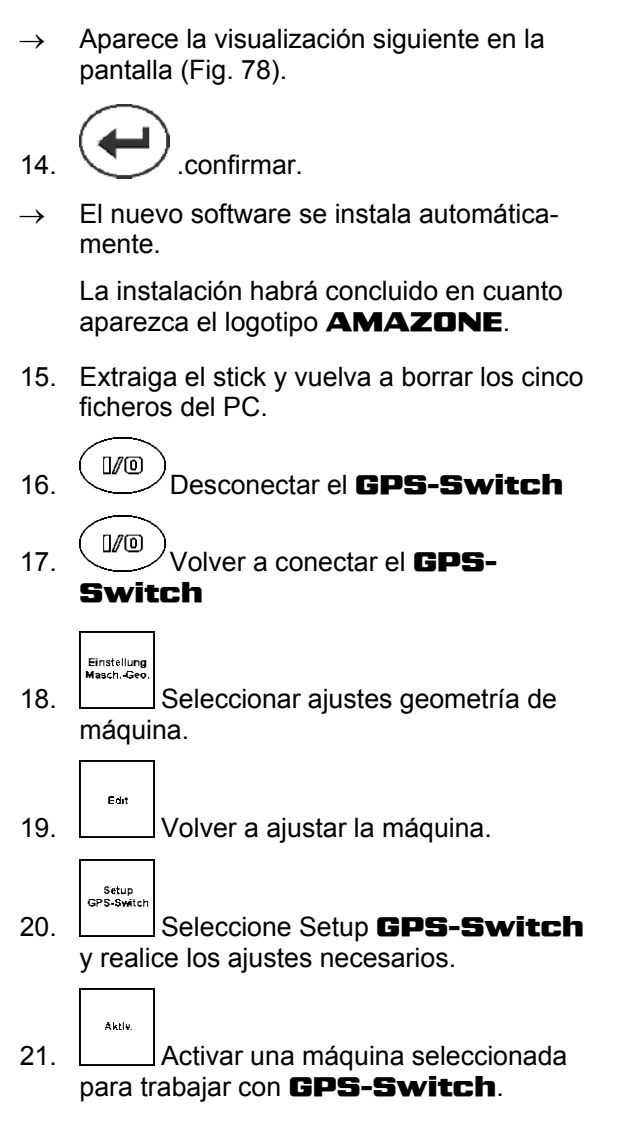

## <span id="page-68-0"></span>**9.4 Almacenamiento**

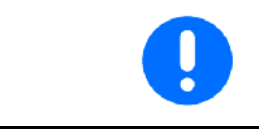

Si retira el ordenador de a bordo de la cabina del tractor, consérvelo en un lugar seco.

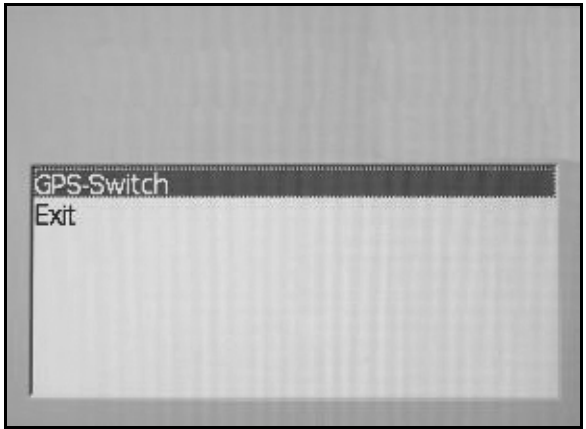

**Fig. 78** 

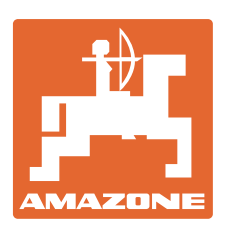

# **AMAZONEN-WERKE** H. DREYER GmbH & Co. KG

Postfach 51D-49202 Has- Tel.: bergen-Gaste Alemania

 $+ 49 (0) 5405 501 -0$ Telefax: + 49 (0) 5405 501-234 e-mail: amazone@amazone.de<br>http:// www.amazone.de www.amazone.de

 Filial: D-27794 Hude D-04249 Leipzig F-57602 Forbach Plantas fabriles en Inglaterra y Francia

Fábricas para esparcidoras de fertilizantes minerales, pulverizadoras, sembradoras, maquinaria de labrado naves polivalentes y maquinaria para servicios públicos